# 雙光纖雙向線路交換環常見問題

# 目錄

[簡介](#page-0-0) [必要條件](#page-0-1) [需求](#page-1-0) [採用元件](#page-1-1) [慣例](#page-1-2) [背景資訊](#page-1-3) [工作和保護路徑](#page-2-0) [配置BLSR環](#page-8-0) [安裝光纖承載卡並連線光纖](#page-8-1) [為卡建立DCC終端](#page-9-0) [啟用卡的埠](#page-10-0) [配置BLSR環](#page-11-0) [設定BLSR環中節點的計時](#page-20-0) [新增和刪除BLSR節點](#page-20-1) [新增節點](#page-21-0) [刪除節點](#page-33-0) [移動BLSR中繼卡](#page-40-0) [將BLSR主幹卡移至主機箱上的其他15454槽](#page-41-0) [與BLSR振鈴關聯的警報](#page-51-0) [預設K Bte警報](#page-51-1) [BLSR不同步警報](#page-51-2) [相關資訊](#page-52-0)

# <span id="page-0-0"></span>簡介

將ONS 15454節點配置為雙向線路交換環(BLSR)時,可能會遇到幾個常見問題。 本文解決這些問 題,並提供配置BLSR環的最佳實踐示例。配置BLSR環時,可以新增、刪除並重新物理配置 15454節點。

注意:ONS 15454支援雙光纖和四光纖BLSR,最多支援32個基15454節點(基於軟體和硬體配置 )。BLSR分配一半的可用光纖頻寬用於保護。例如,光載波–48(OC-48)BLSR將同步傳輸訊號 (STS)1-24分配給工作流量,STS 25-48用於保護。如果一個光纖跨度發生中斷,工作流量會切換到 另一個光纖跨度上的保護頻寬(STS 25-48)。工作流量在一個光纖上的STS 1-24上沿一個方向傳輸 ,在第二光纖上的STS 1-24上沿相反方向傳輸。工作和保護頻寬必須相等。您只能建立Optical Carrier-12(OC-12)(僅限雙光纖)或OC-48和OC-192 BLSR。

<span id="page-0-1"></span>必要條件

<span id="page-1-0"></span>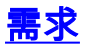

本文檔的讀者應瞭解以下主題:

- Cisco ONS 15454
- $\cdot$  BLSR

### <span id="page-1-1"></span>採用元件

本檔案中的資訊是根據Cisco ONS 15454。

本文中的資訊是根據特定實驗室環境內的裝置所建立。文中使用到的所有裝置皆從已清除(預設 )的組態來啟動。如果您的網路正在作用,請確保您已瞭解任何指令可能造成的影響。

#### <span id="page-1-2"></span>慣例

請參閱[思科技術提示慣例以瞭解更多有關文件慣例的資訊。](//www.cisco.com/en/US/tech/tk801/tk36/technologies_tech_note09186a0080121ac5.shtml)

# <span id="page-1-3"></span>背景資訊

本檔案介紹使用初始四節點BLSR環進行的實驗設定(請參閱圖1)。

本節說明如何配置BLSR環。您可以使用相同過程配置最大限製為32個節點的任何大小的BLSR環。

本節還提供以下內容的逐步說明:

- 向BLSR環15454加RSPAN節點,並驗證是否新增了現有電路並通過它。
- 刪除節點。
- 將其中一個OC-48中繼卡移至機箱上的不同物理15454槽。

#### 圖1 — 帶有初始四節點BLSR環的實驗設定

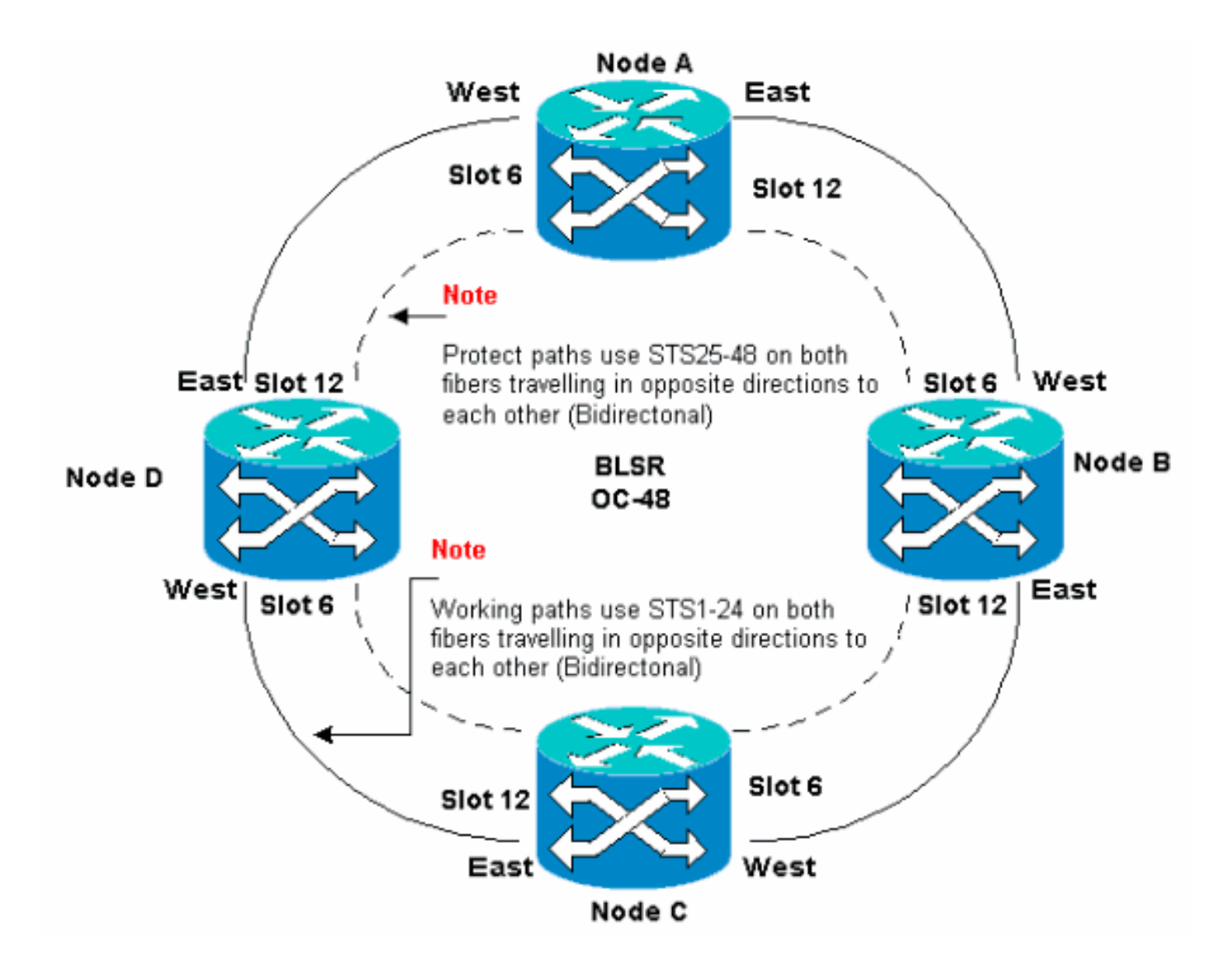

您可以在East和West埠上建立同步光纖網路(SONET)資料通訊通道(SDCC)終端。East埠的光纖必 須插入相鄰節點上West埠的光纖。同樣,West埠的光纖必須插入相鄰節點上East埠的光纖。

如果配置東到西的連線不正確(例如,如果配置東到東或西到西),則不會顯示錯誤消息。但是 ,如果光纖斷開,通訊將失敗。流量發生故障,因為光纖分路器兩端的節點無法將通過STS 1-24上 的雙向工作路徑的流量切換回STS 25-48上的保護路徑。

為了避免錯誤,請使用系統分配BLSR埠。您可以使East埠成為路由器右側最遠的物理插15454,而 West埠成為左側最遠的物理插槽。例如,在圖1中,插槽12是East埠,插槽6是West埠。

SONET K1、K2和K3位元組包含管理BLSR保護交換機的資訊。每個BLSR節點監控K位元組,以確 定何時將SONET訊號切換到備用物理路徑。K位元組用於傳達環中節點之間的故障情況和所採取的 操作。

# <span id="page-2-0"></span>工作和保護路徑

BLSR環分配一半的可用光纖頻寬用於保護。STS 1-24分配給兩個光縴路徑上工作跨度上的流量。 STS 25-48分配給兩個光縴路徑上保護跨度上的流量。工作和保護頻寬必須相等。您只能調配OC-12、OC-48和OC-192 BLSR。

在沒有光纖斷點的普通BLSR環上,STS 1-24用於兩個光纖跨度1和2上反向傳輸的工作流量(請參見 圖2):

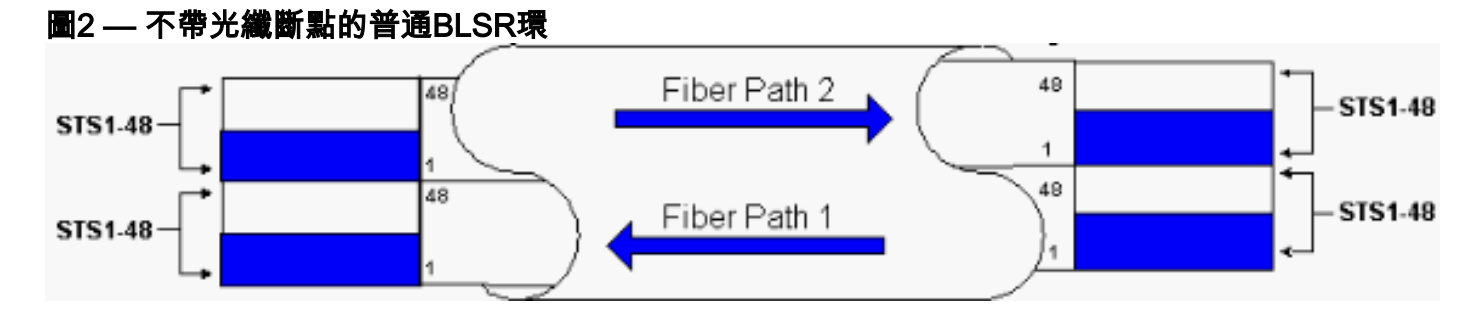

SONET幀的線路開銷部分中的K1和K2位元組表示環的狀態,如下表所示:

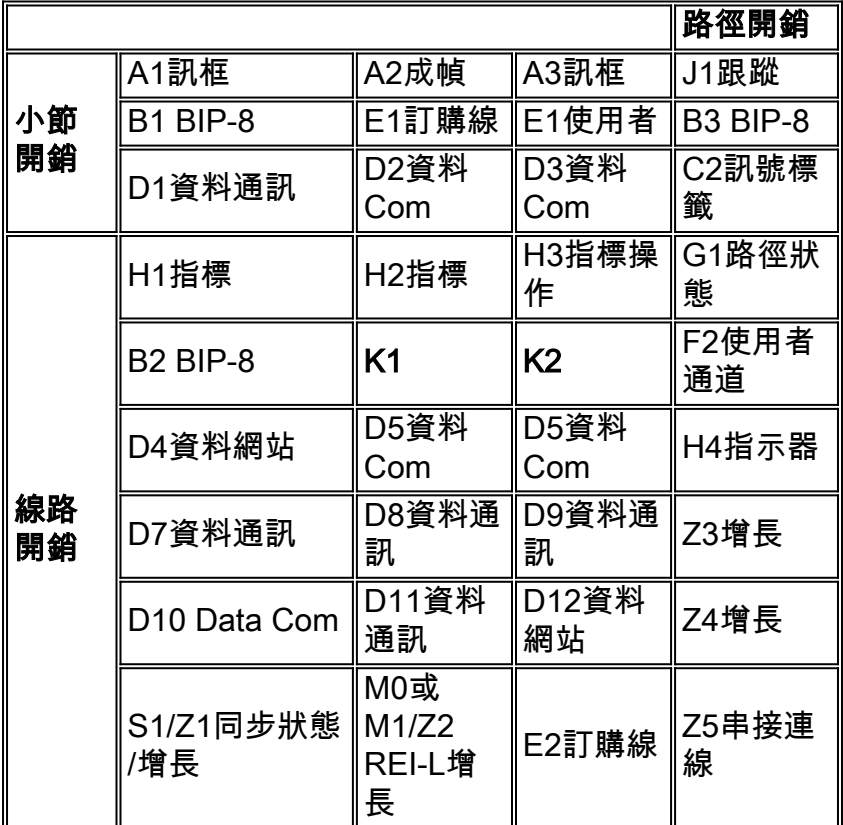

以下是K1位元的細分:

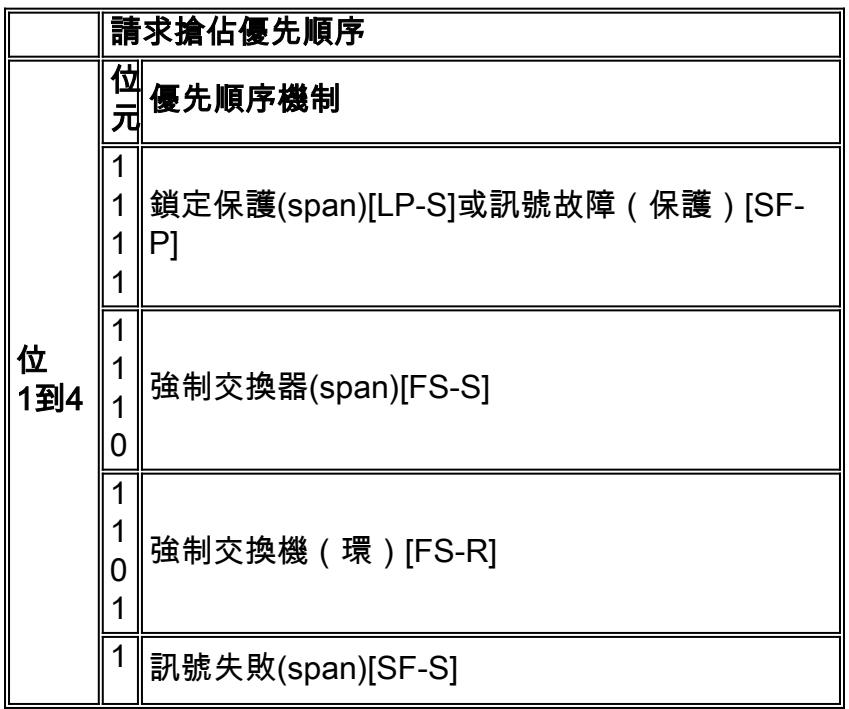

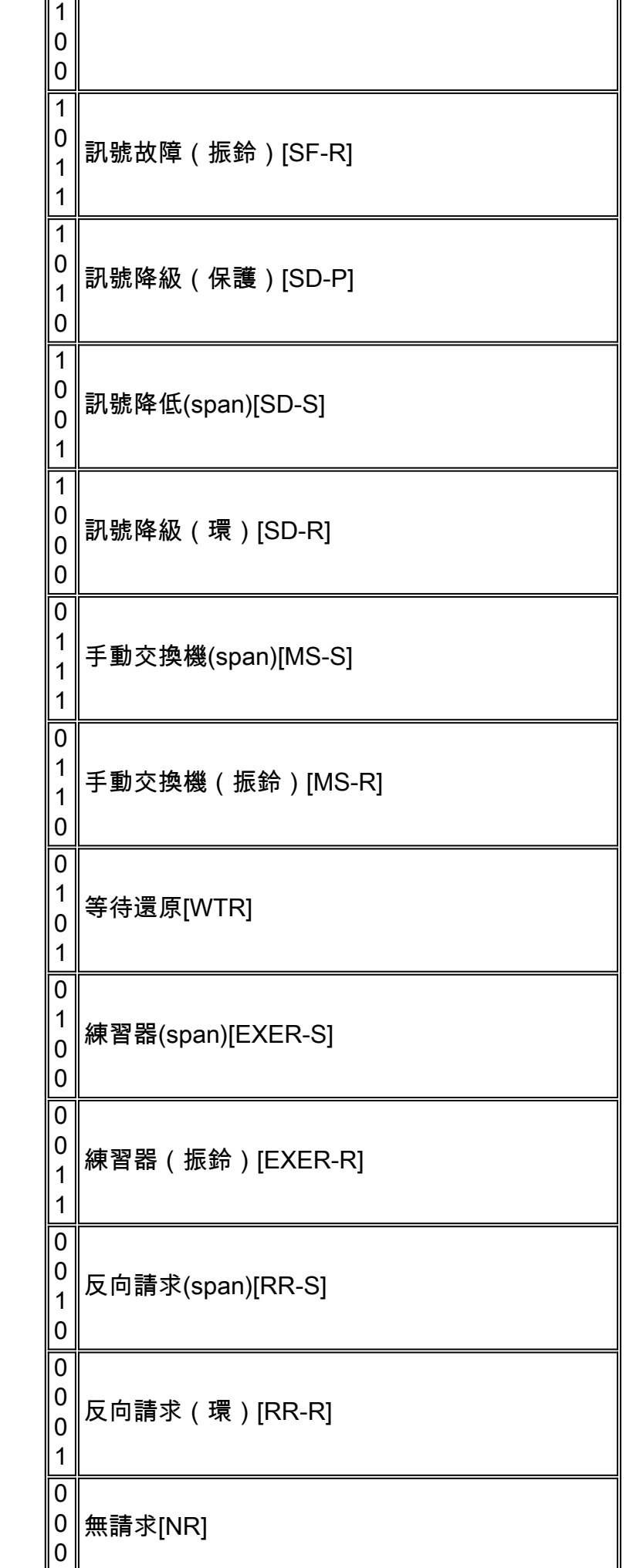

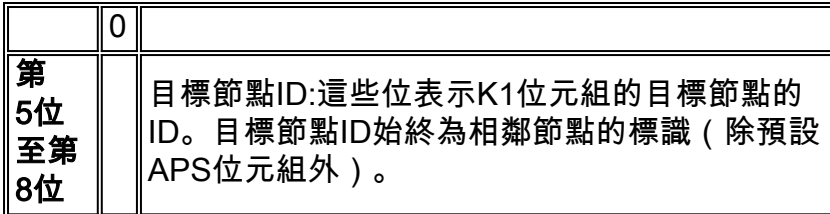

以下是K2位元的細分:

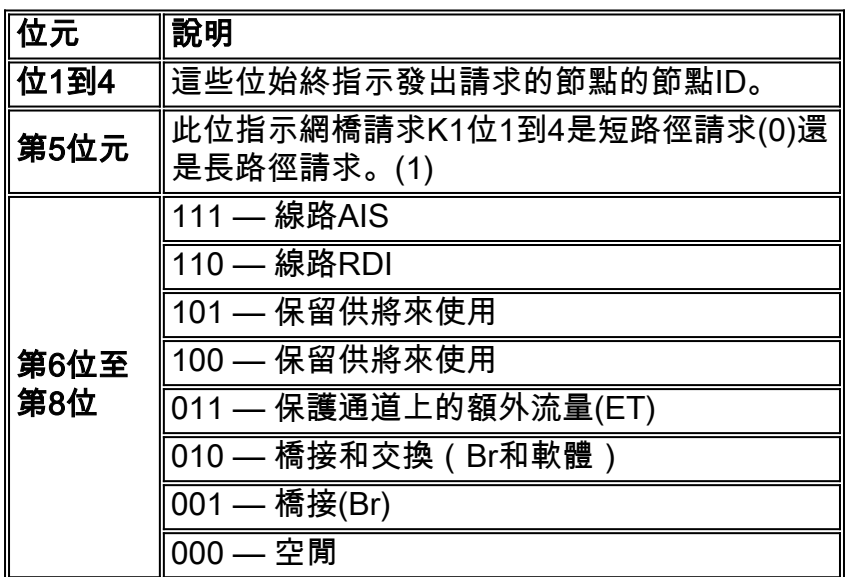

如果發生光纖中斷,K1和K2位元組將報告警報。K1和K2位元組標識發生中斷的源節點和目標節點 ,以及它們的工作和保護通道是循環的。工作流量在跨段2、3和4上切換到保護頻寬(STS 25-48)。

### 圖3 — 光纖中斷

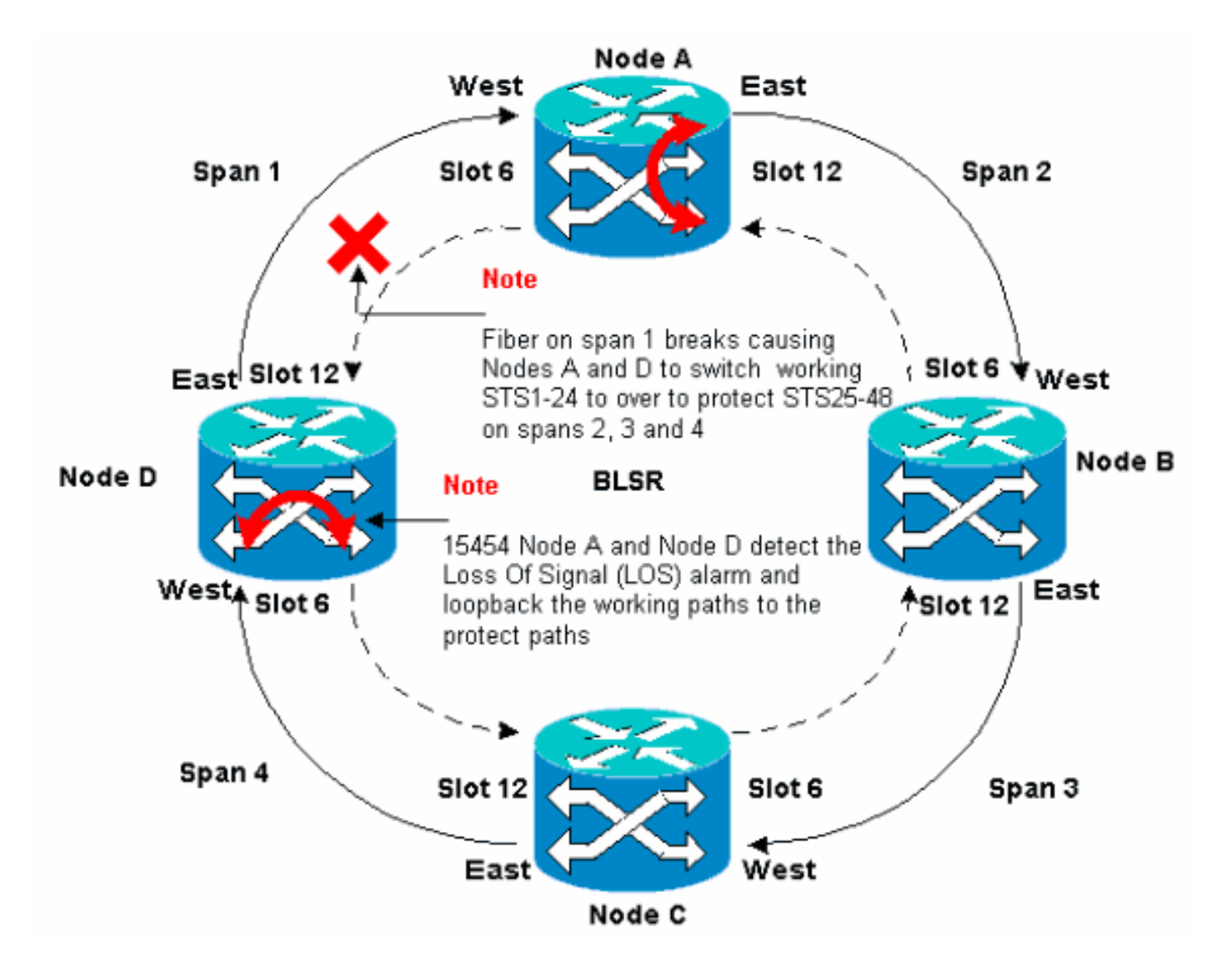

圖4顯示節點A和D檢測到光纖中斷並將工作路徑STS 1-24切換到保護路徑STS 25-48後BLSR環跨越 2、3和4。

#### 圖4 — 節點A和D檢測到光纖中斷後,BLSR環跨越2、3和4

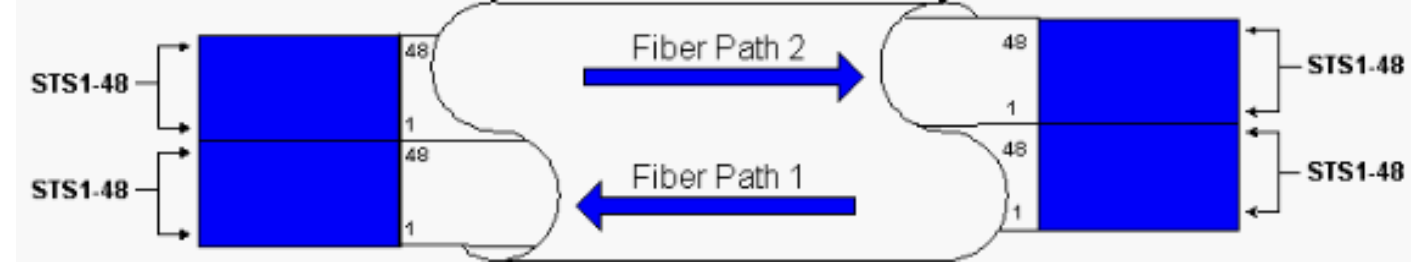

當交換機停止工作以保護光纖時,流量中斷時間不到50毫秒。

您必須瞭解光纖中斷對繞過BLSR環傳輸的電路的影響。以圖5中的情境為例,其中電路在環的兩端 傳輸。電路在節點A和C進出。

#### 圖5 — 光纖中斷對電路的影響

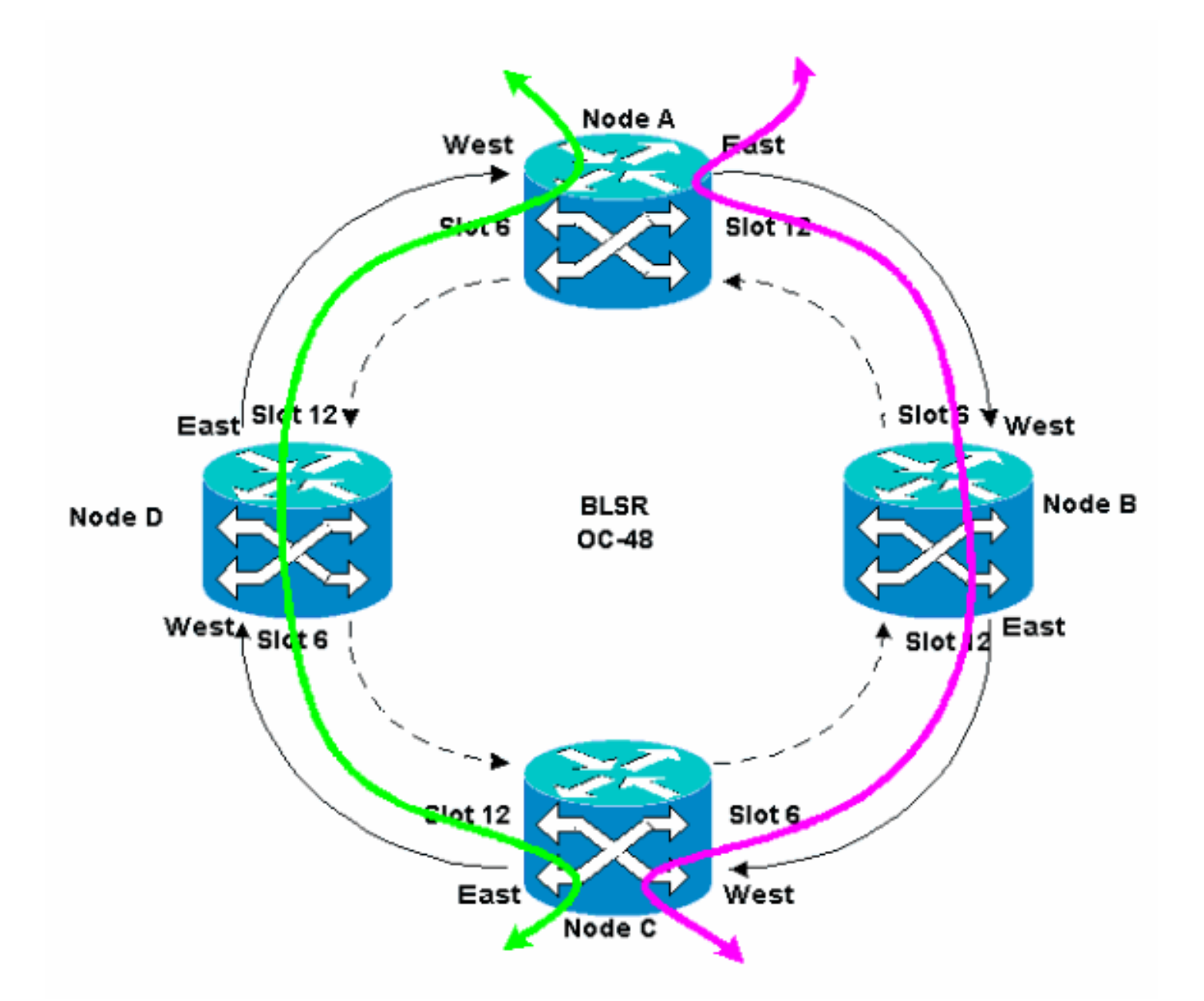

如果在節點A和節點D之間發生光纖中斷,所有K1和K2位元組都會改變,以反映節點A和節點D之間 的光纖狀態。在環左側的STS 1-24上傳輸的流量現在使用環右側的STS 25-48。STS 25-48上的流 量以節點C為目的地。但是,流量必須持續到節點D。在節點D,流量被橋接並交換回節點C(請<u>參見</u> 圖6)。

#### 圖6 — 流量橋接並交換到節點C

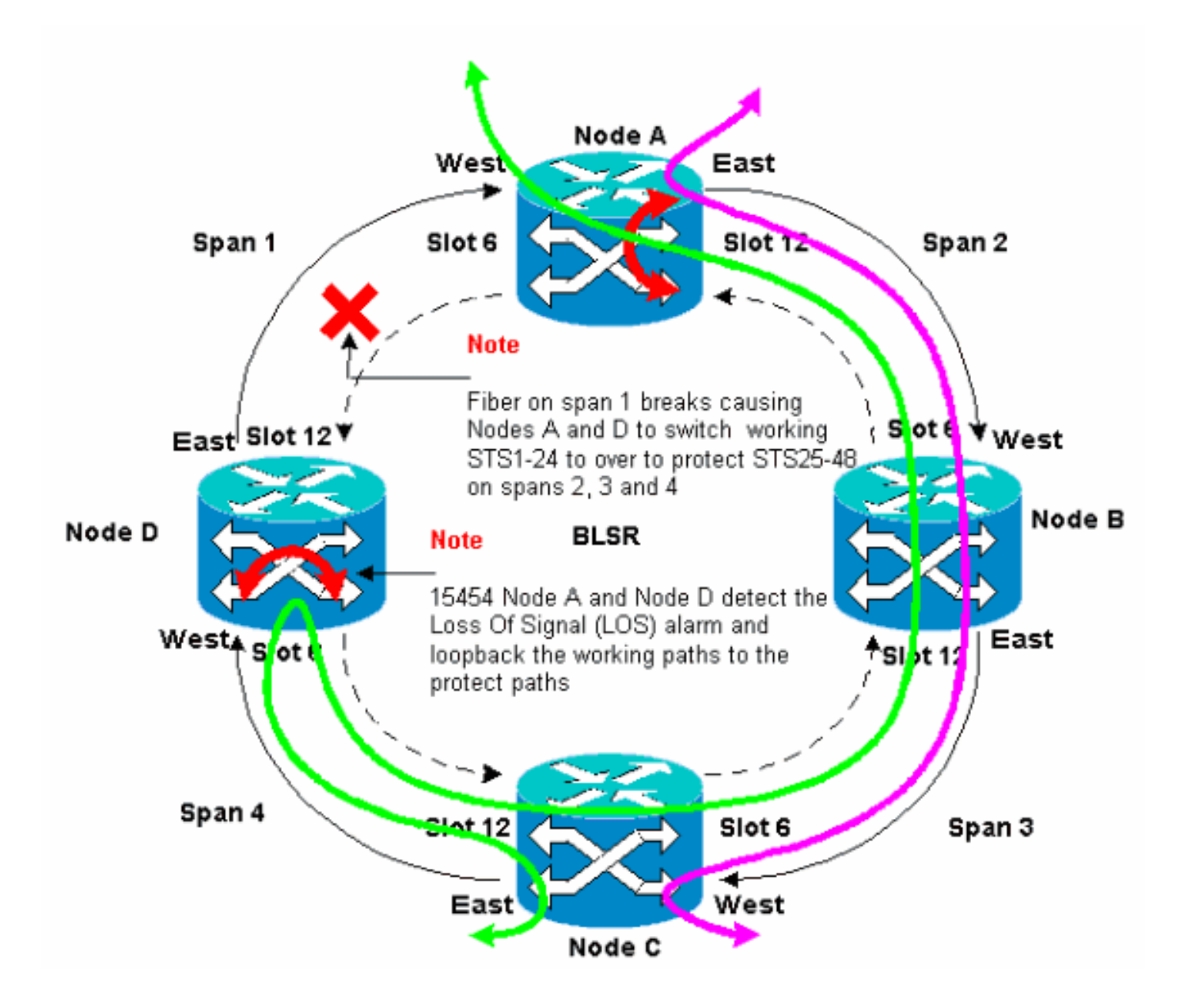

# <span id="page-8-0"></span>配置BLSR環

完成以下步驟以設定BLSR環:

- 1. [安裝光纖承載卡並連線光纖](#page-8-1)。
- 2. [為卡建立DCC終端](#page-9-0)。
- 3. [啟用卡的埠](#page-11-0)。
- 4. [配置BLSR環。](#page-20-0)
- 5. [設定BLSR環中節點的計時。](#page-20-0)

### <span id="page-8-1"></span>安裝光纖承載卡並連線光纖

請完成以下步驟:

- 1. 使用15454 User Documentation的<u>卡安裝和啟動</u>部分中的步驟以物理方式安裝OC-12或OC-48卡。您可以在任何插槽中安裝OC-12卡。但是,您只能將OC-48卡安裝在高速插槽5、6、 12或13中。
- 2. 允許卡啟動。

3. 將光纖連線到卡。確保您安裝的卡上的ACT LED變為綠色。

## <span id="page-9-0"></span>為卡建立DCC終端

請完成以下步驟:

- 1. 登入到BLSR中的第一個節點。
- 2. 選擇Provisioning > Sonet DCC。SDCC終止面板顯示:圖7 SDCC終端面板

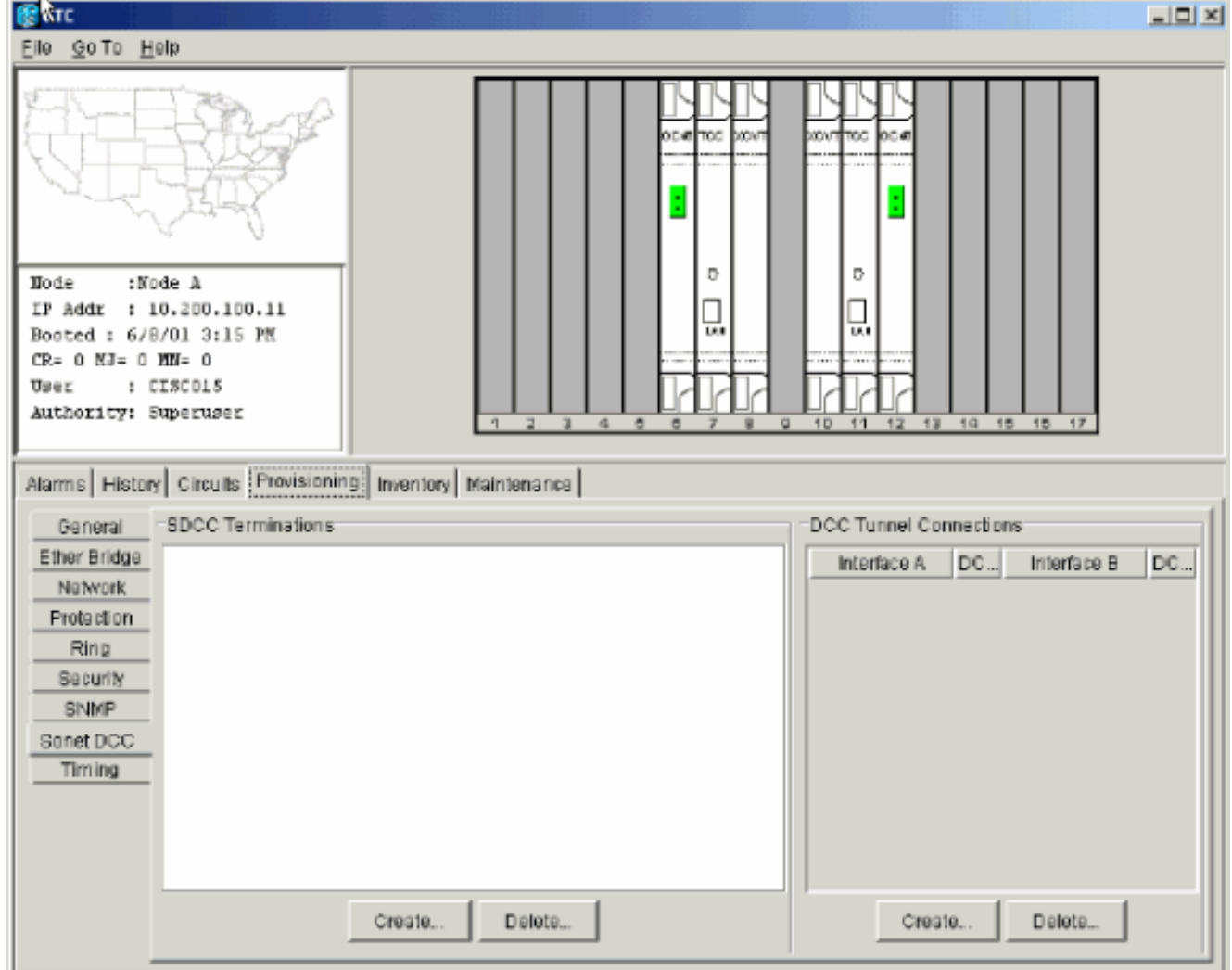

3. 在SDCC Terminations部分中按一下**Create**。此時將顯示「建立SDCC終止」對話方塊:**圖8** 

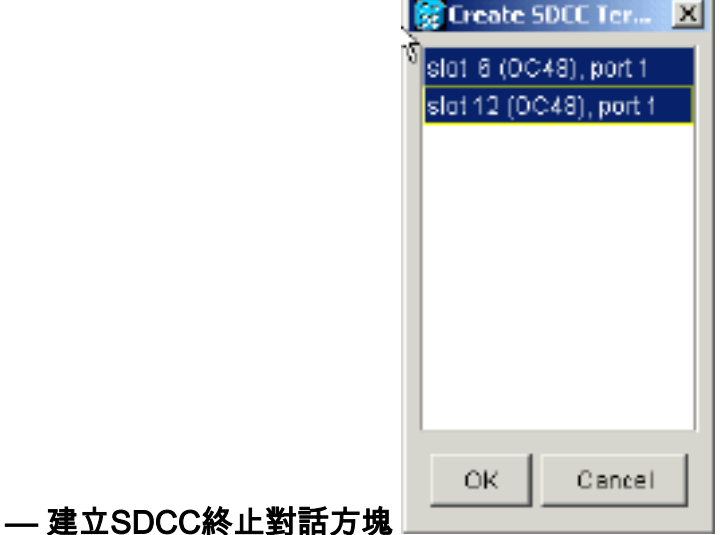

#### 4. 按住CTRL鍵,按一下必須用作節點上BLSR環埠的兩個插槽或埠。例如,插槽6(OC-48)埠1和

插槽12(OC-48)埠1(請參見<u>圖8</u>)。**注意:**ONS 15454使用SONET區段層DCC(SDCC)進行資料 通訊。ONS 15454不使用線路DCC。因此,線路DCC可用於通過ONS 15454網路從第三方裝 置隧道DCC。

5. 按一下「OK」(確定)。插槽或埠列在SDCC終端部分:圖9 — 列出插槽或埠

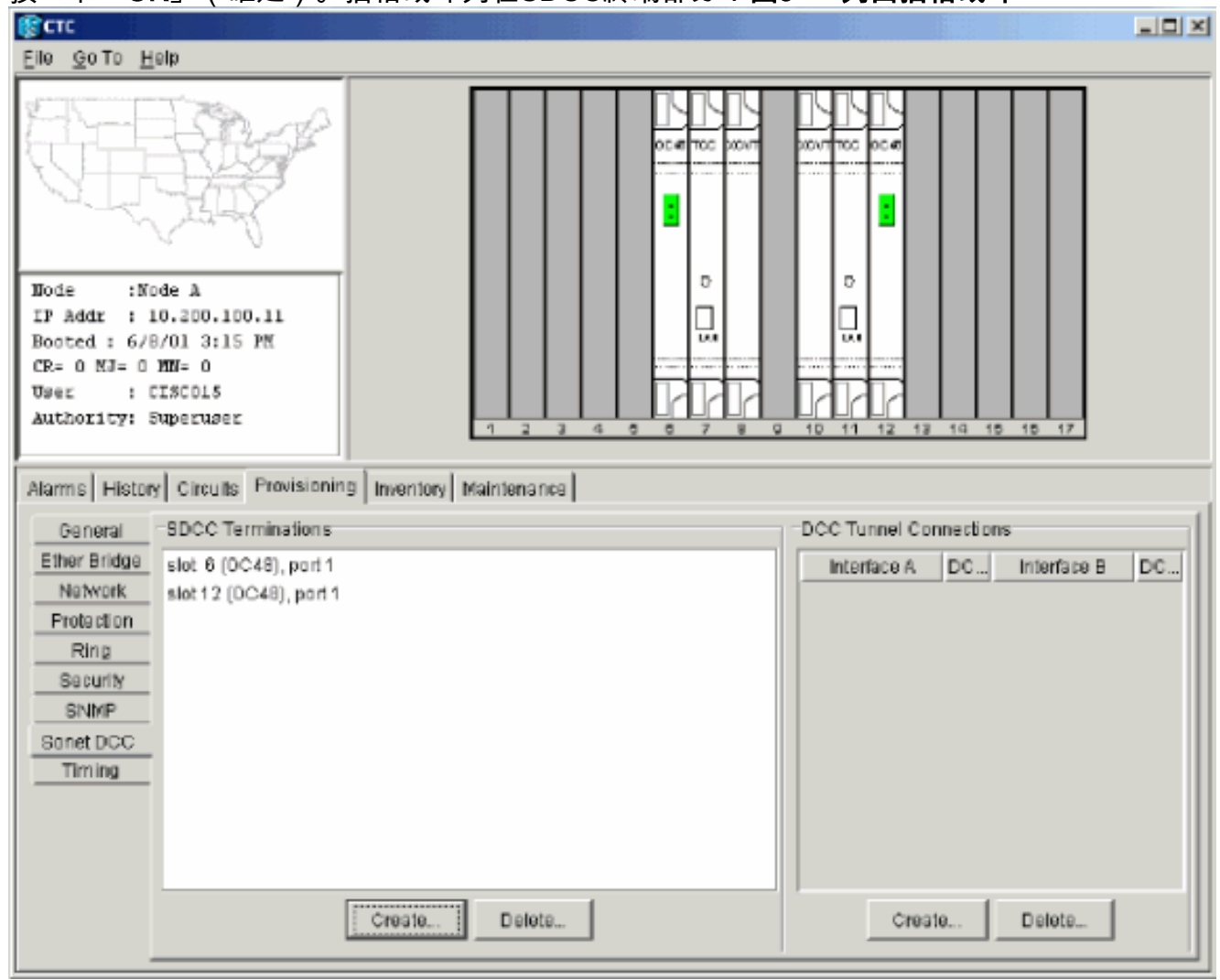

# <span id="page-10-0"></span>啟用卡的埠

請完成以下步驟:

- 1. 按兩下配置為SDCC終端的一個光纖卡。
- 2. 選擇Provisioning > Line。
- 3. 在Status列中選擇In Service。圖10 選擇「In Service(服務中)」選項

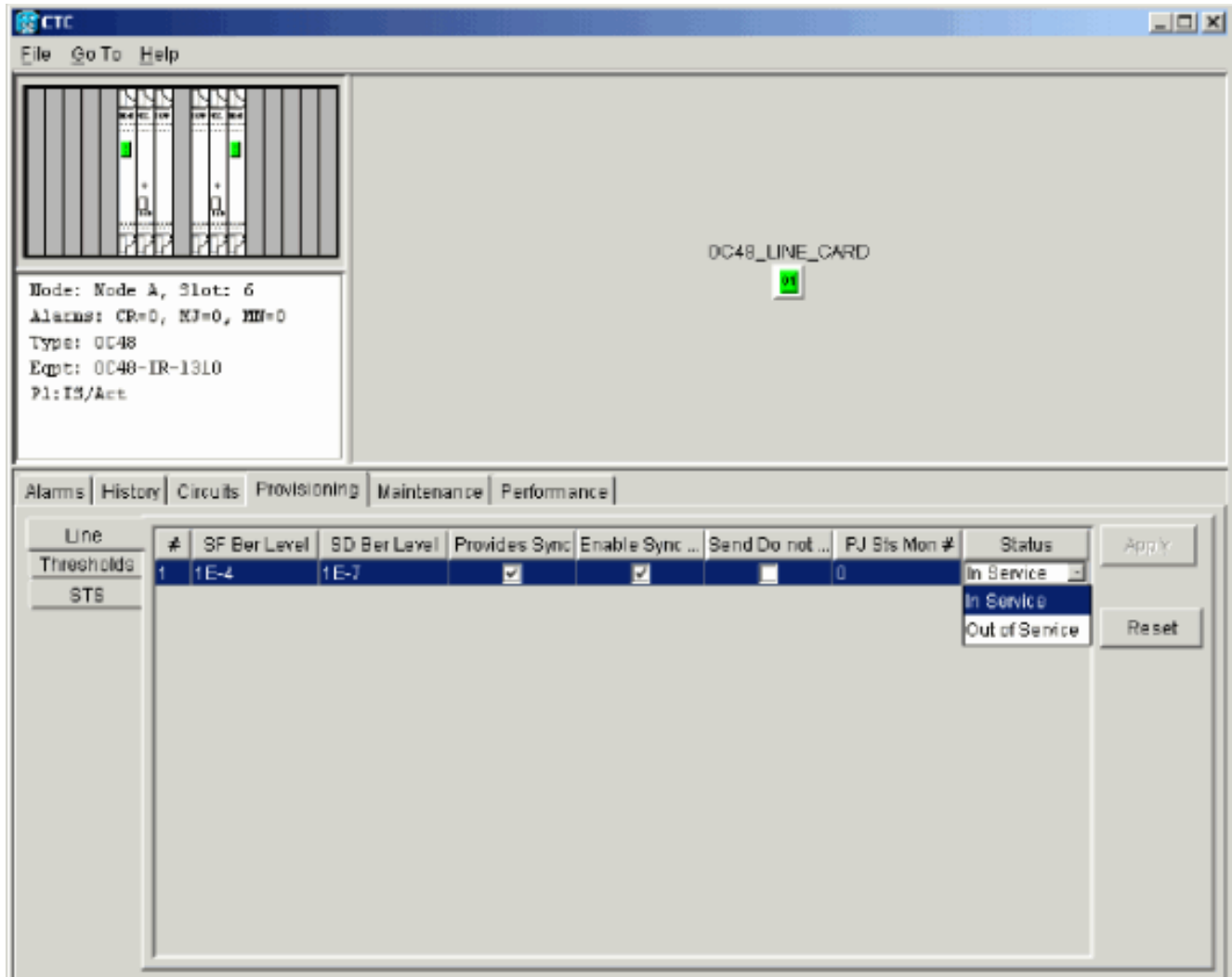

4. 對配置為SDCC終端的另一張光纖卡以及BLSR環中的每個節點重複步驟1至3。

### <span id="page-11-0"></span>配置BLSR環

請完成以下步驟:

- 1. 登入到其中一個BLSR節點。
- 2. 選擇**Provisioning > Ring**。確保刪除BLSR環的光卡的所有電路。必須先禁用BLSR環:**圖11** — 從禁用BLSR環開始

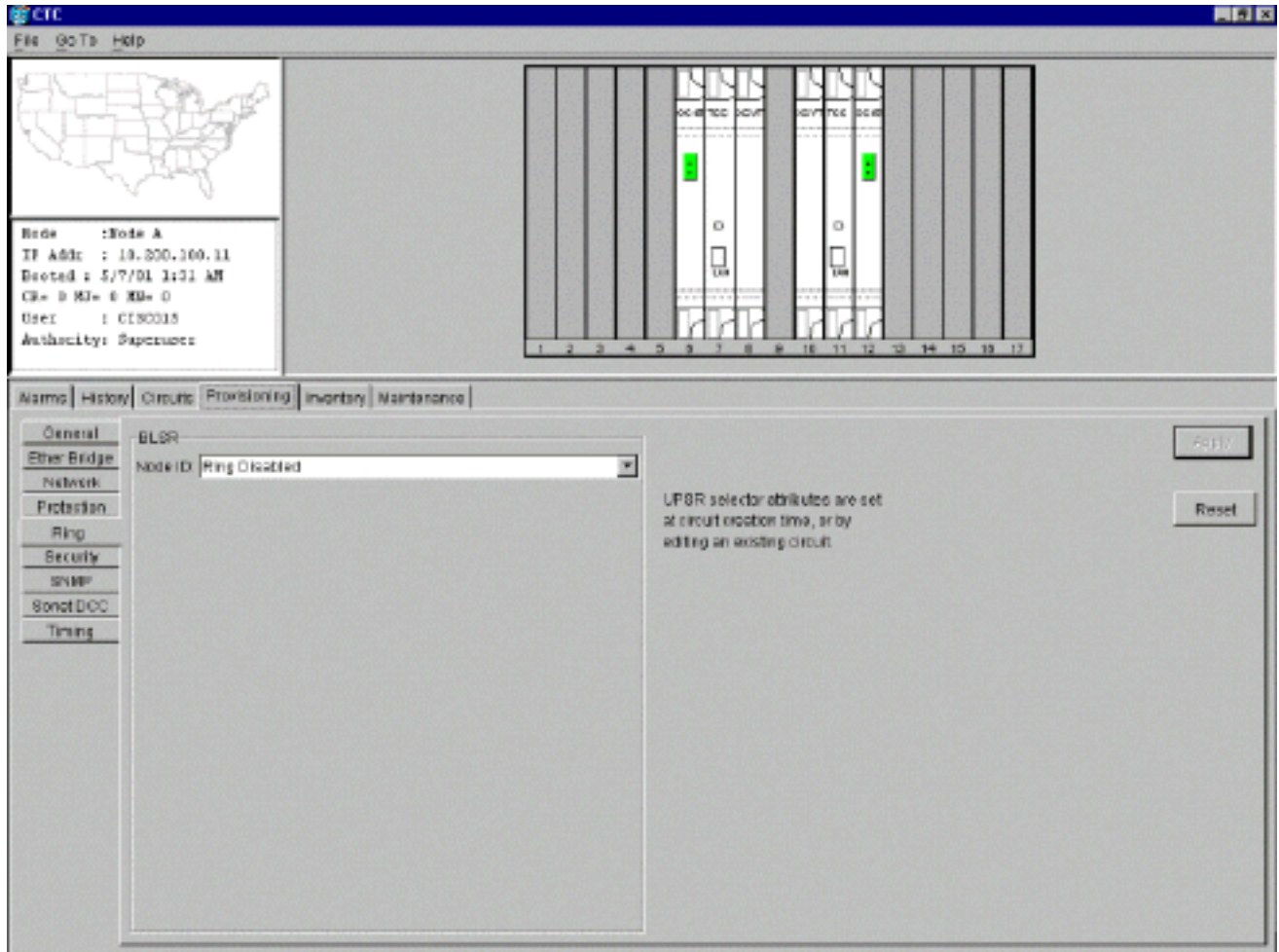

在BLSR部分的Node ID欄位中鍵入節點的識別符號。節點ID標識BLSR環上的節點。您最多可 3.以擁有16個不同的節點ID。確保為BLSR環中的所有節點分配唯一的節點ID。**圖12 — 為每個** 節點分配唯一的節點ID

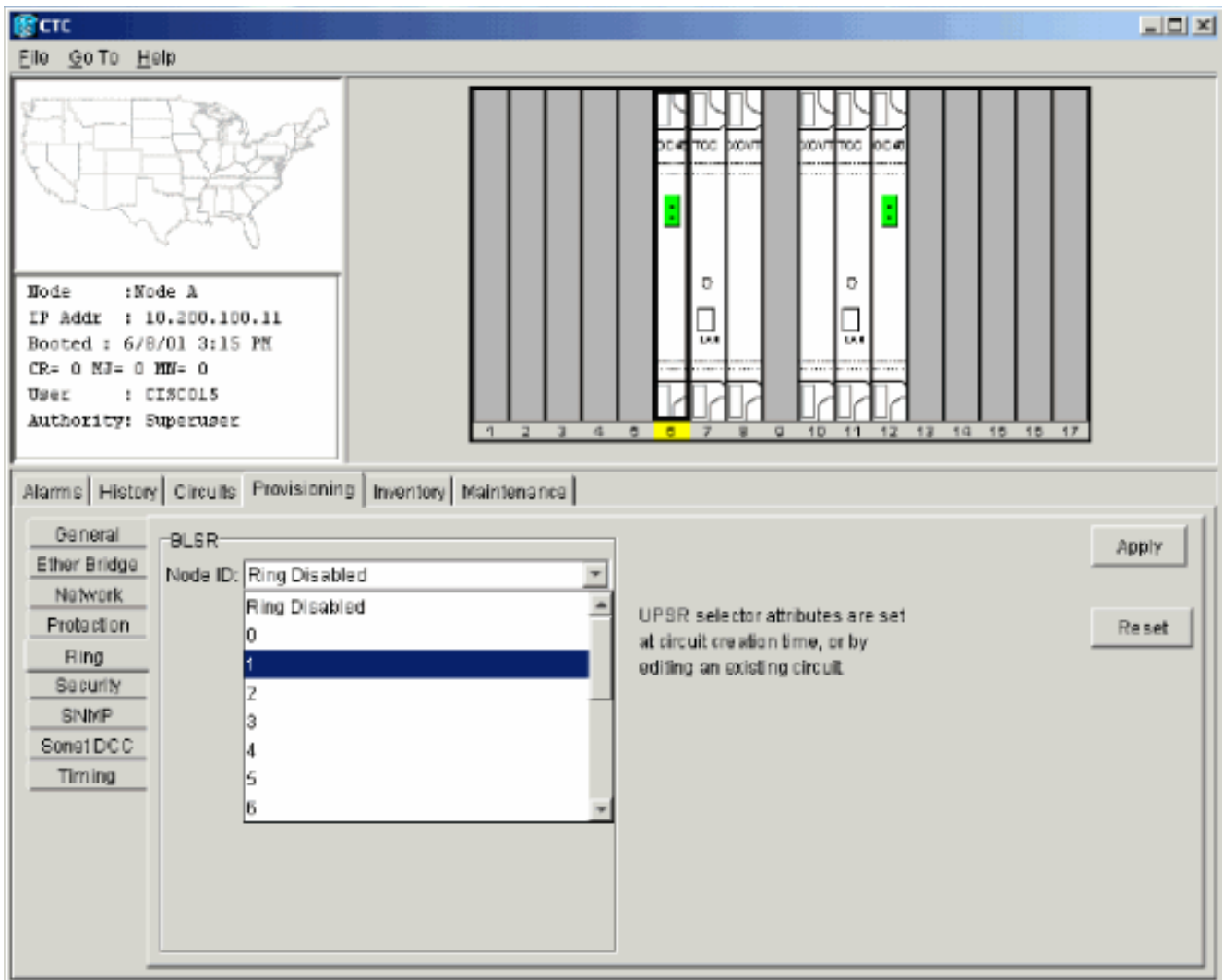

- 4. 選擇節點ID。系統會顯示其他BLSR欄位。
- 5. 設定這些BLSR屬性(請<u>參閱圖</u>13):**振鈴ID** 為振鈴分配識別符號。確保該數字介於0和255之 間。您必須對同一BLSR中的所有節點使用相同的環ID。Reversion time — 指定工作流量必須 恢復到原始工作路徑之前的時間量。預設值為5分鐘。East Port — 從下拉選單中選擇所需的埠 作為East埠。通常,East Port是埠右側最高可用插15454。West Port — 從下拉選單中選擇所 需的埠作為West埠。通常,West埠是交換機左側最小的可用插15454。圖13 — 設定BLSR屬 性

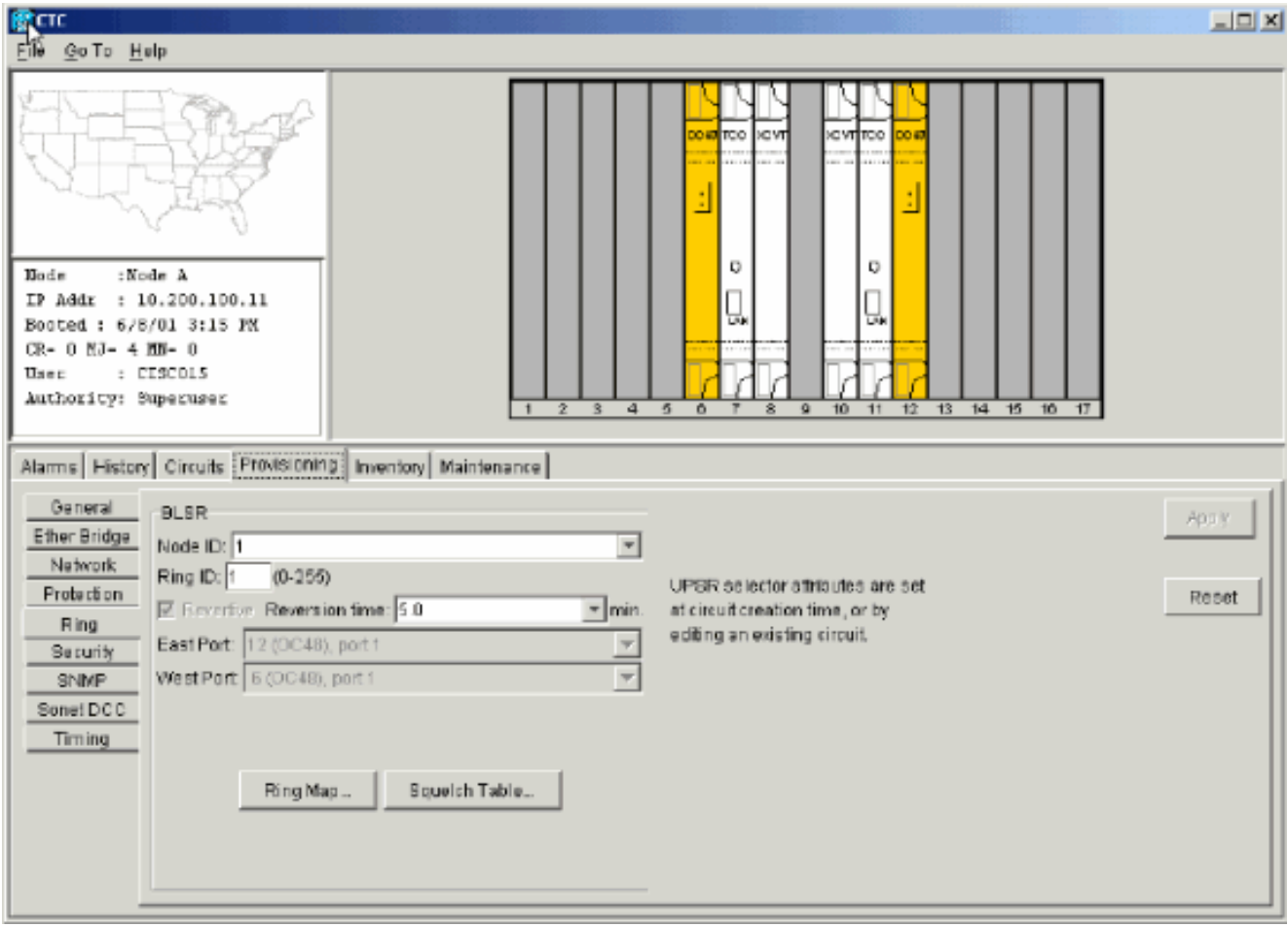

圖14說明了節點A的配置。圖14 — 節點A配置

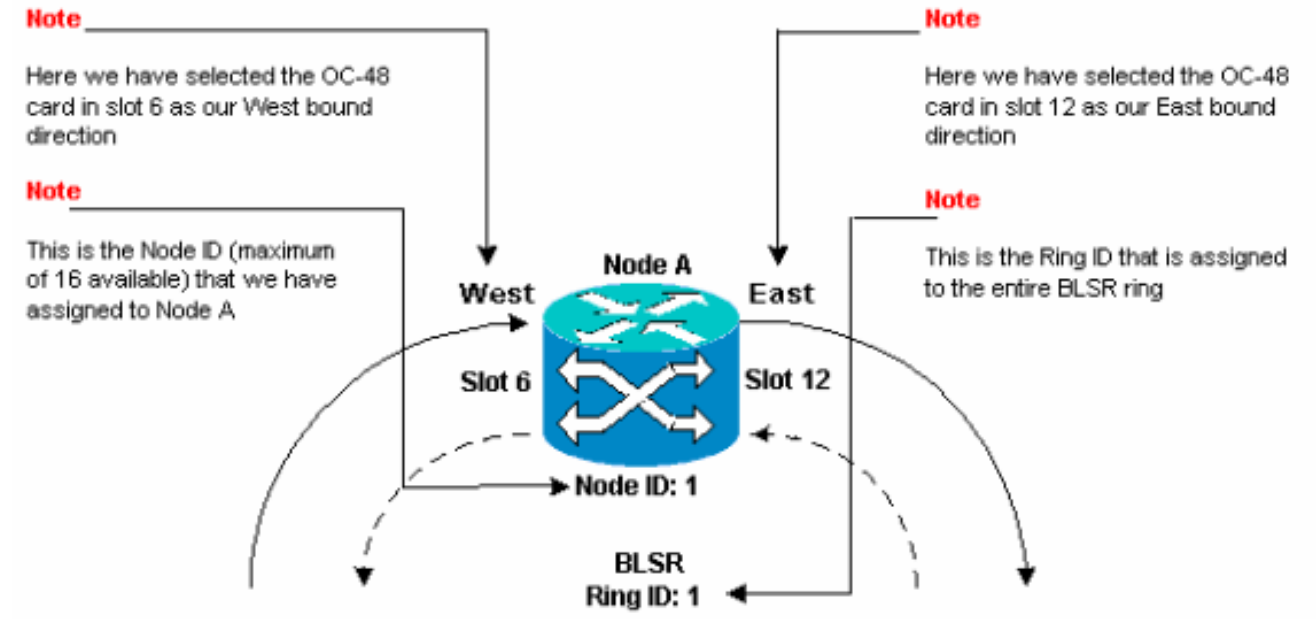

6. 按一下「Apply」。將顯示BLSR Map Ring Change對話方塊:圖15 - BLSR Map Ring

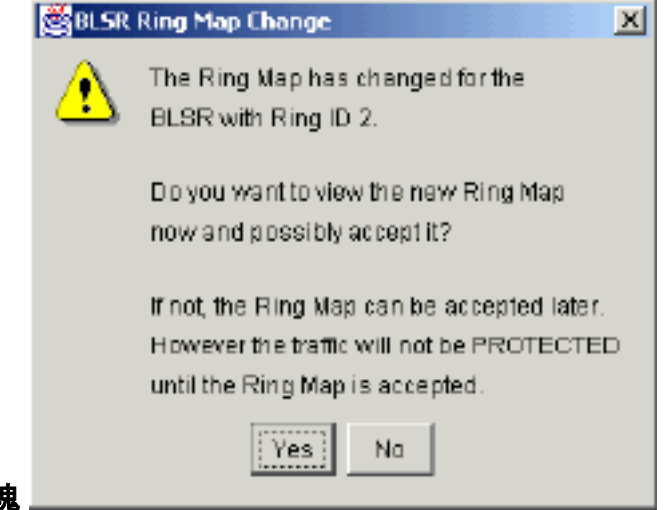

### Change對話方塊

7. 按一下「Yes」。BLSR環對映對話方塊顯示:圖16 - BLSR Ring Map對話方塊

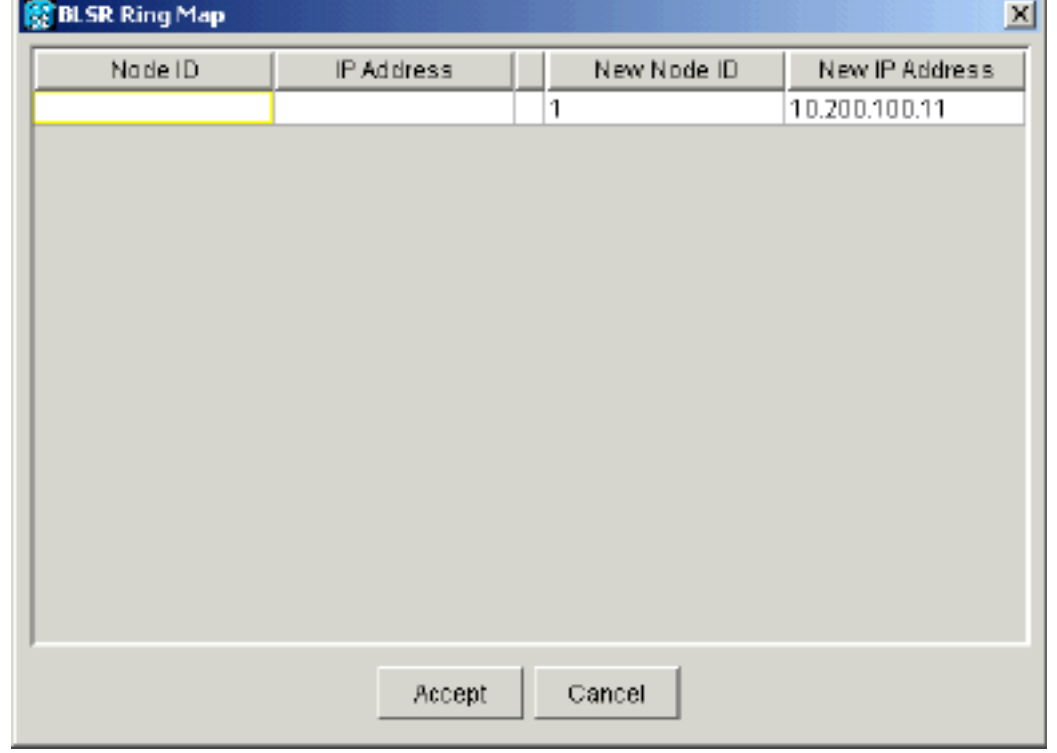

8. 按一下「**Accept**」。BLSR Ring Map面板顯示節點A的IP地址10.200.100.11,節點A是 BLSR環中的第一個15454節點。該節點將新增到BLSR環對映中。在您配置環中的所有節點之 前,系統會顯示Default K警報 · 圖17 — 預設K警報

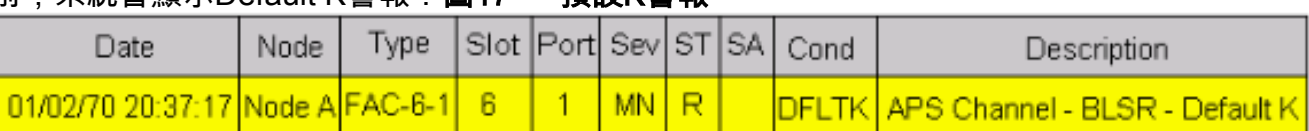

9. 對於構成四節點BLSR環的其他三個節點,完成步驟2至6。<u>圖18顯</u>示了節點B的BLSR配置視窗 。請注意,它具有不同的節點ID,但環的ID相同:**圖18 — 節點B的BLSR配置視窗** 

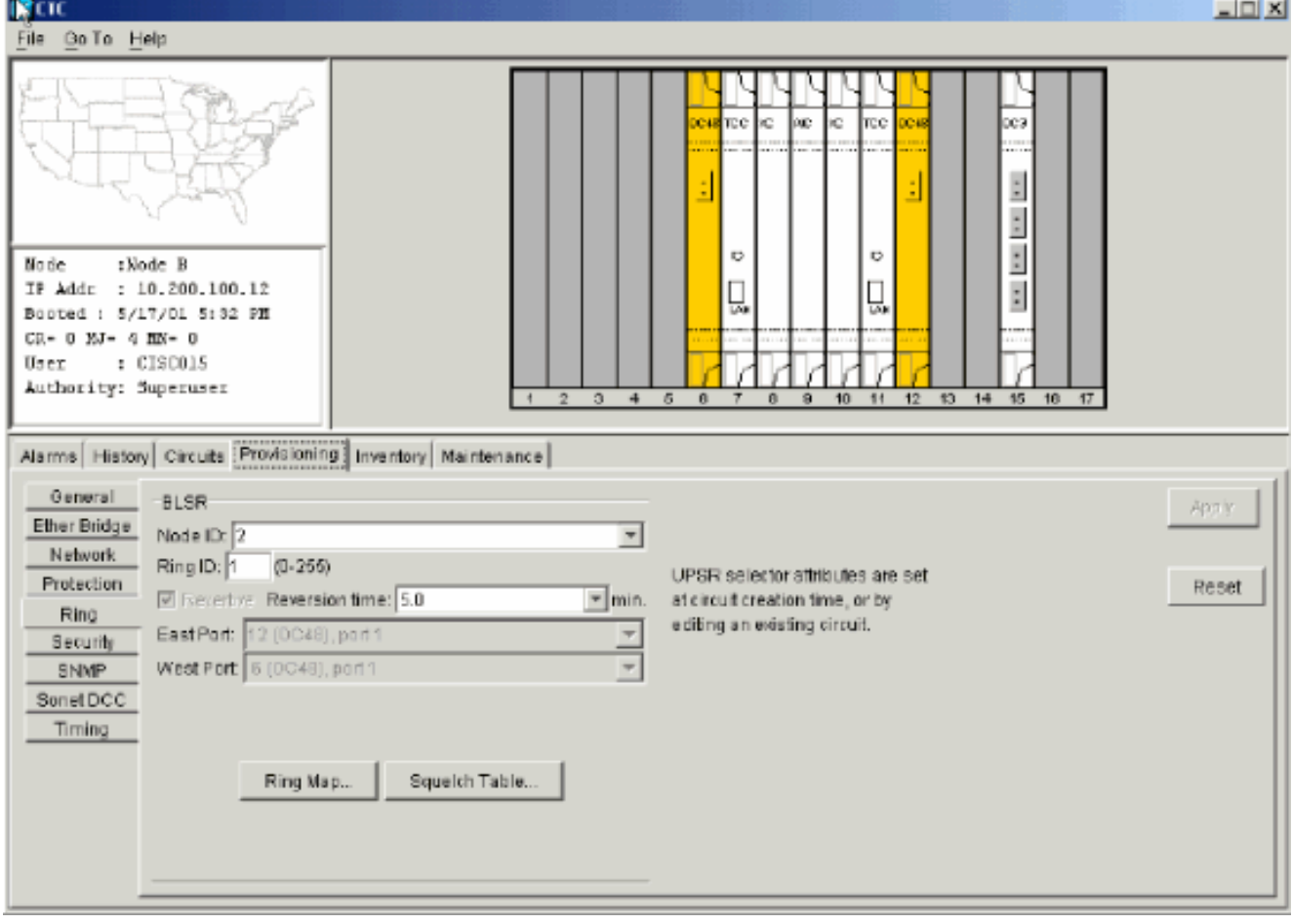

圖19顯示節點B的配置。圖19 — 節點B配置

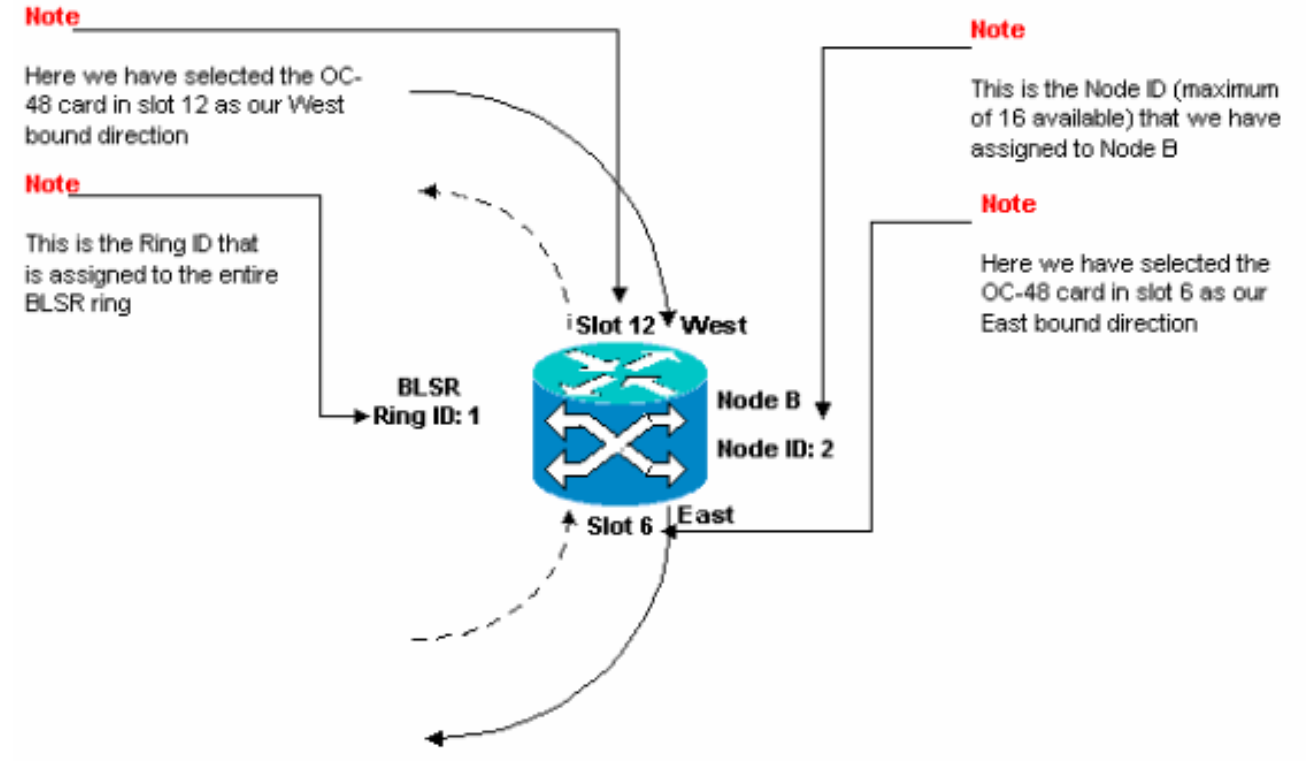

10. 按一下「Apply」。BLSR環對映對話方塊顯示:圖20 — 將第二個節點新增到BLSR環中

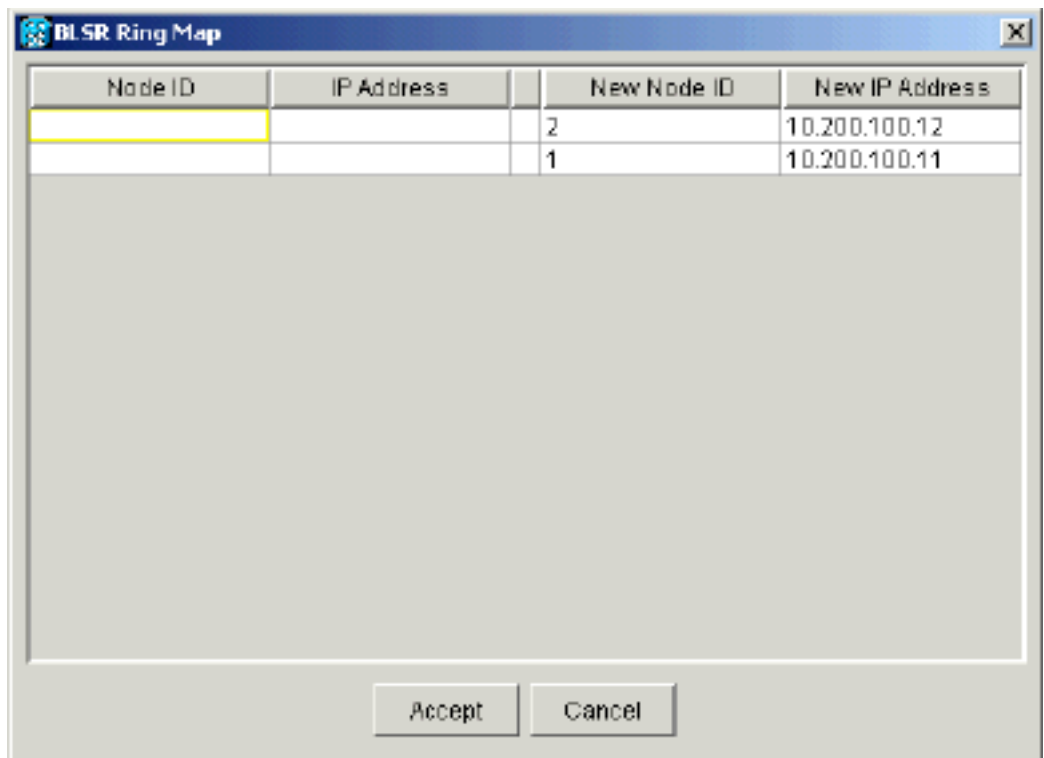

11. 按一下「**Accept**」。

#### 12. 配置節點C。**圖21 — 節點C的BLSR配置**

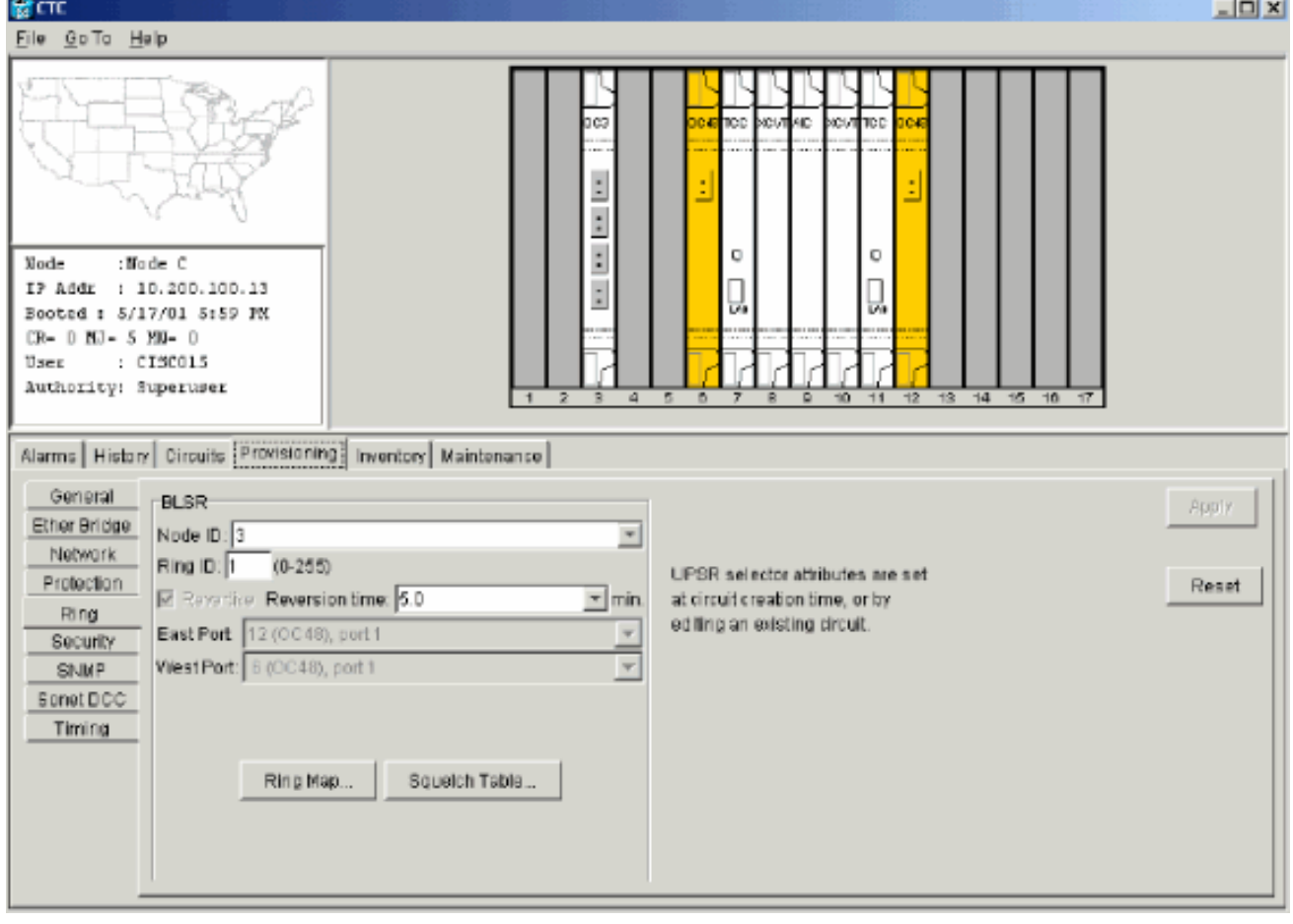

圖22顯示節點C的配置。圖22 — 節點C配置

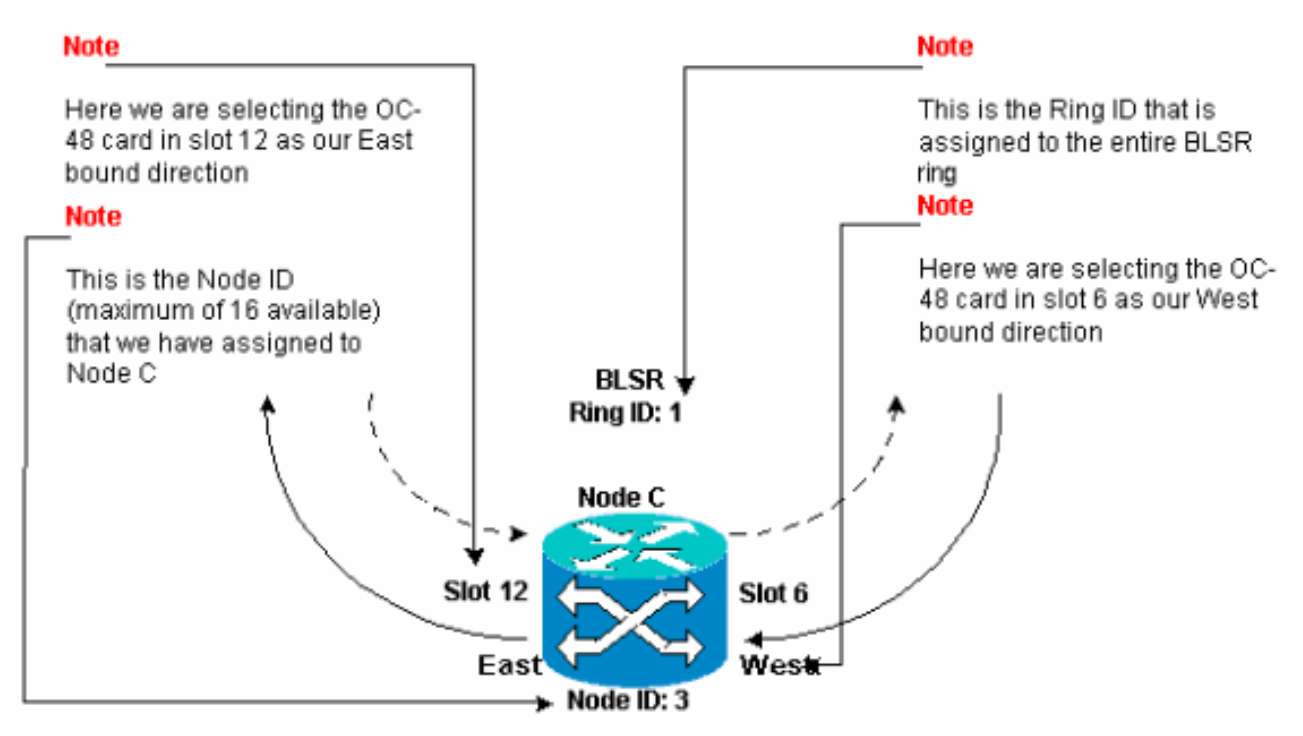

13. 按一下「Apply」。BLSR環對映對話方塊顯示:圖23 — 將第三個節點新增到BLSR環中

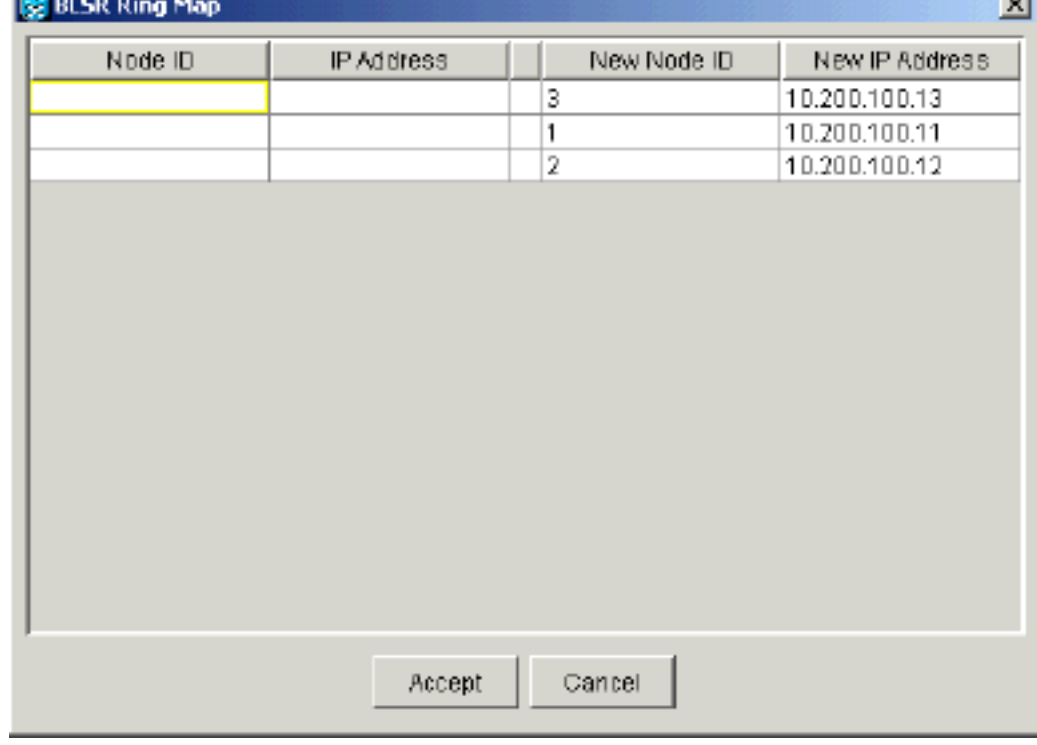

- 14. 按一下「Accept」。
- 15. 配置節點D。圖24 節點D的BLSR配置

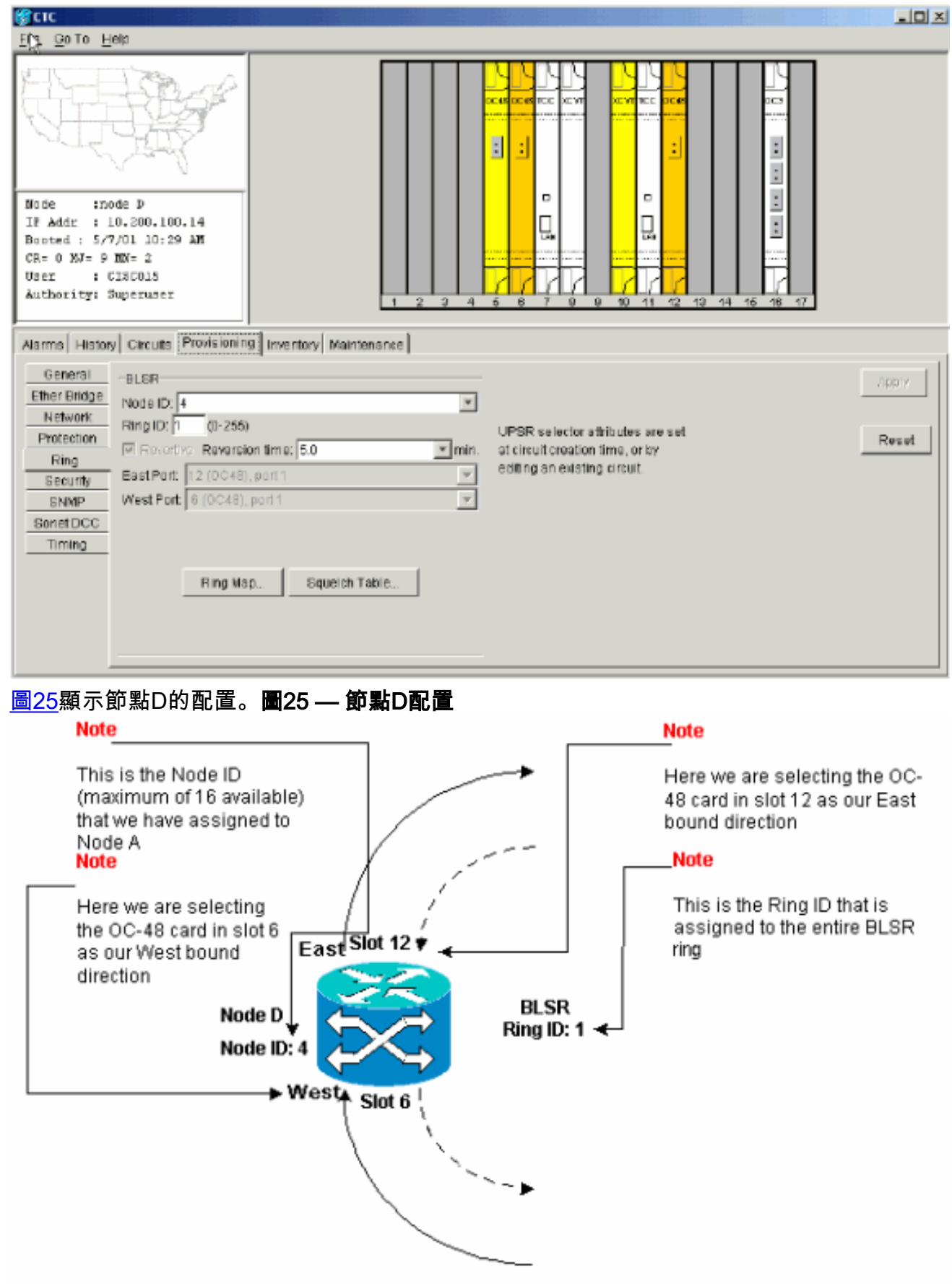

16. 按一下「Apply」。BLSR環對映對話方塊顯示:圖26 — 將第四個節點新增到BLSR環中

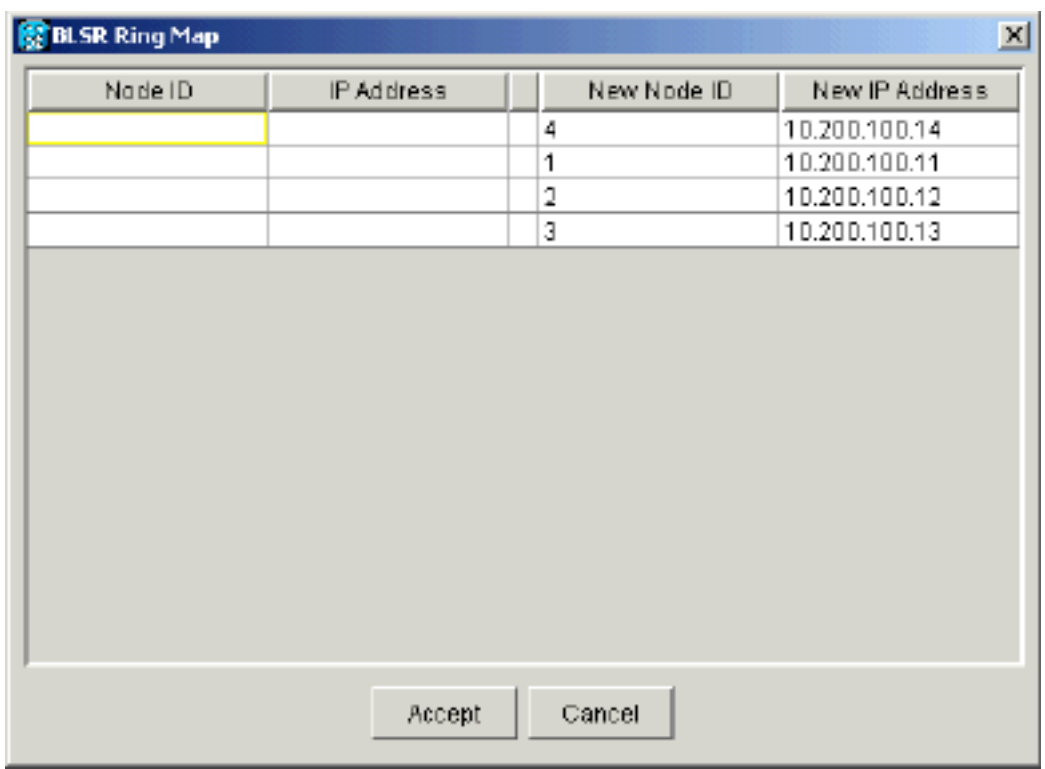

- 17. 按一下「Accept」。
- 18. 切換到網路檢視, 驗證是否清除了Default K警報。
- 19. 使用常規測試程式測試BLSR。以下是您可以使用的幾個步驟:登入到節點,然後選擇 Maintenance > Ring。從East操作清單中選擇MANUAL RING,然後按一下Apply。驗證流量 交換器是否正常運作。從「East操作」清單中選擇Clear,然後按一下Apply。對West Operation重複步驟1至3。在一個節點上拉出光纖,並驗證流量是否正常交換。

### <span id="page-20-0"></span>設定BLSR環中節點的計時

配置SONET DCC後,需要設定節點的計時。有關逐步過程,請參閱15454使用者文檔的[Setup](//www.cisco.com/en/US/products/hw/optical/ps2006/prod_installation_guides_list.html) [ONS 15454 Timing部](//www.cisco.com/en/US/products/hw/optical/ps2006/prod_installation_guides_list.html)分。有關ONS 15454定時的一般資訊,請參閱[ONS 15454定時問題](//www.cisco.com/en/US/products/hw/optical/ps2006/products_tech_note09186a0080094027.shtml)。

# <span id="page-20-1"></span>新增和刪除BLSR節點

本節提供為v2.x.x軟體級別新增和刪除BLSR節點的過程。如果您使用最新的v5.0軟體級別,請參閱 v5.0文檔以瞭解新增和刪除BLSR節點的過程。

若要新增或捨棄節點,您需要使用強制運算子執行保護交換器,該操作會將流量從執行服務的 span路由出去。

以下示例演示如何以無中斷方式配置第五個節點(節點E)並將其新增到四節點BLSR環中。該示例 還指示如何驗證是否向節點E新增了正確的電路。

#### 圖27 — 新增第五個節點的示例

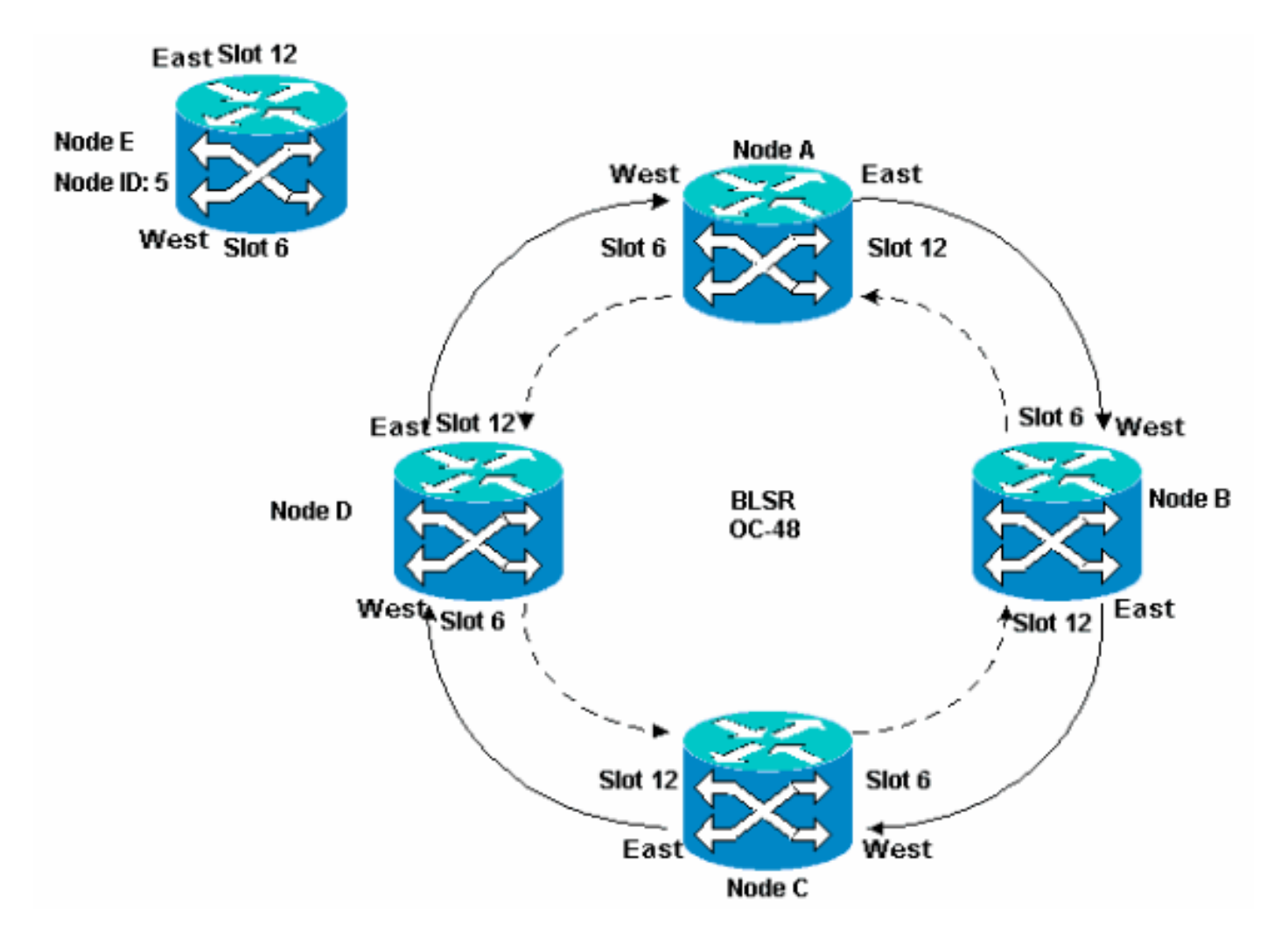

示例還演示了如何從BLSR環以無中斷方式刪除節點E。該示例說明如何恢復到原來的四節點實驗設 定,並檢驗電路是否正確配置。

注意:一次只能新增或刪除一個節點。

### <span id="page-21-0"></span>新增節點

當您要將節點新增到BLSR環時,請確保您以本地方式登入到系統,以最小化流量中斷。請完成以 下步驟:

- 1. 在要新增到BLSR的ONS 15454中安裝光纖卡。確保有光纜連線到卡。
- 2. 通過節點運行測試流量,以確保卡正常工作。
- 3. 通過新節點E的East埠(實驗設定中的節點D)登入到要從其連線到新節點E的節點。
- 4. 在East埠強制流量。請完成以下步驟:選擇**Maintenance > Ring**。在「東操作」(East Operation)清單中按一下強制環。圖28 — 強制東埠上流量

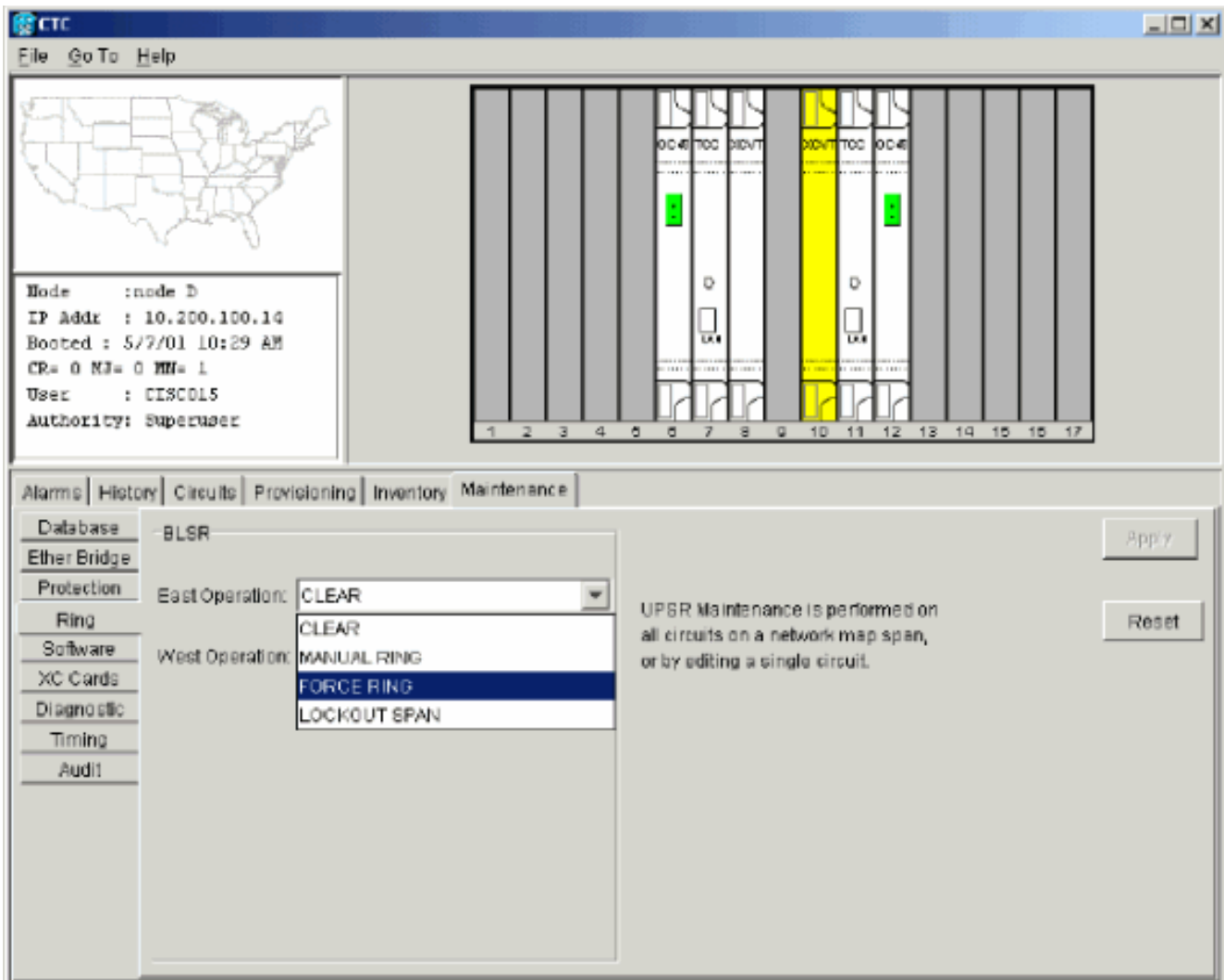

按一下「Apply」。為East埠OC-48卡生成強制交換機請求警報:圖29 - Force Switch Request警報

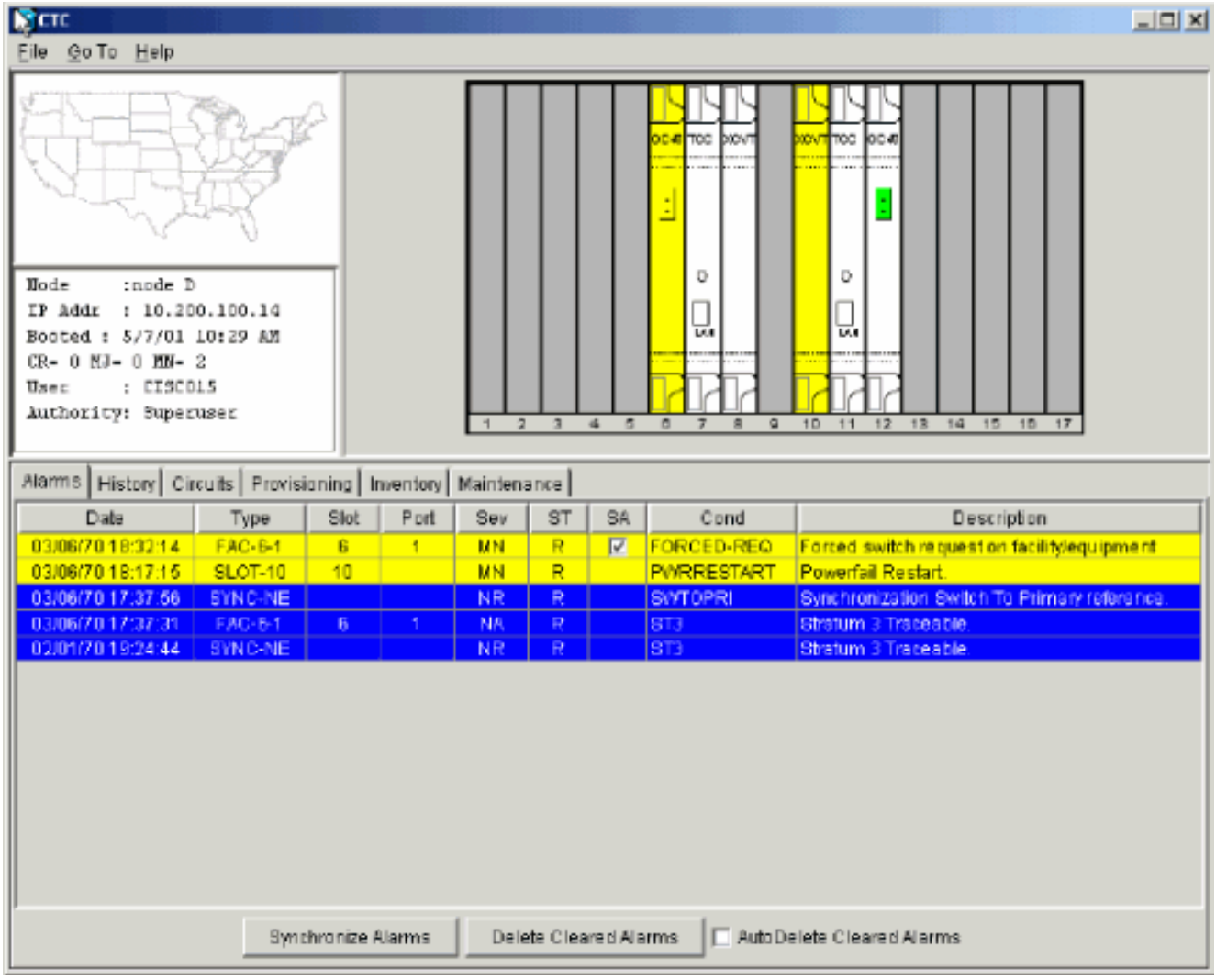

強制切換請求警報正常。**注意:在**保護切換過程中,流量未受到保護。登入必須通過其 West埠(實驗設定中的節點A)連線到新節點的節點。

5. 強制西部的埠進行通訊。請完成以下步驟:選擇**Maintenance > Ring**。在「西操作」(West Operation)清單中按一下強制環。圖30 — 強制西埠上流量

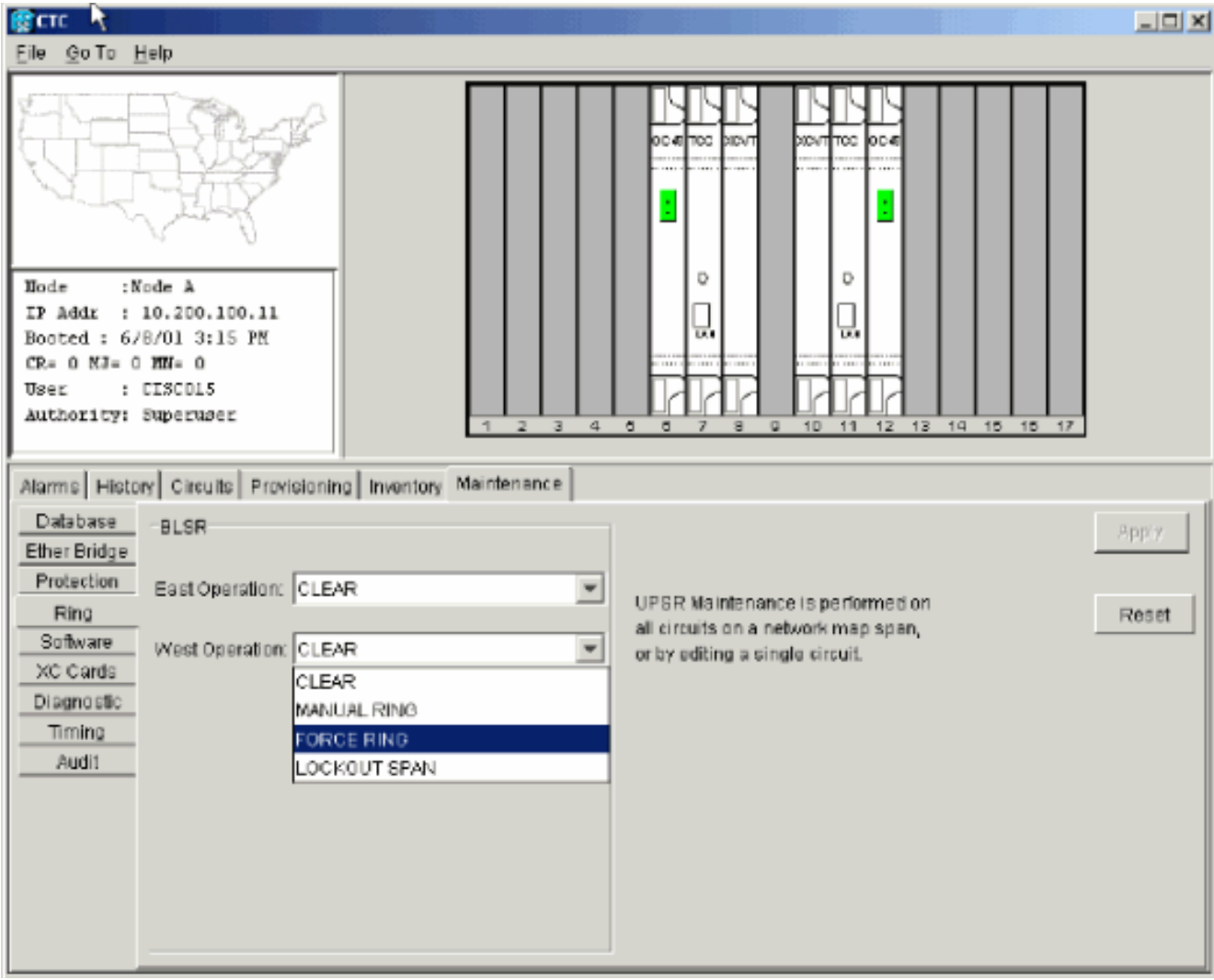

#### 按一下「Apply」。系統會顯示確認訊息,指出您的East和West連線埠方向已在BLSR環上正 確設定,以便流量可以正確交換:圖31 — 確認消息

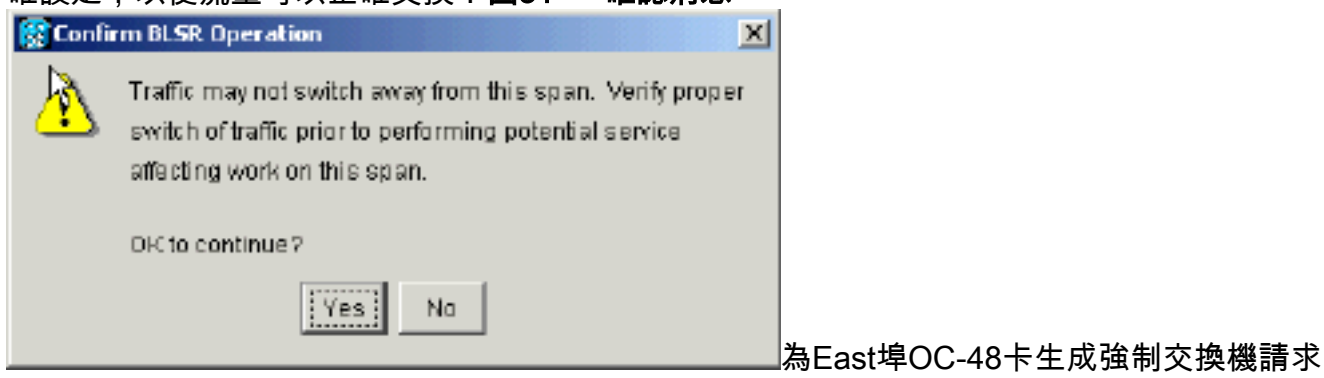

警報:圖32 - Force Switch Request警報

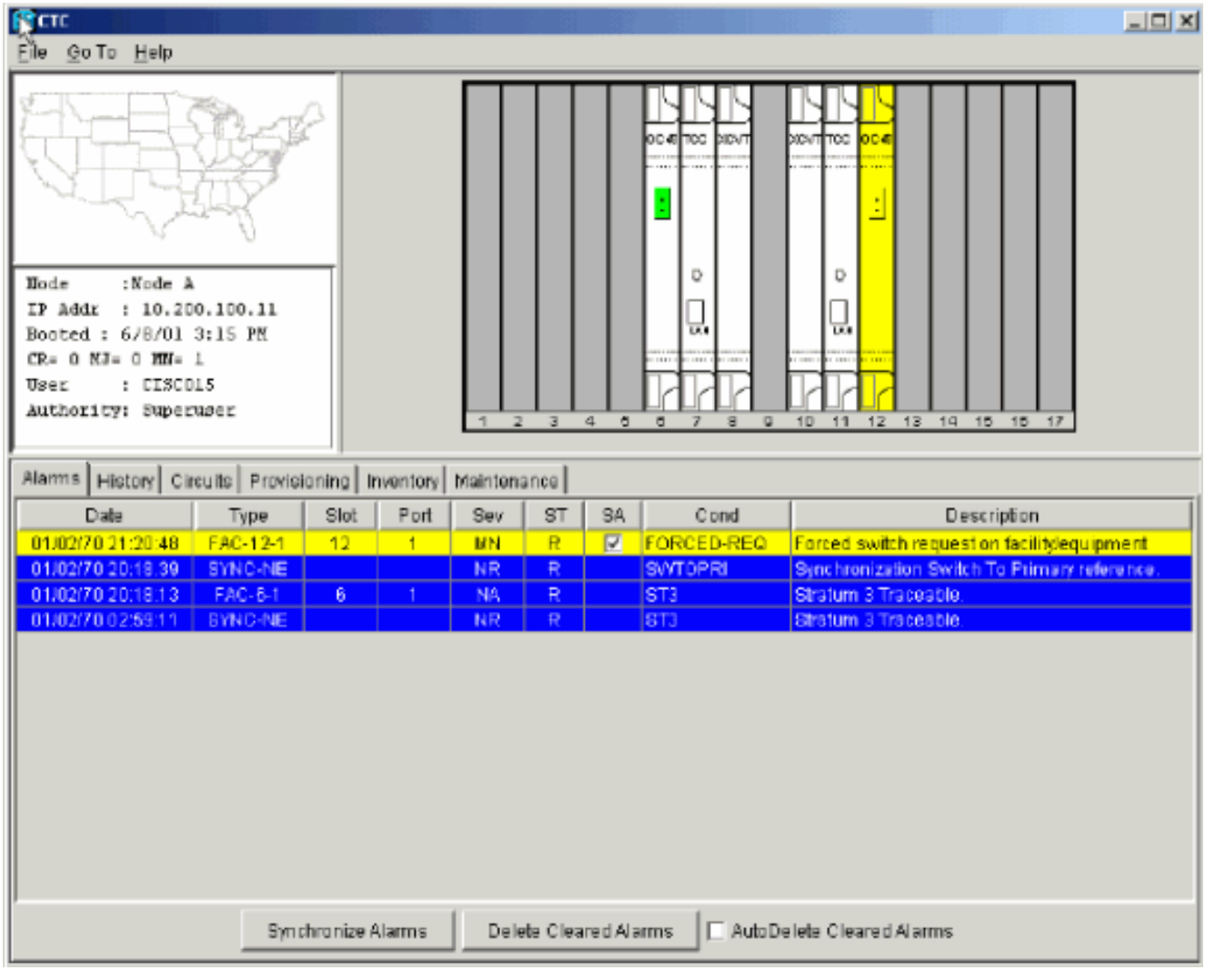

強制切換請求警報正常。注意:在保護切換過程中,流量未受到保護。

6. 登入新節點,並完成以下BLSR設定步驟:調配SONET DCC。圖33 — 調配SONET DCC

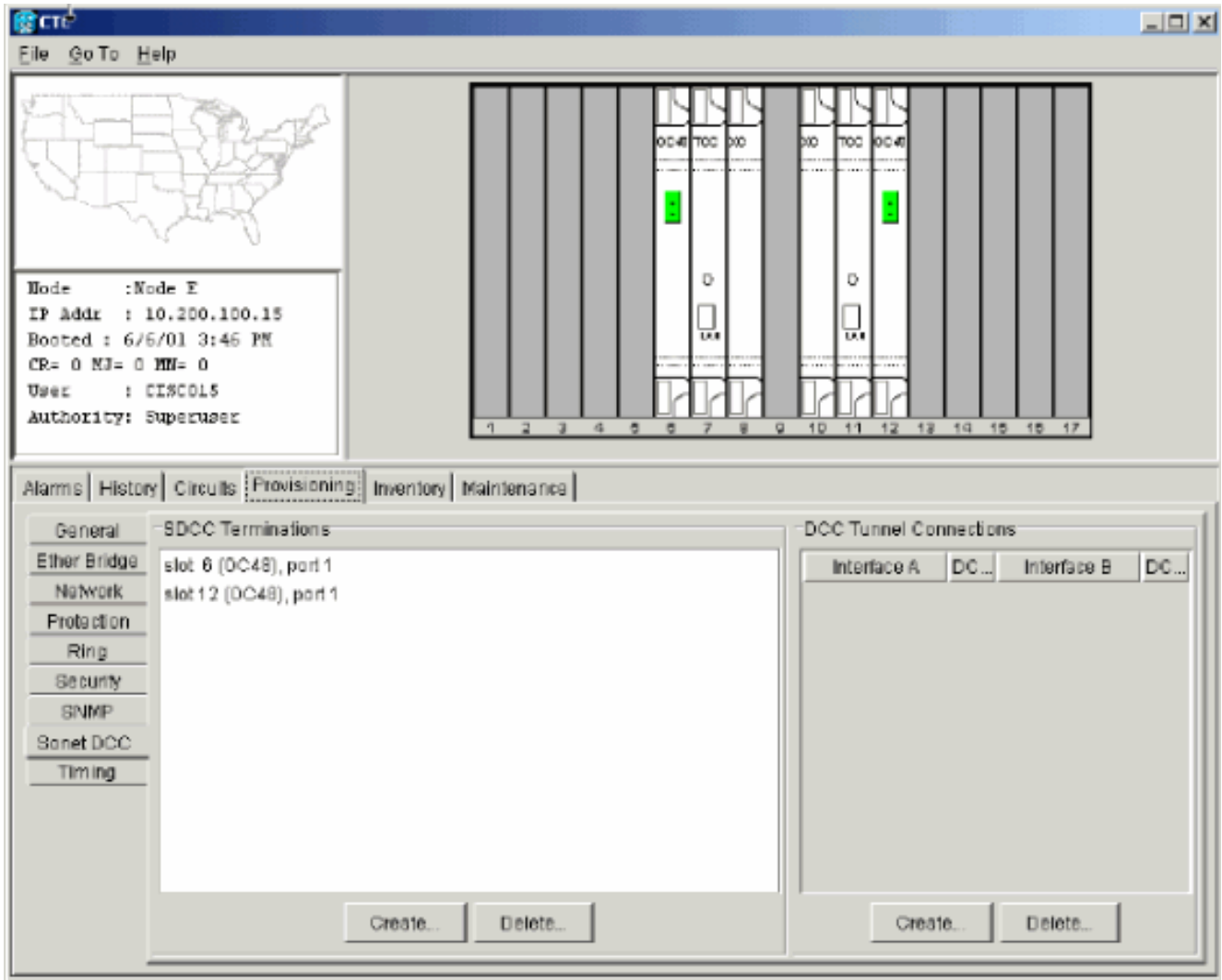

配置BLSR計時。圖34 — 配置BLSR計時

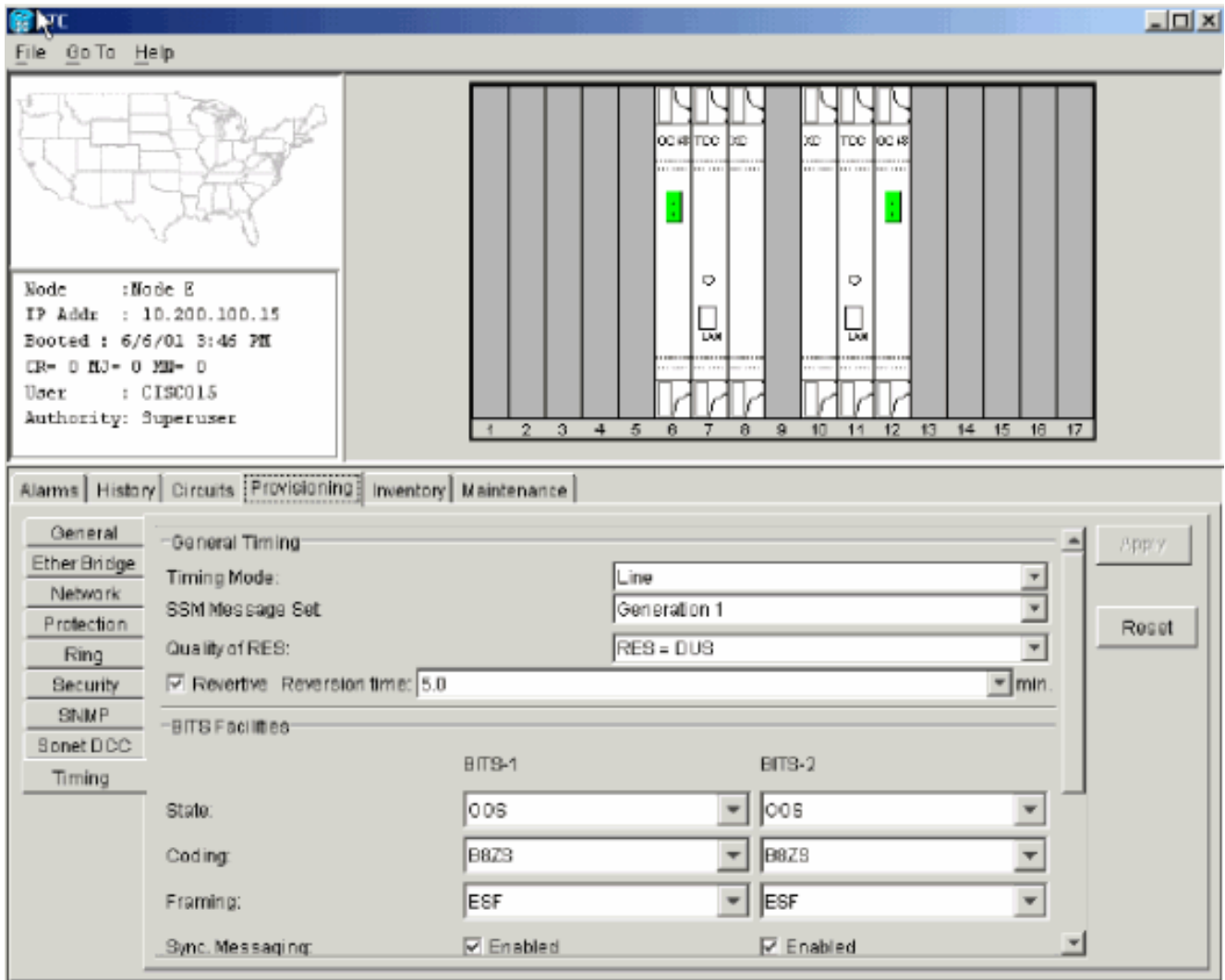

啟用BLSR埠。圖35 — 啟用BLSR埠

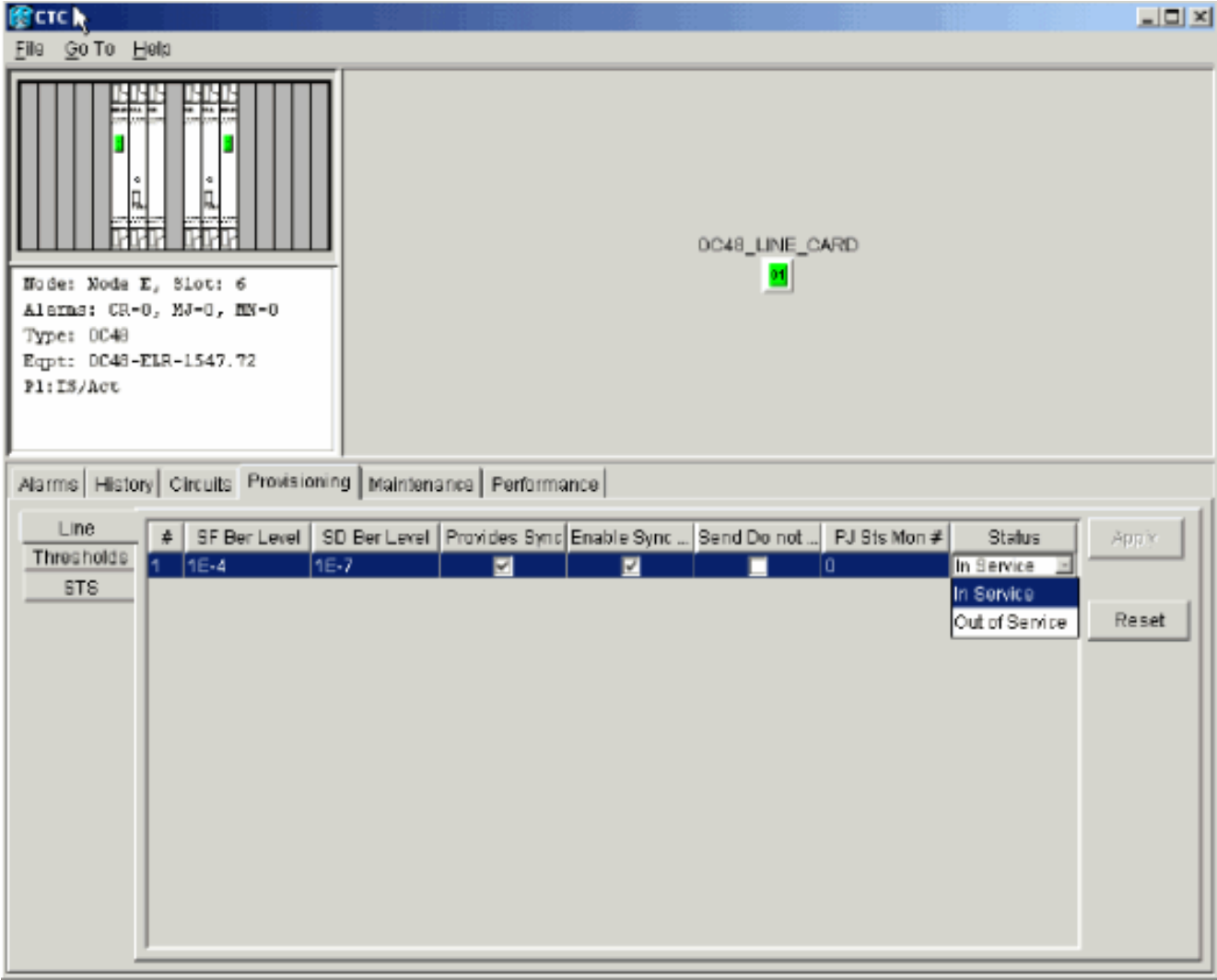

配置BLSR環。圖36 — 配置BLSR環

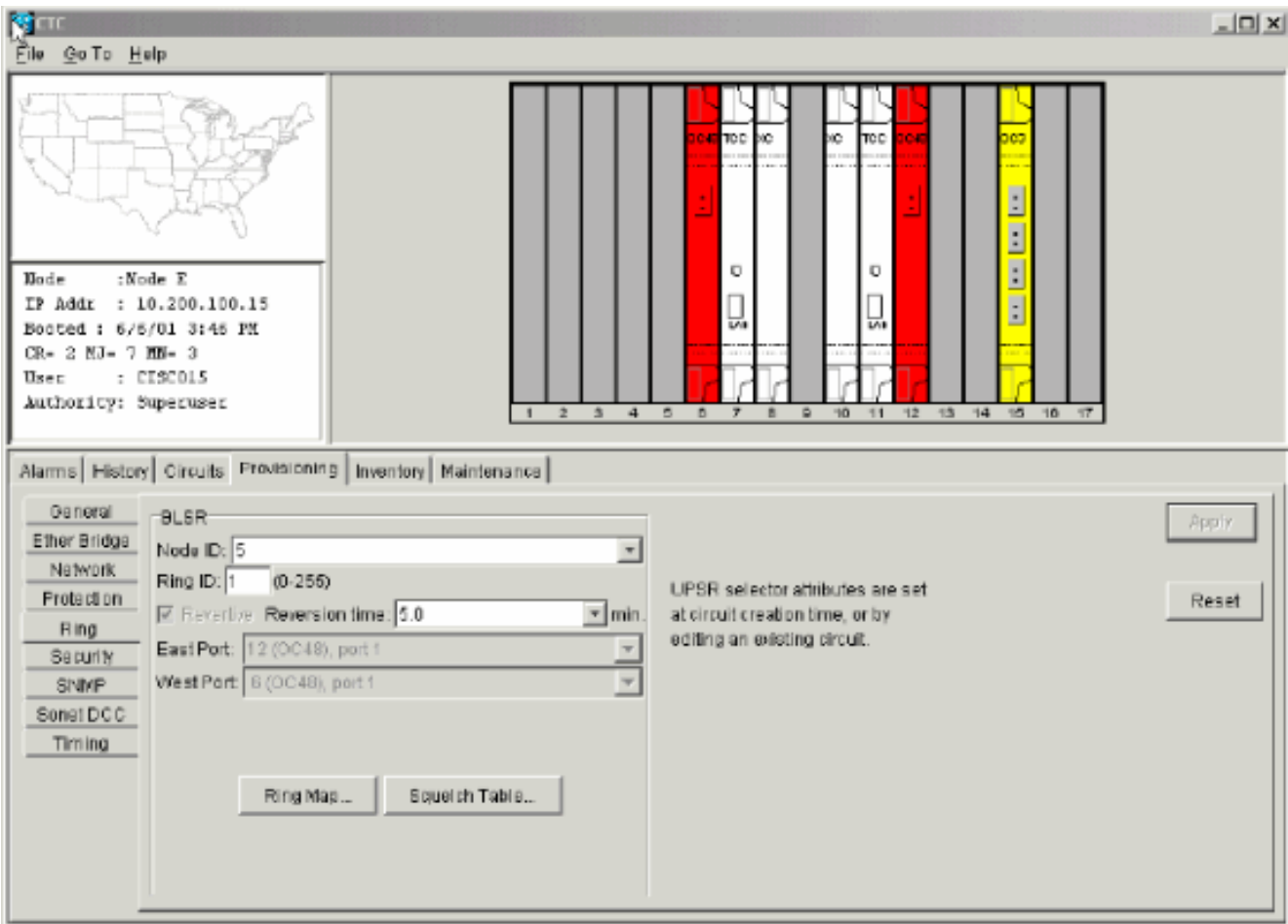

- 從直接連線到新節點E的節點D和節點A中刪除光纖連線。從必須連線到新節點E(插槽6)的 7. West埠的節點D(插槽12)中移除East光纖。從必須連線到新節點E的East埠(插槽12)的節 點A(插槽6)中移除West光纖。
- 用連線到新節點E的光纖更換已移除的光纖。將West埠連線到East埠,將East埠連線到West埠 8.  $\circ$
- 9. 註銷思科傳輸控制器(CTC)。
- 10. 再次登入到CTC。
- 11. 等待BLSR Ring Map Change對話方塊顯示。**注意:**如果未顯示BLSR Ring Map Change對 話方塊,請選擇Provisioning > Ring,然後點選Ring Map。圖37 - BLSR Ring Map

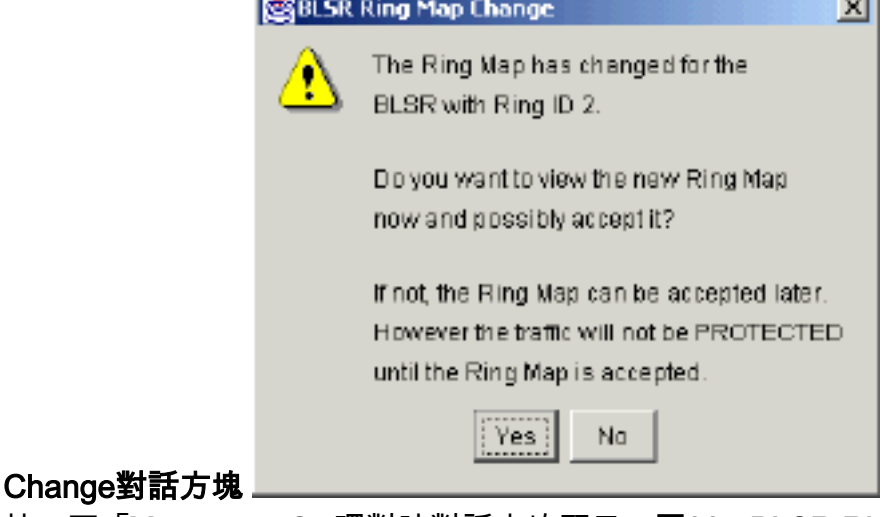

12. 按一下「Yes」。BLSR環對映對話方塊顯示:圖38 - BLSR Ring Map對話方塊

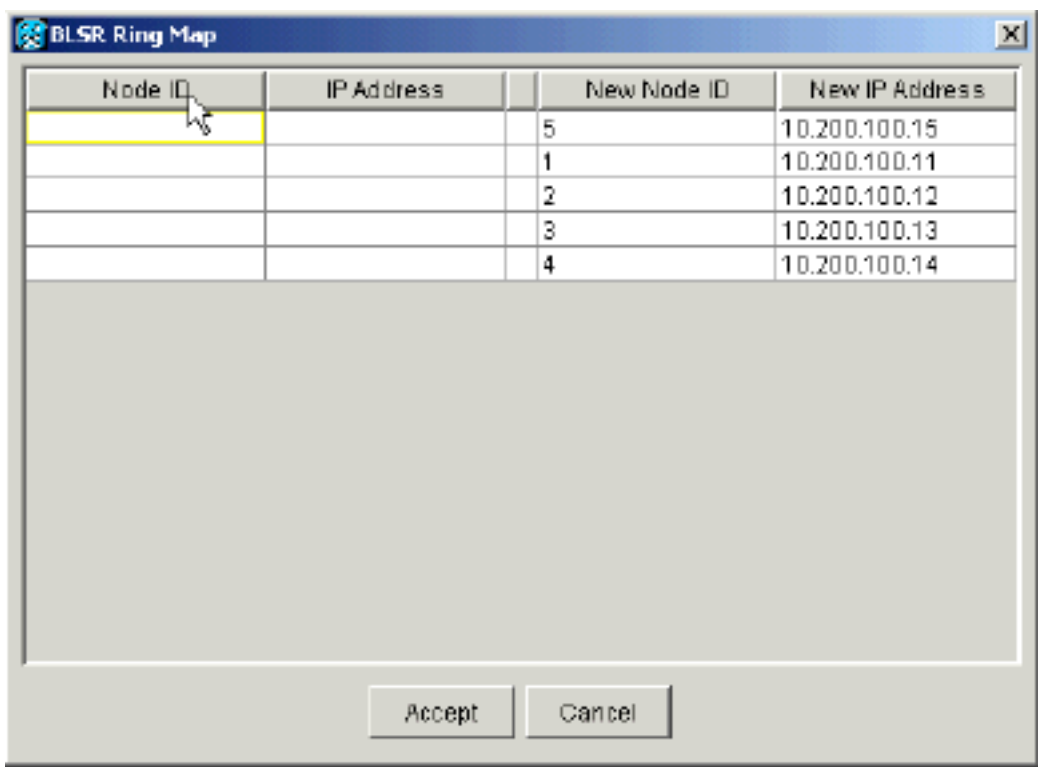

- 13. 按一下「Accept」。
- 14. 返回「網路」檢視,然後按一下**電路**頁籤。等待網路發現所有電路。通過新節點的電路顯示 為不完整。Circuits(電路)視窗顯示比電路的總跨數少一個跨度:**圖39 — 一個Span小於範** 圍總數

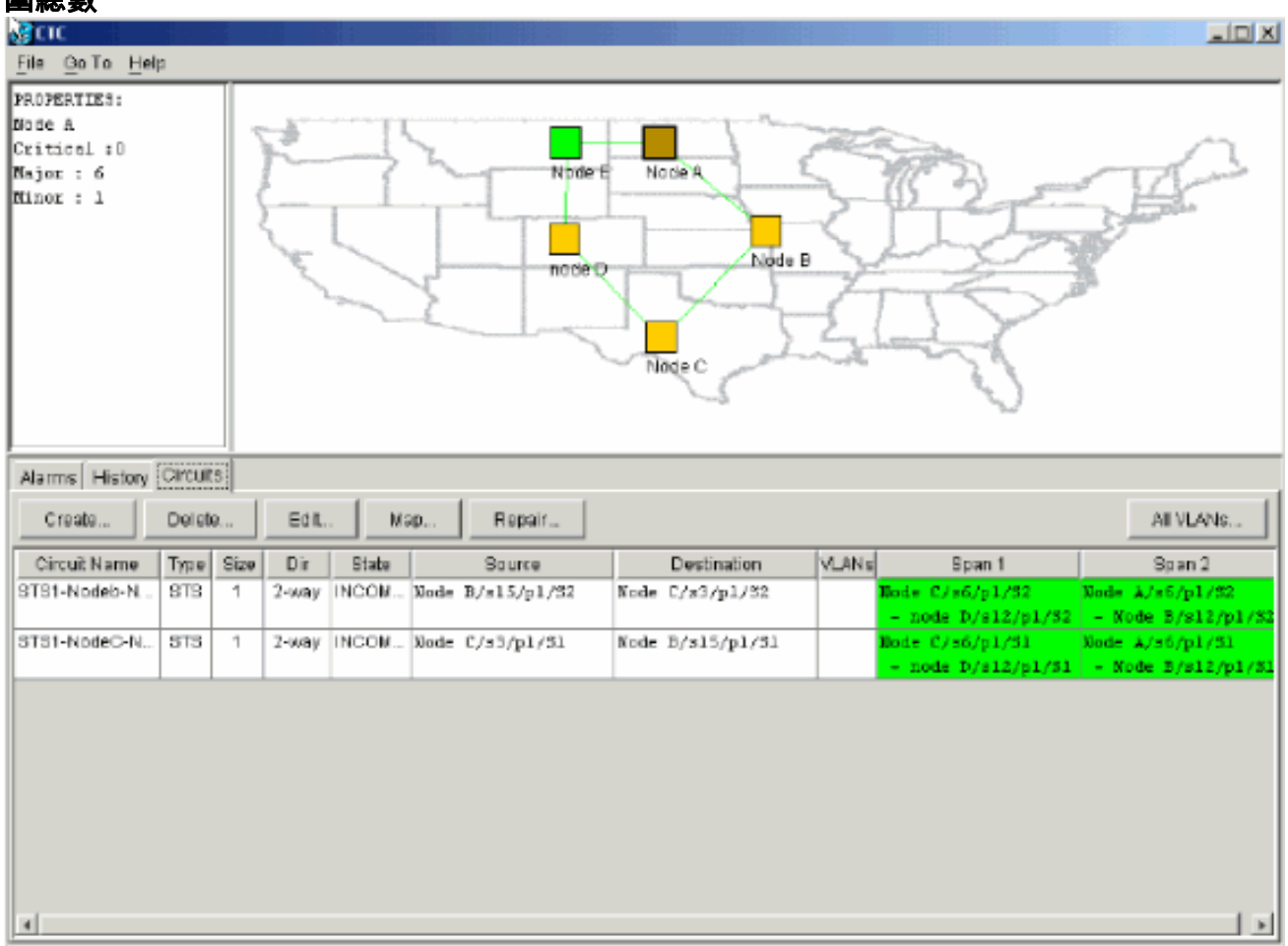

15. 按一下右鍵節點E,然後從快捷選單中選擇更新電路。圖40 — 更新電路

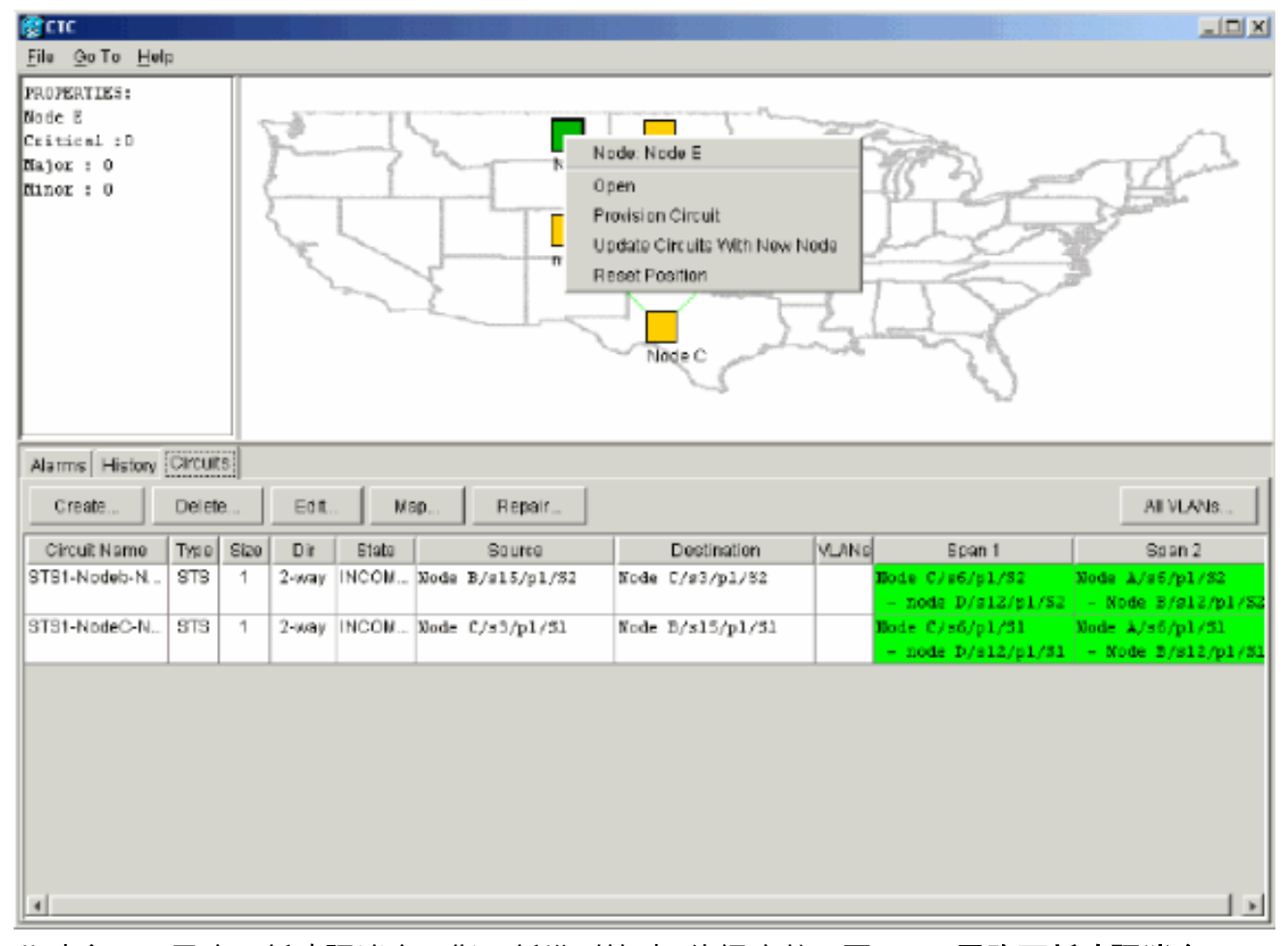

此時會顯示電路更新確認消息,指示新增到節點E的網路數:**圖41 — 電路更新確認消息** 

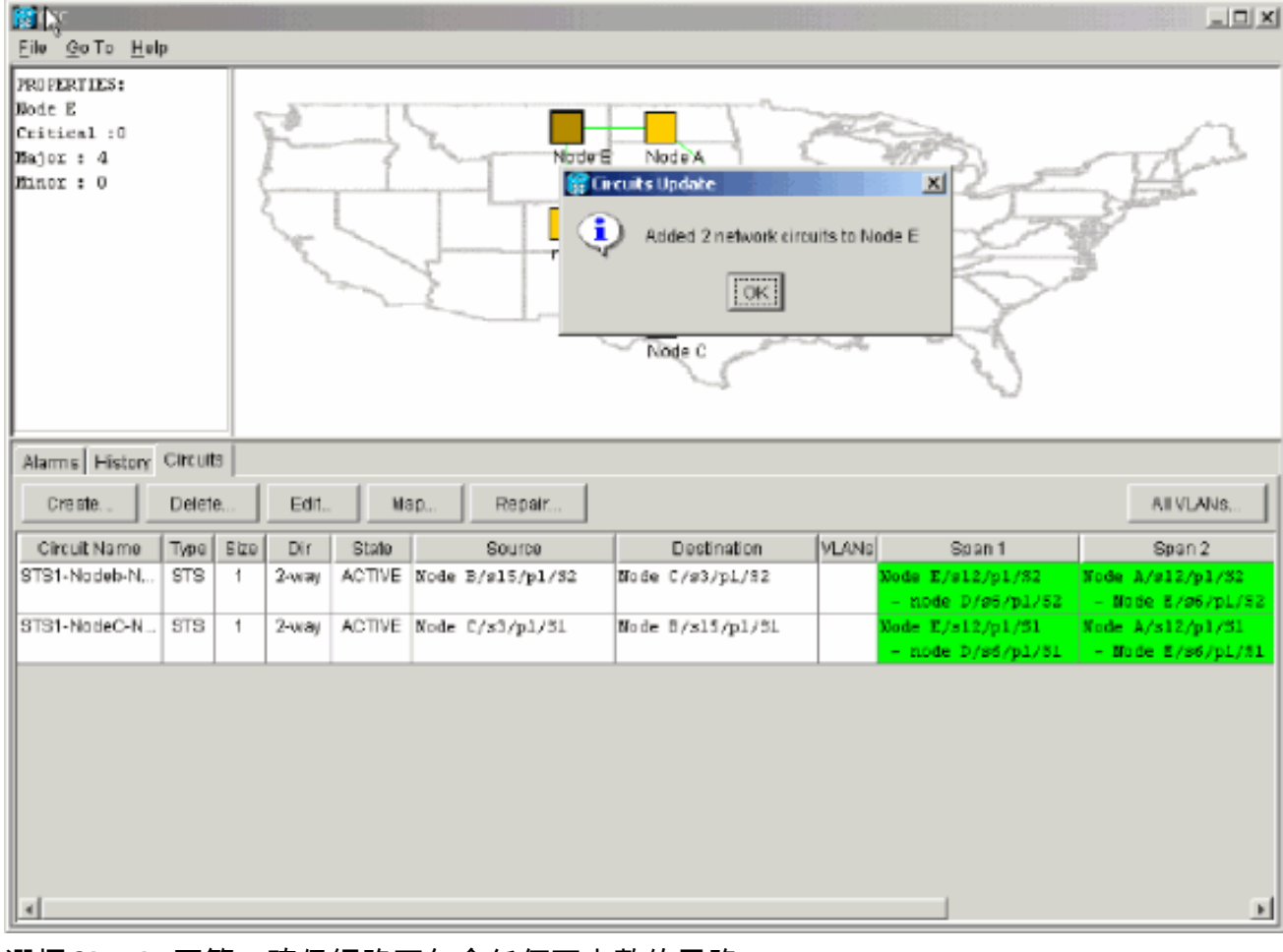

16. 選擇Circuits頁籤, 確保網路不包含任何不完整的電路。

17. 選擇一個電路, 然後按一下Map。

#### 18. 確保電路通過新節點E:圖42 — 確保電路通過新節點E

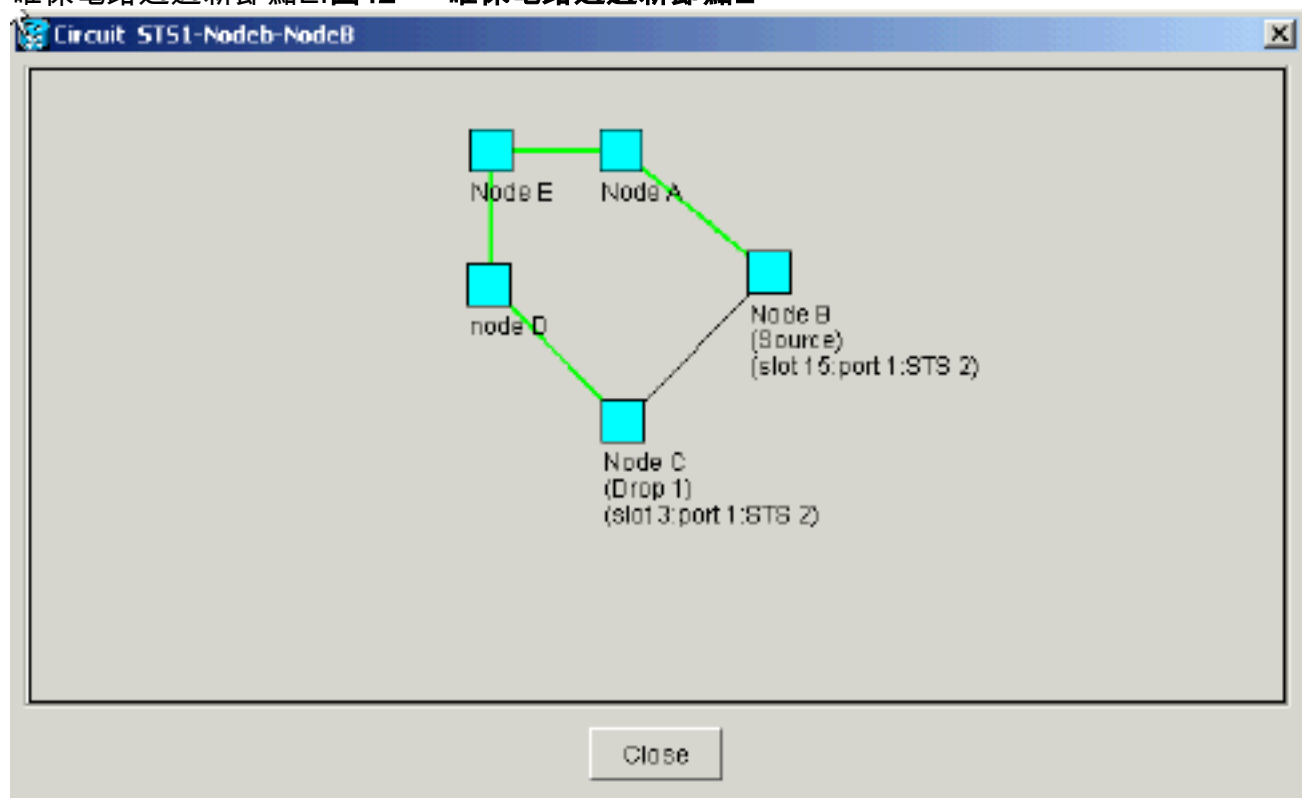

19. 清除保護開關。必須清除節點D的保護交換機,該節點使用其East埠連線到新節點E,該節點 使用其West埠連線到新節點E。請完成以下步驟:選擇Maintenance > Ring。在East Operation清單中按一下CLEAR。按一下「Apply」。圖43 — 從East埠清除保護交換機

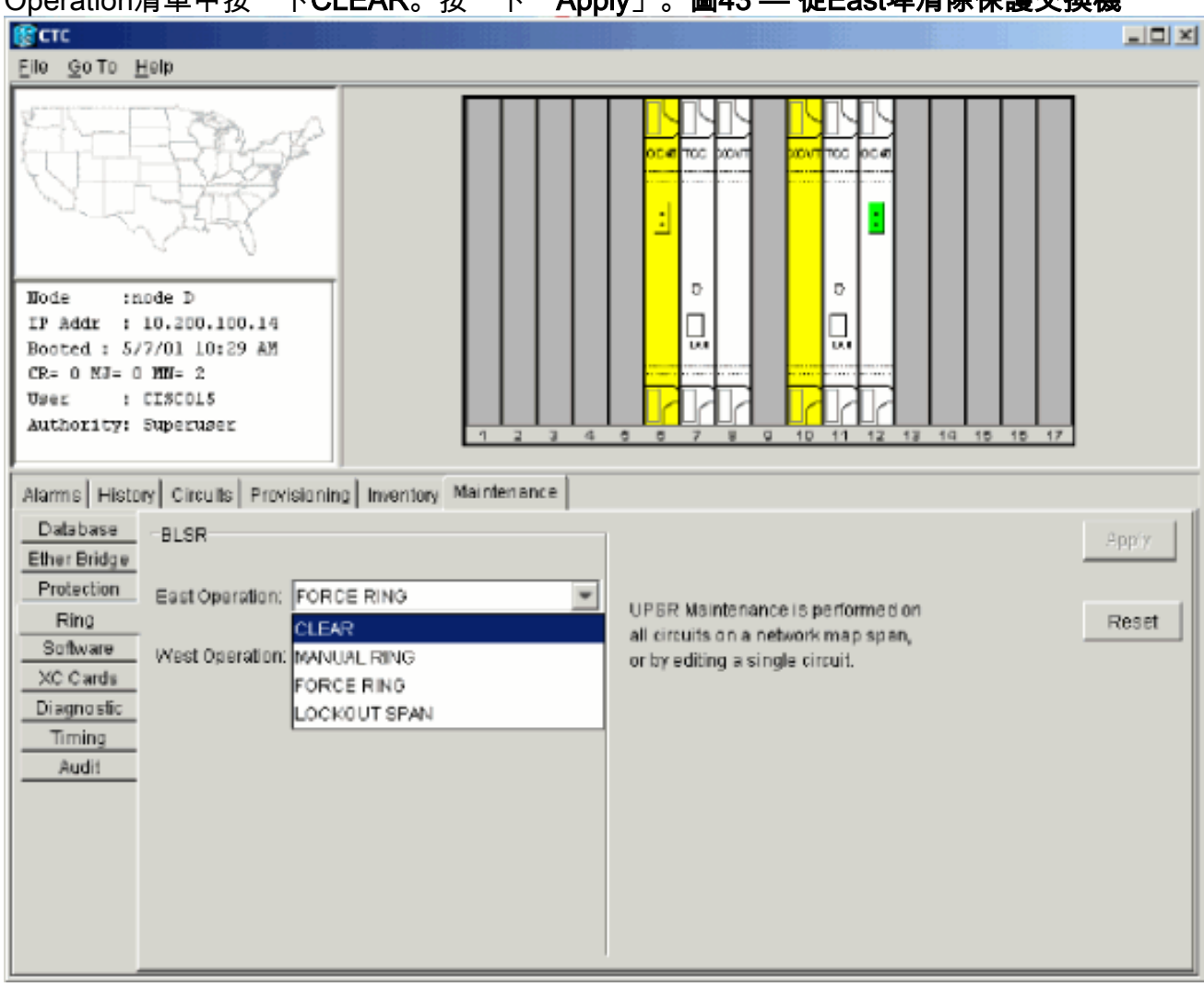

從West Operation清單中選擇CLEAR。按一下「Apply」。圖44 — 從West埠清除保護交換 機

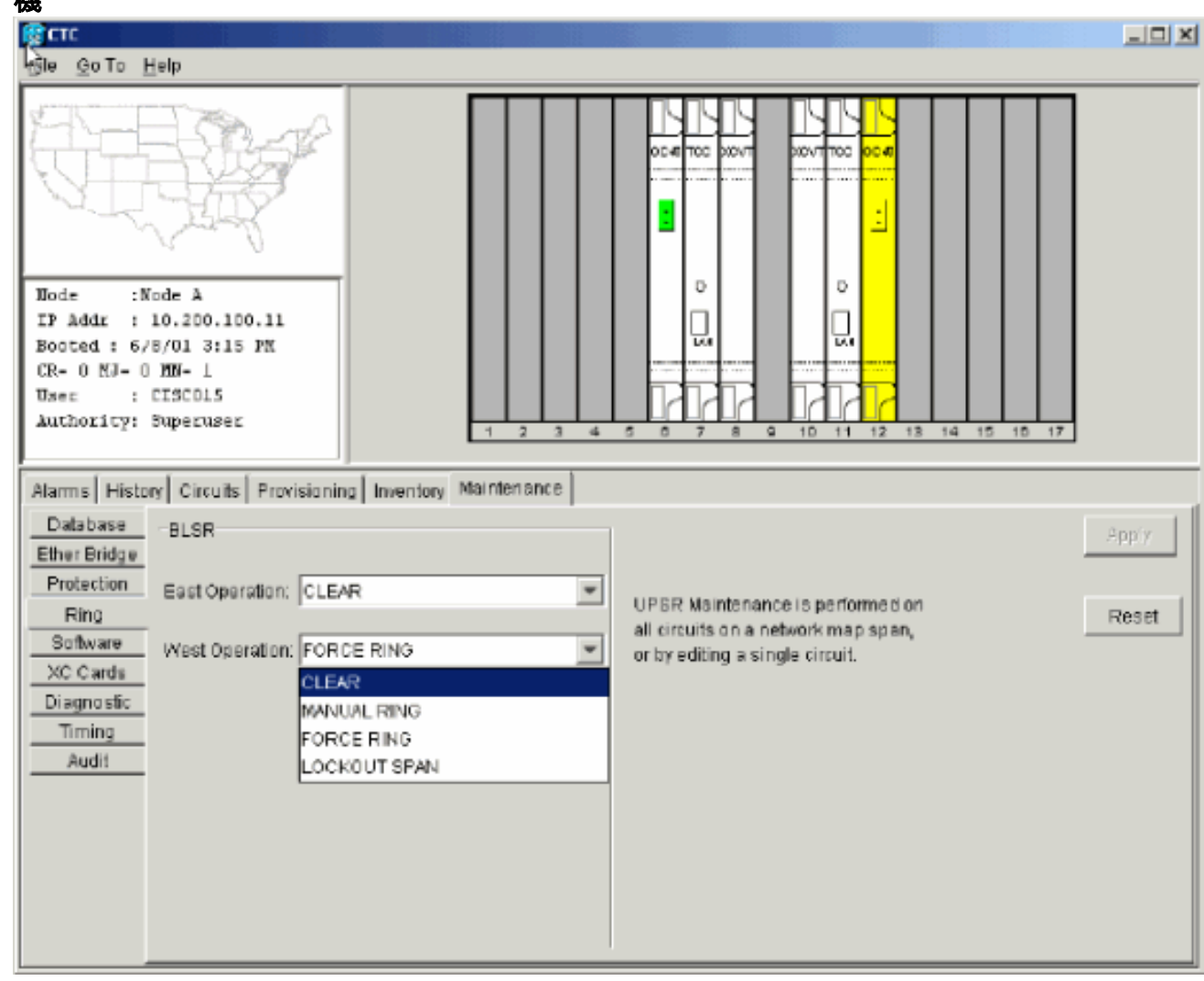

### <span id="page-33-0"></span>刪除節點

注意:刪除節點時,此過程將流量中斷降至最低。但是,刪除並重新建立在刪除的節點上產生或終 止的電路時,可能會丟失流量。

請完成以下步驟:

1. 選擇要刪除的節點,並刪除在該節點中發起或終止的所有電路。例如,如果要從實驗設定中刪 除節點E,請完成以下步驟:按一下Circuits頁籤。按住CTRL鍵並按一下以選擇多個需要刪除 的電路。按一下「Delete」。系統會提示您確認刪除:圖45 — 刪除電路

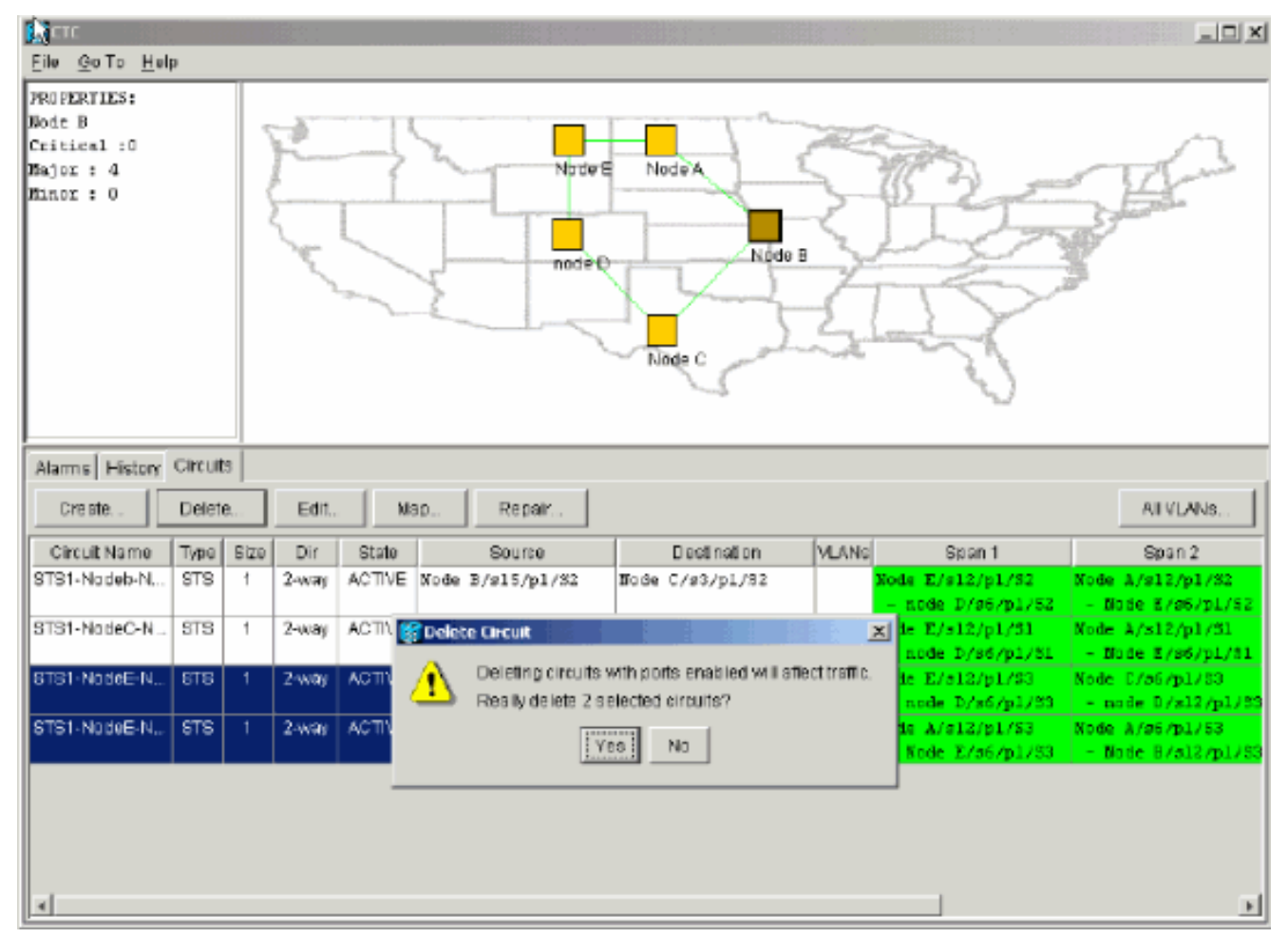

#### 니미치 ИT Eile Go To Help **PROPERTIES:** Node B Critical :0 Major: 3 Node E Node<sup>X</sup> Minor: 0 Nodo B nodet Node C **Concuit Deletion Result**  $\vert x \vert$ i) Circuit Deletion Completed Alarms History Circuits All VLANs. Create Delete Edit мар.  $|C^{\text{out}}|$ Dir State Circuit Name Type **Bize** Span 1 Span 2 STS1-Nodeb-N. **STS**  $\overline{1}$  $2 - w = w$ ACTIVE Node B/s15/p1/32 Node C/s3/pL/S2 ode E/s12/p1/82 Node A/s12/p1/32 node D/s6/p1/52 Node E/96/pL/S2 STS1-NodeC-N... **STS** ACTIVE Node C/s3/p1/51  $\delta$ ode E/s12/p1/51 Node  $A/s12/p1/31$  $\overline{\phantom{a}}$  $2 - way$ Node 8/s15/p1/51 node D/s6/p1/51 - Node E/s6/pL/31  $\mathbf{F}$

#### 按一下「Yes」。系統會顯示確認消息:**圖46 — 電路刪除的確認消息**

如果多滴電路在要刪除的節點處包含滴落,請按一下Edit。移除投擲物。註:請勿登入到要刪

除的節點。注意:如果電路有多個丟包,則僅刪除終止於節點E的丟包。

手動將流量從與要刪除的節點相鄰的節點的埠上切換。當移除節點時,相鄰節點被斷開。請完 2.成以下步驟:開啟節點D,通過其East埠連線到節點E。選擇Maintenance > Ring。在「東操 作」(East Operation)清單中按一下強制環。按一下「Apply」。圖47 — 強制東埠上流量

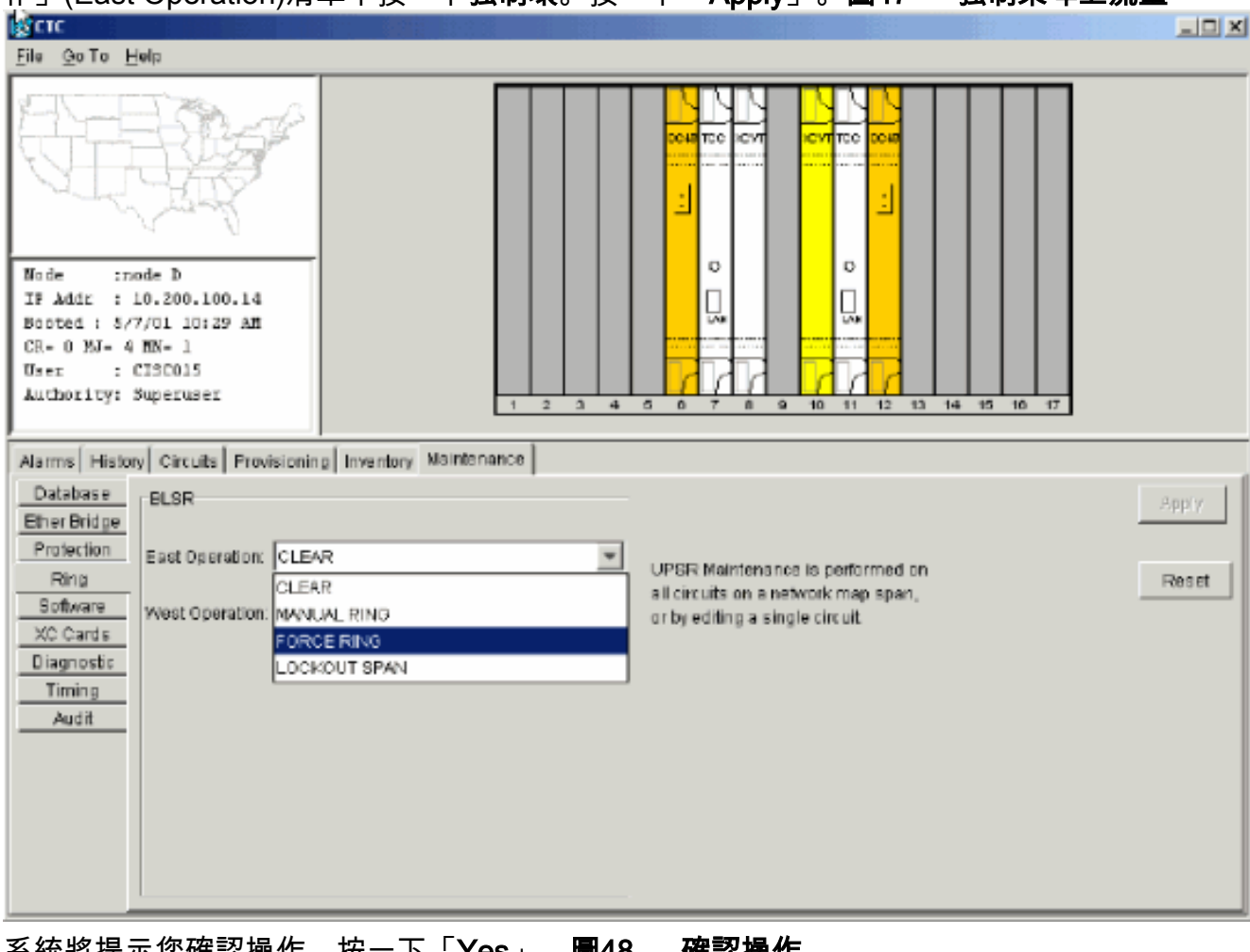

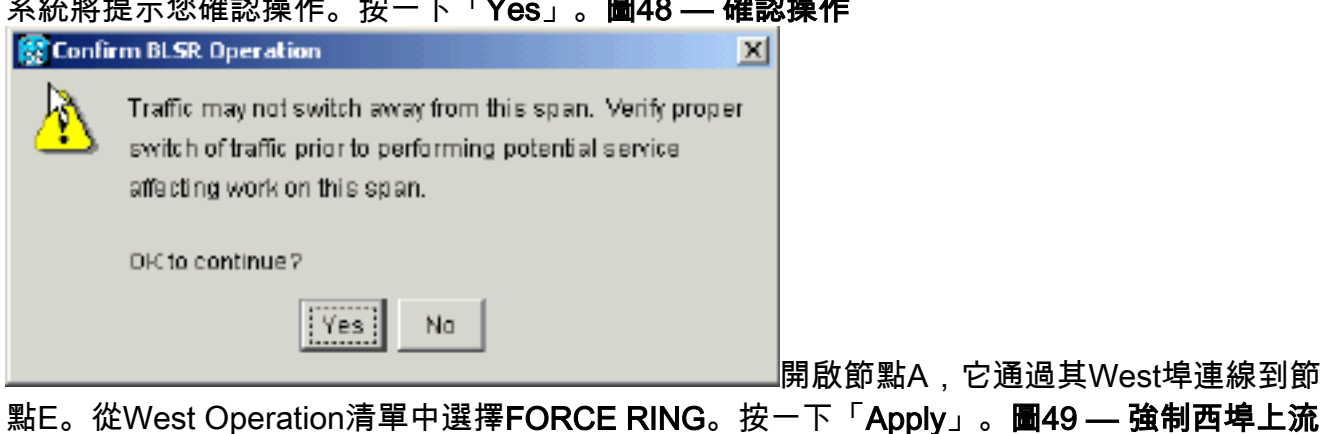

量

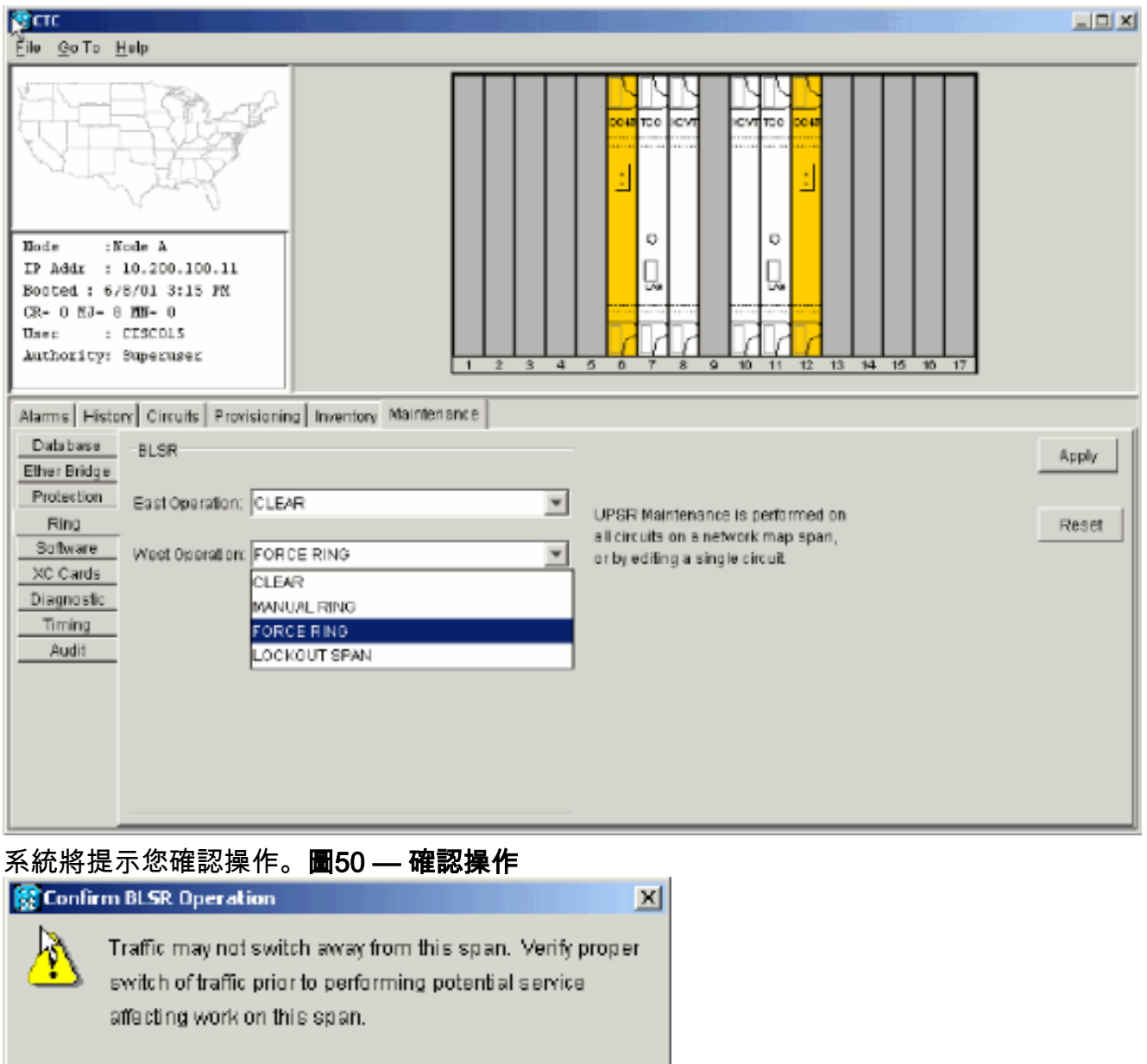

DFC to continue 7

 $i$  Yes

注意:在保護切換過程中,流量未受到

保護。

3. 刪除節點E與其鄰居(節點A和節點D)之間的所有光纖連線。

 $Na$ 

- 4. 重新連線兩個相鄰節點。
- 5. 等待BLSR Map Ring Change對話方塊顯示。**注意:如**果未顯示「BLSR對映環更改」對話方 塊,請選擇Provisioning > Ring,然後點選環對映。圖51 - BLSR Map Ring Change對話方塊

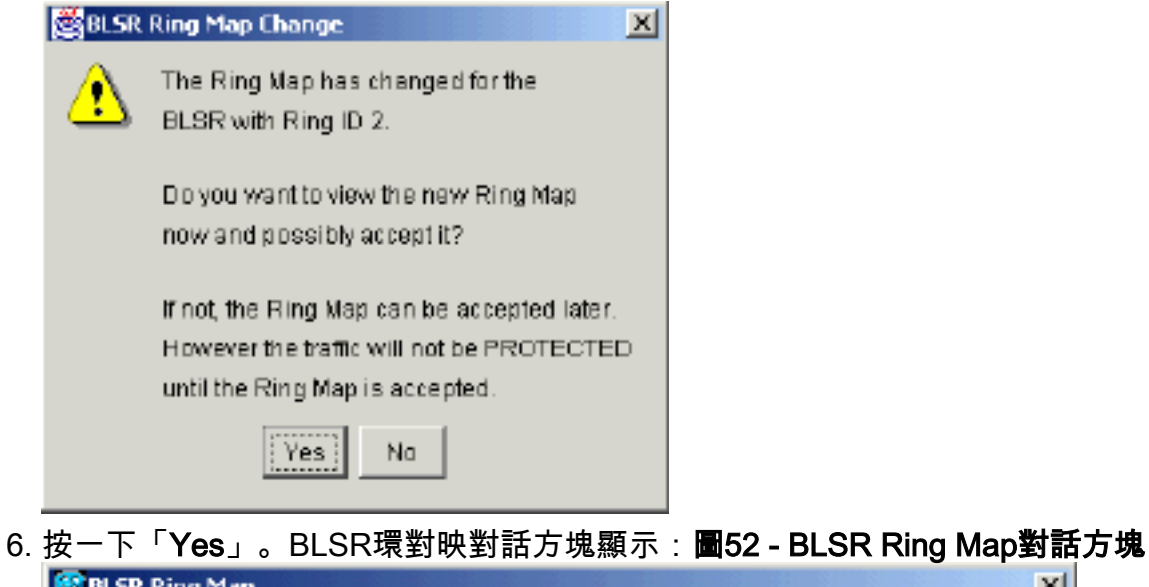

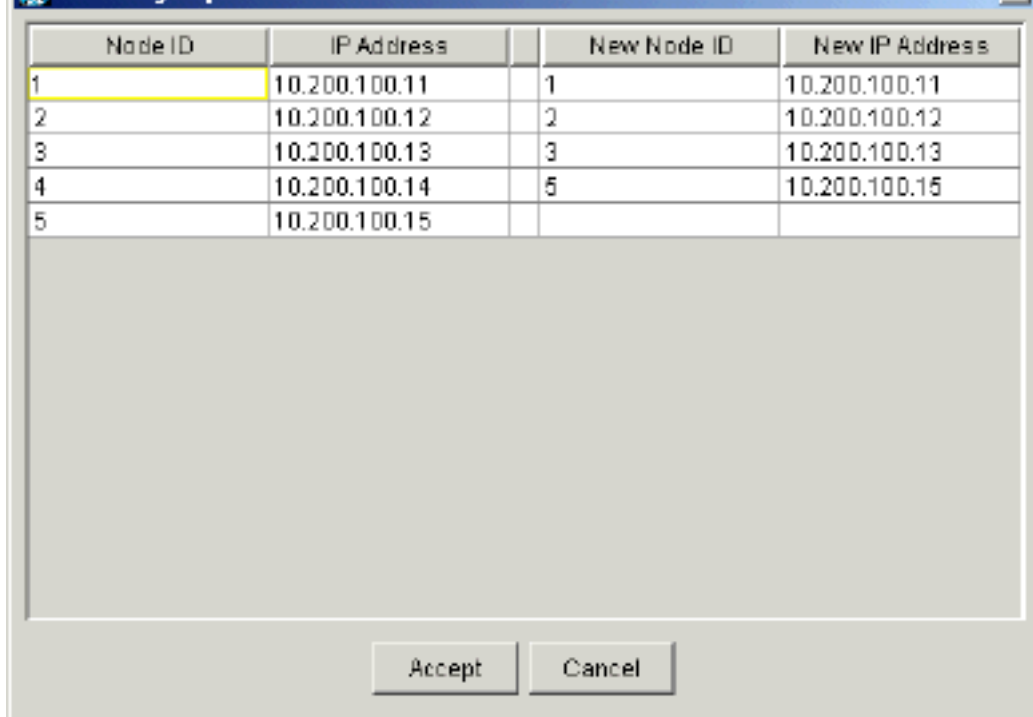

- 7. 按一下「Accept」。
- 8. 逐一刪除並重新建立在節點E上發起或終止的每個電路。
- 9. 清除相鄰節點上的保護開關。請完成以下步驟:在節點D的East埠上開啟保護交換機。選擇 Maintenance > Ring。在East Operation清單中按一下CLEAR。按一下「Apply」。圖53 — 從 East埠清除保護交換機

 $x1$ 

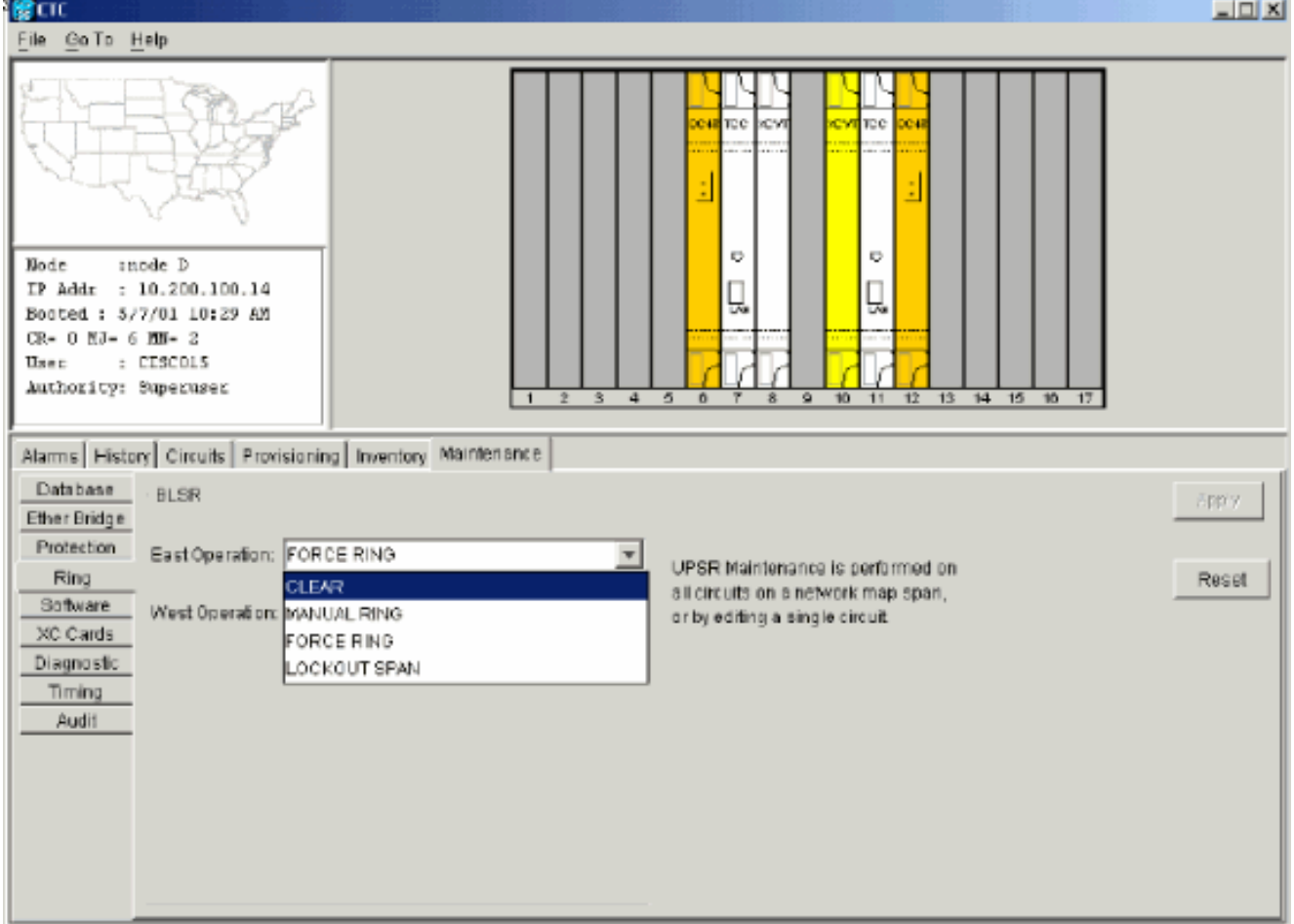

使用其West埠上的保護開關開啟該節點。選擇Maintenance > Ring。在West Operation清單中

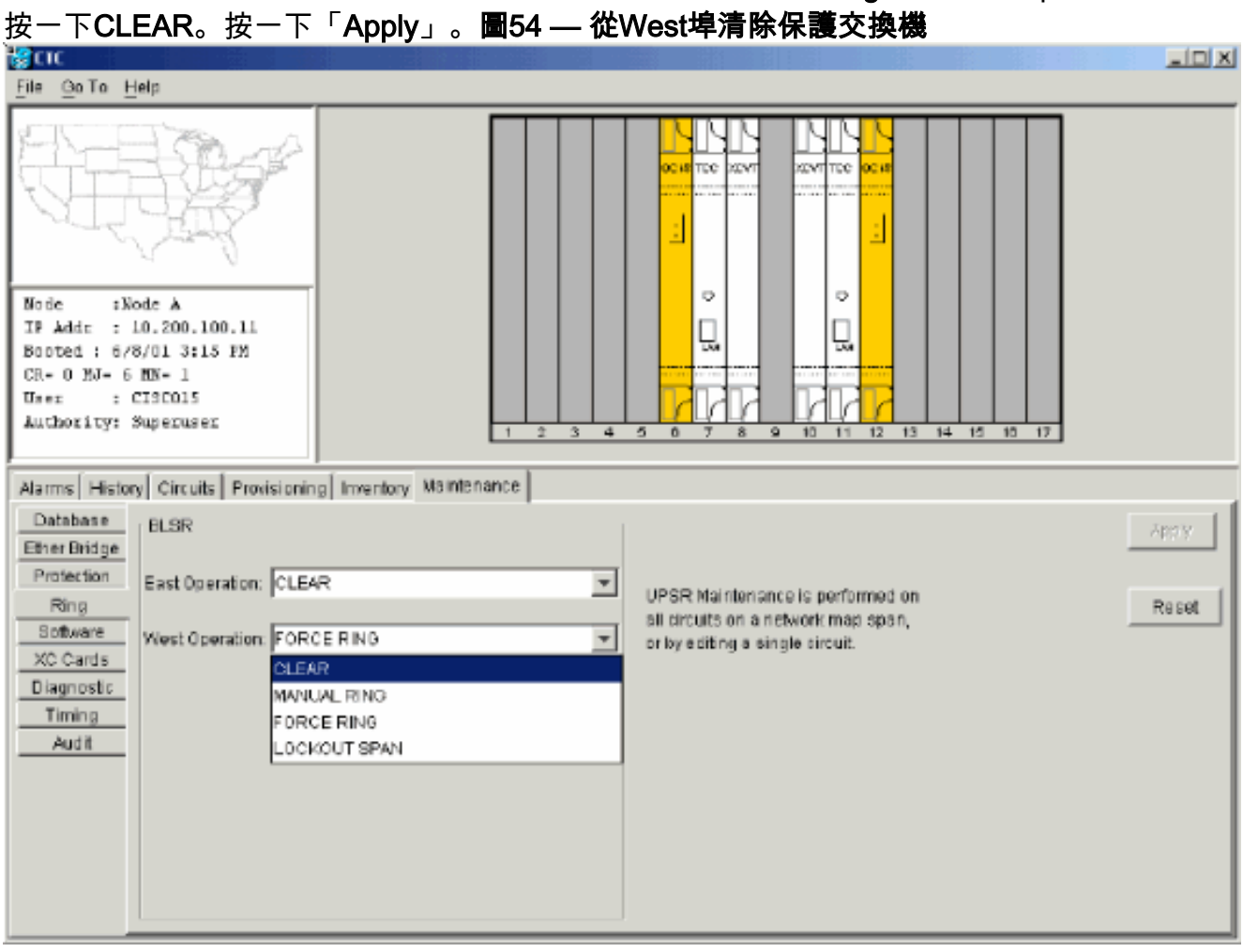

- 檢查每個節點是否使用樓宇整合定時供應(BITS)時鐘。如果未使用BITS,請確保同步設定為 10. 相鄰節點上的東向或西向BLSR跨區之一。如果刪除的節點(節點E)是BITS定時源,請使用 新節點作為BITS源。或者,選擇一個節點處的內部同步,所有其它節點都可從該節點獲取其 定時。
- 11. 選擇Circuits頁籤,並確保不存在不完整的電路。圖55 確保沒有不完整的電路

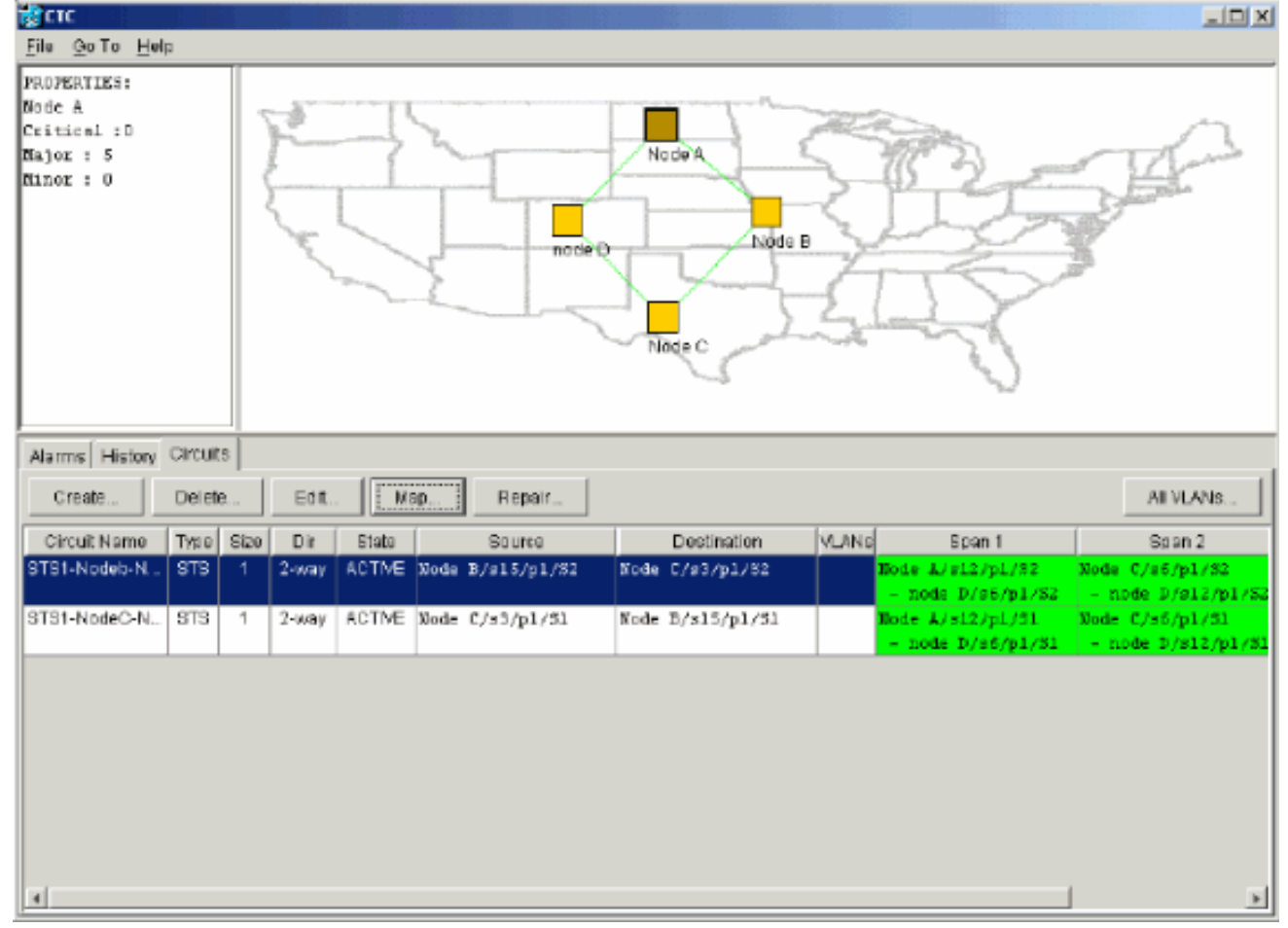

12. 按一下Map頁籤。

13. 驗證電路是否正確路由。圖56 — 驗證電路是否正確路由

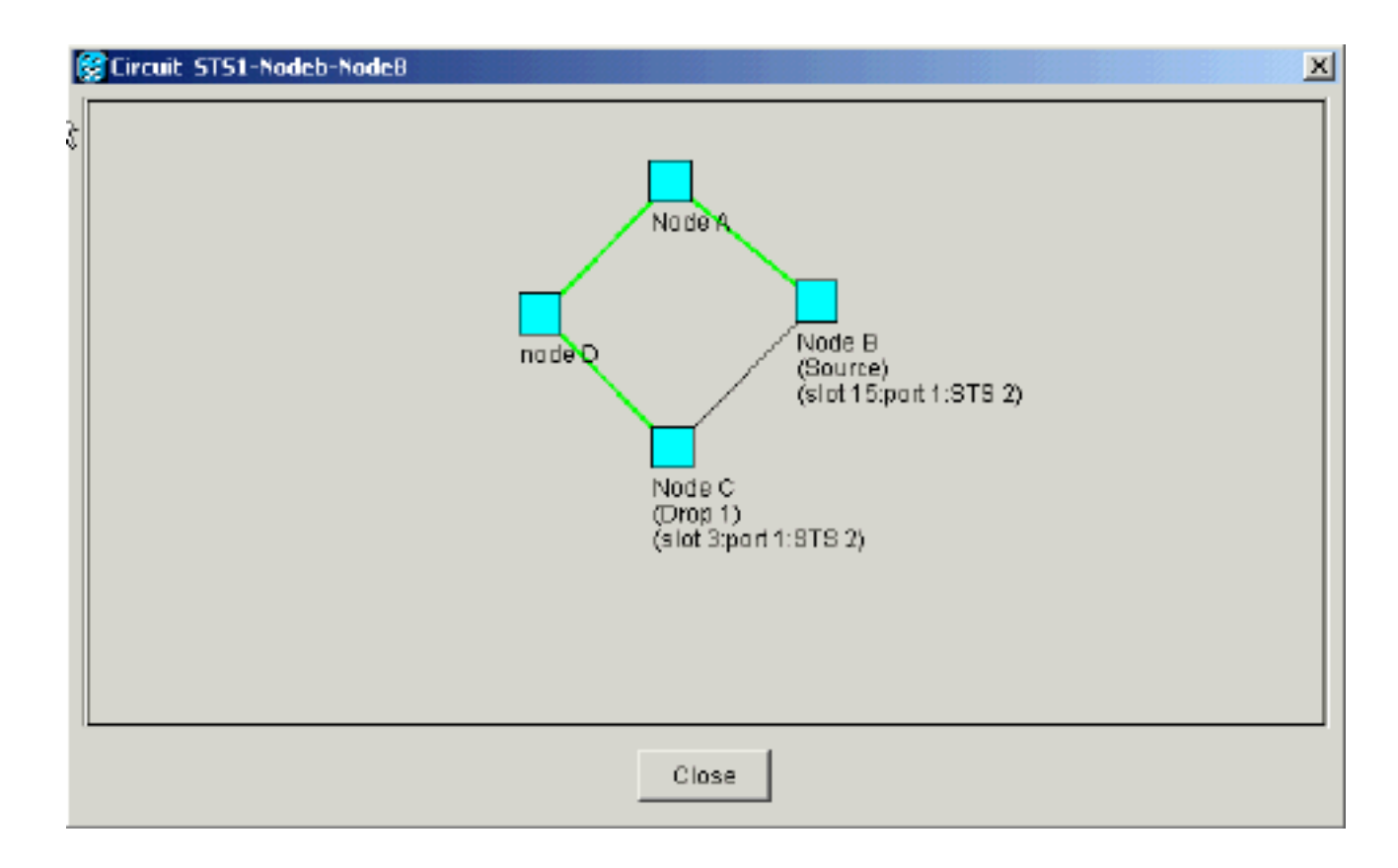

# <span id="page-40-0"></span>移動BLSR中繼卡

注意:您必須從當前BLSR環逐個丟棄節點,以便重新排列中繼卡。請記住,此過程會影響服務 ,並適用於卡更換插槽的所有BLSR節點。繼續操作之前,請複查所有步驟。

在圖57中的四節點OC-48 BLSR實驗設定中,節點D會臨時從活動BLSR環中移除。此外,插槽6中 的OC-48卡移至插槽5,插槽12中的OC-48卡移至插槽6。

圖57 — 四節點OC-48 BLSR實驗設定

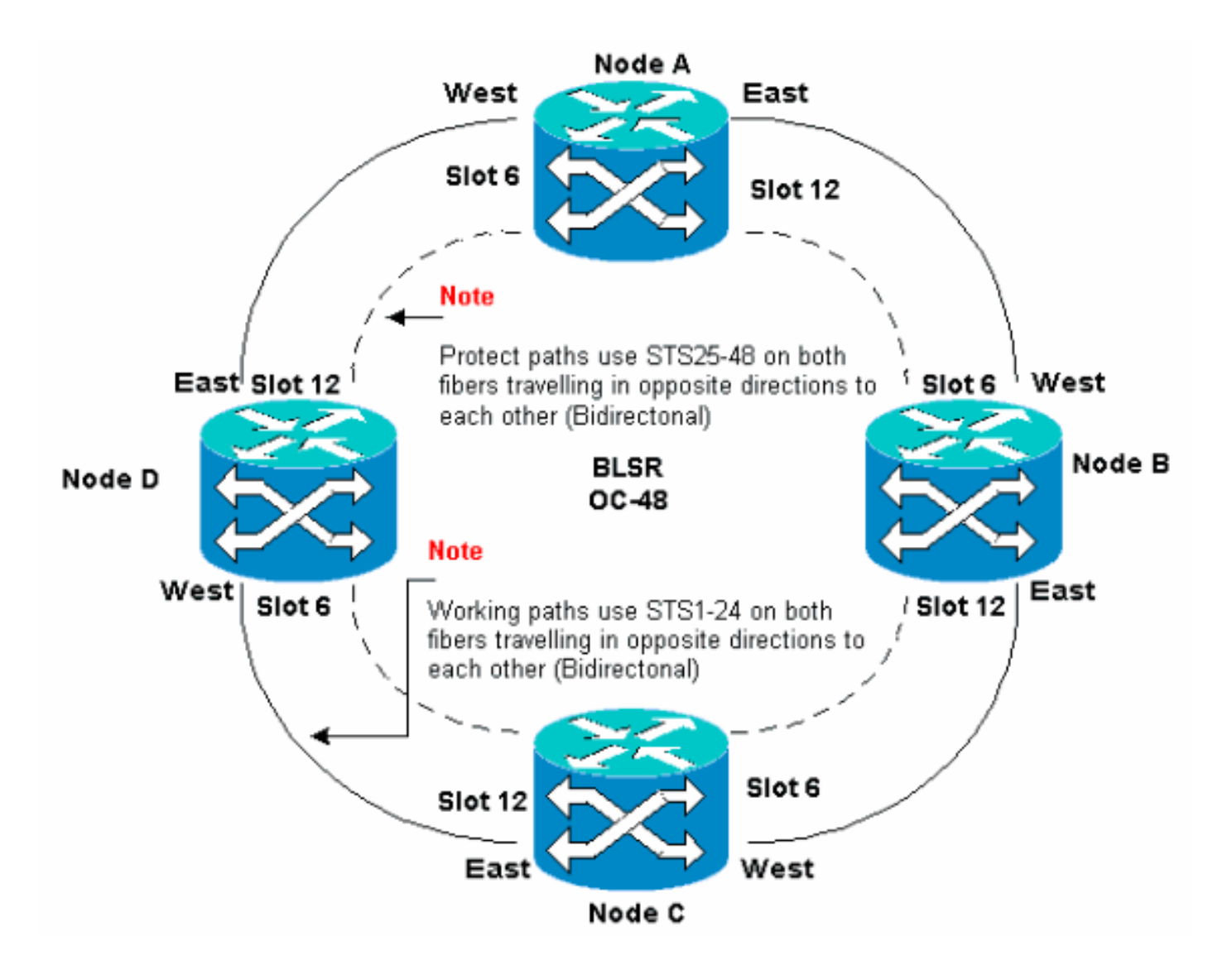

### <span id="page-41-0"></span>將BLSR主幹卡移至主機箱上的其他15454槽

本節介紹如何將一個BLSR中繼卡移動到另一個插槽。對要移動的每個卡使用此過程。雖然此過程 適用於OC-48 BLSR中繼卡,但您可以對OC-12卡使用相同的過程。

注意:ONS 15454節點必須使用CTC 2.0版或更高版本,並且不能為OC-48或OC-12卡或BLSR配置 設定活動警報。

1. 強制流量從要交換中繼卡的節點流出。請完成以下步驟:登入通過其East埠連線到要移動中繼 卡的節點D的節點C。選擇Maintenance > Ring。在「東操作」(East Operation)清單中按一下 強制環。按一下「Apply」。圖58 — 強制東埠上流量

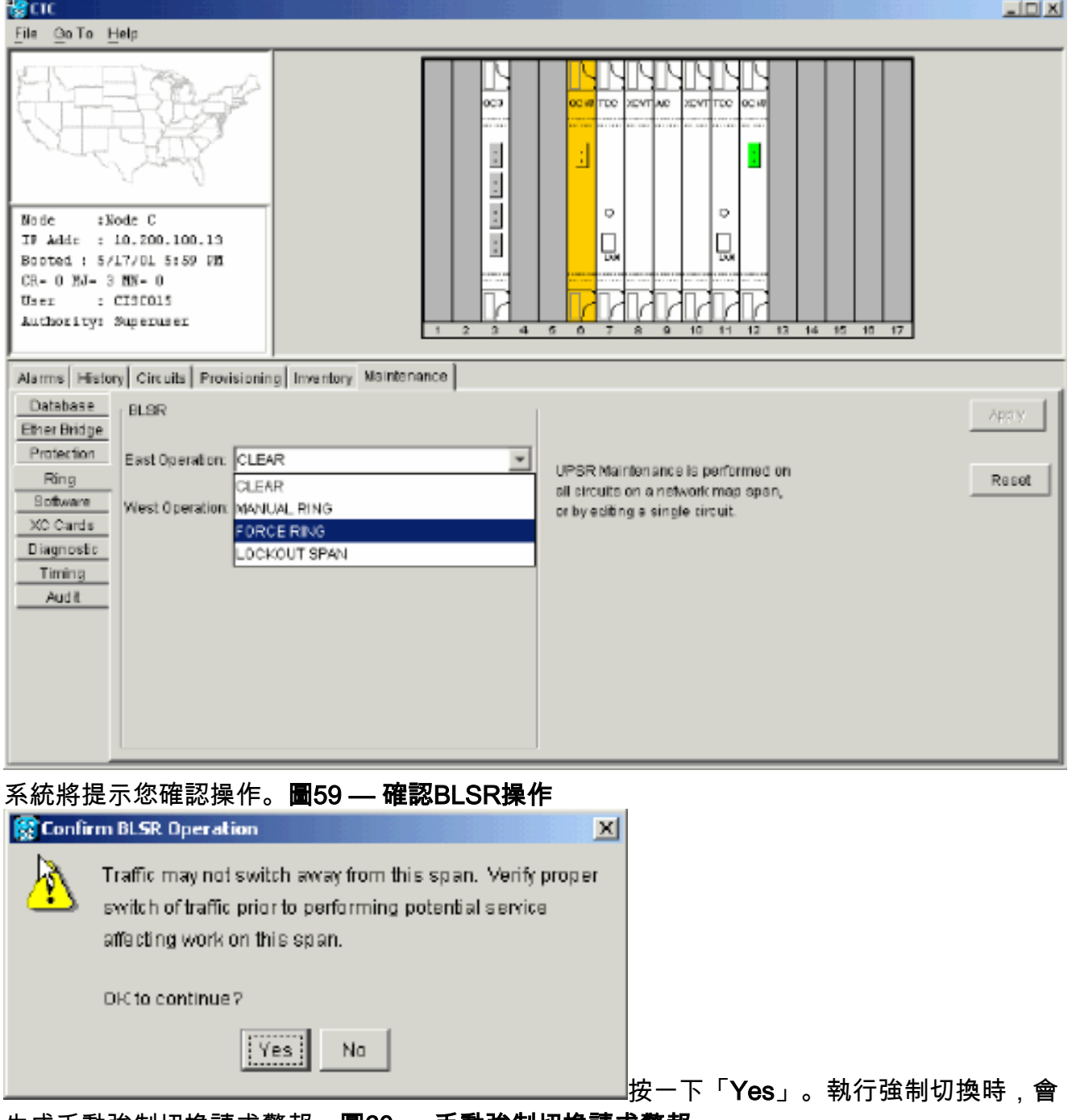

生成手動強制切換請求警報:圖60 — 手動強制切換請求警報

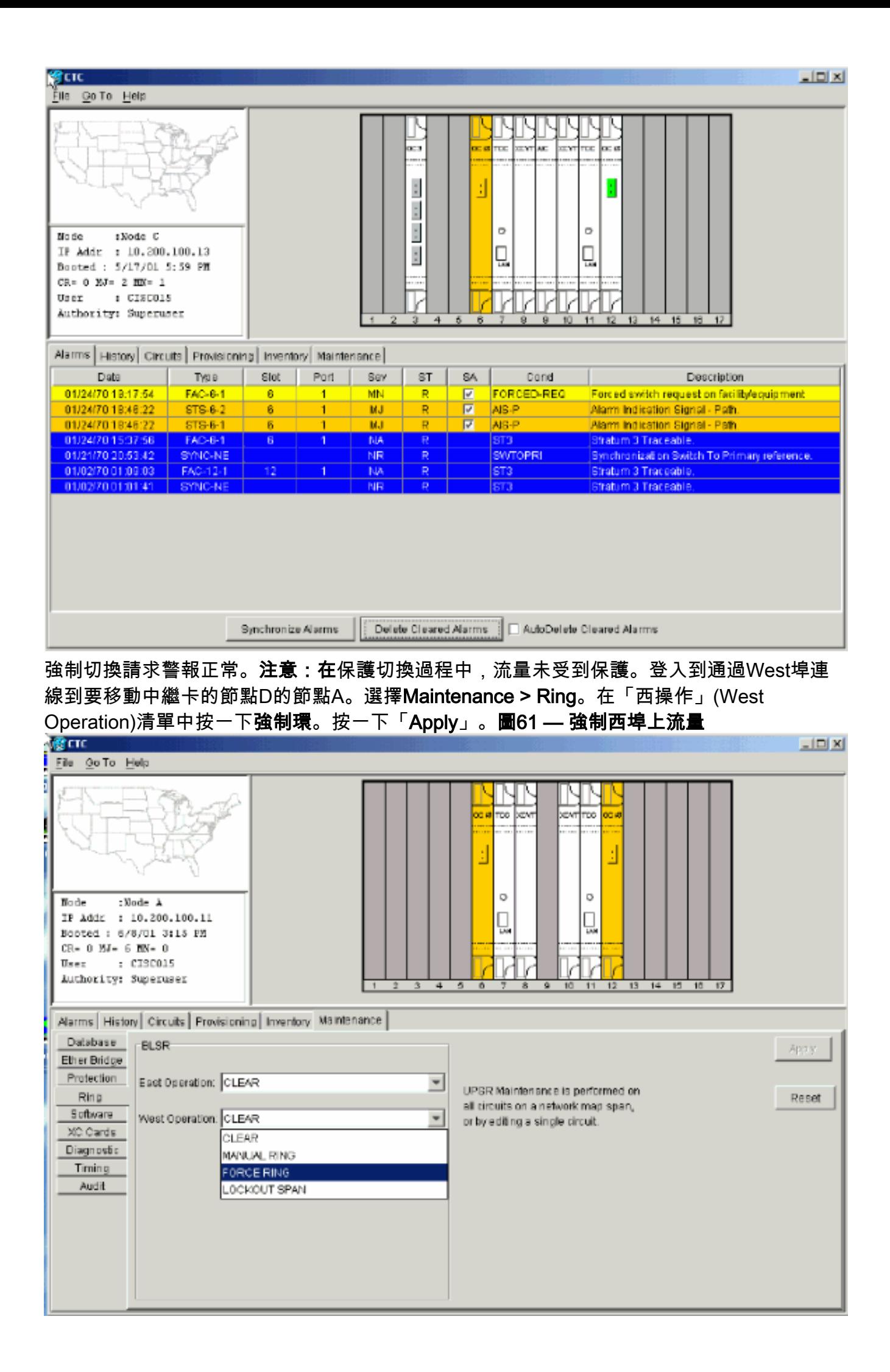

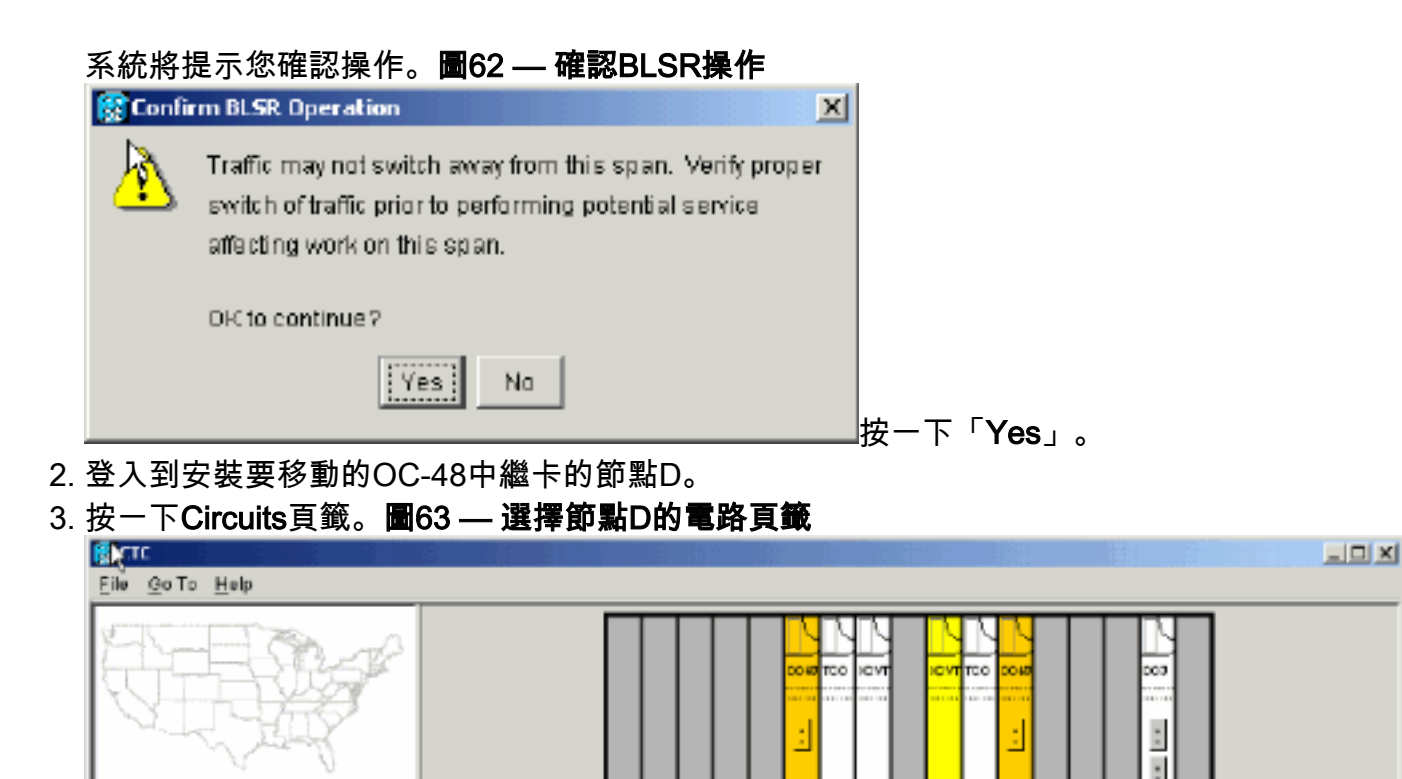

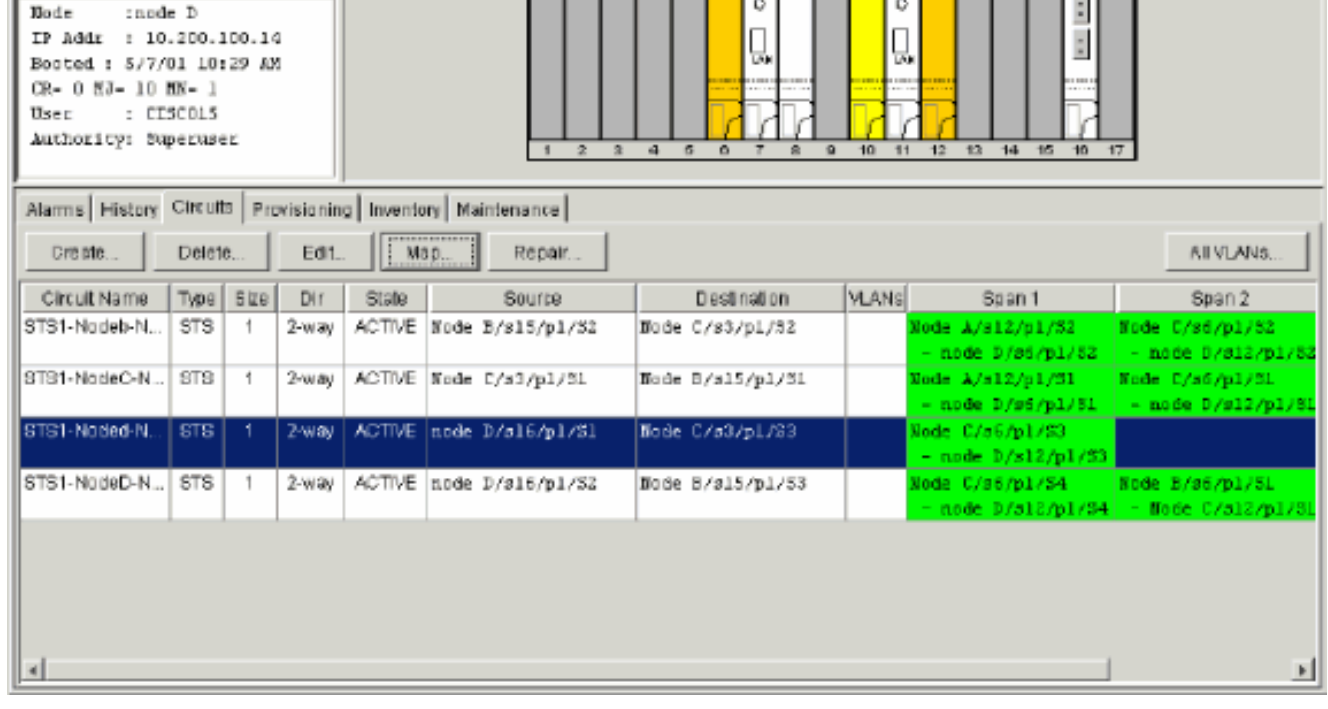

4. 記錄受影響電路的配置資訊。您需要此資訊才能稍後恢復電路。

5. 刪除通過要移動的卡的電路。請完成以下步驟:按住CTRL鍵並按一下以選擇所需的電路。按 一下「Delete」。系統會提示您確認刪除內容:圖64 — 刪除節點D上的電路

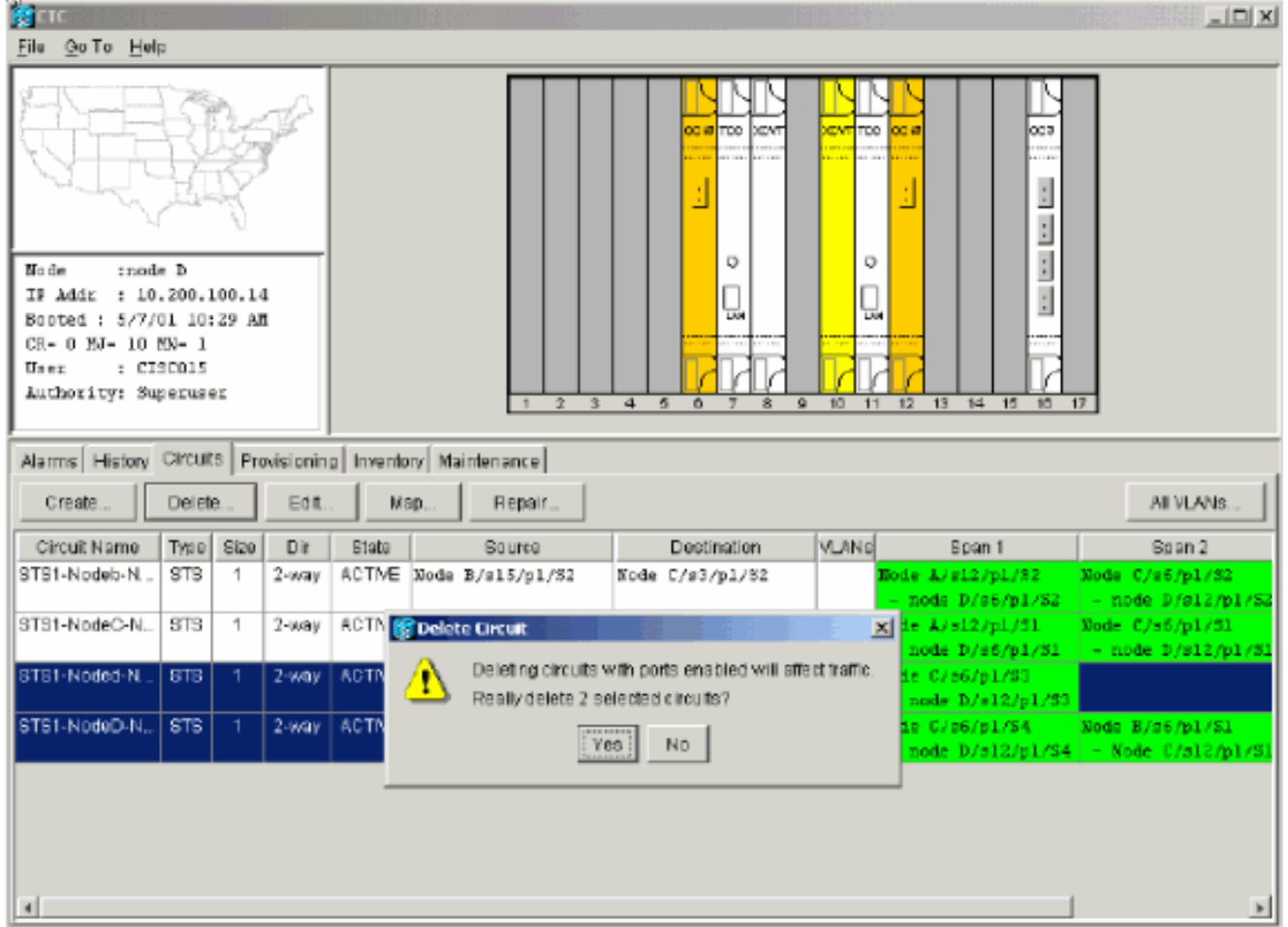

按一下「Yes」。

6. 刪除要移動的卡上的SONET DCC終端。請完成以下步驟:選擇**Provisioning > Sonet DCC**。 在SDCC Terminations部分選擇所需的Sonet DCC。按一下「Delete」。圖65 — 刪除SONET DCC終止

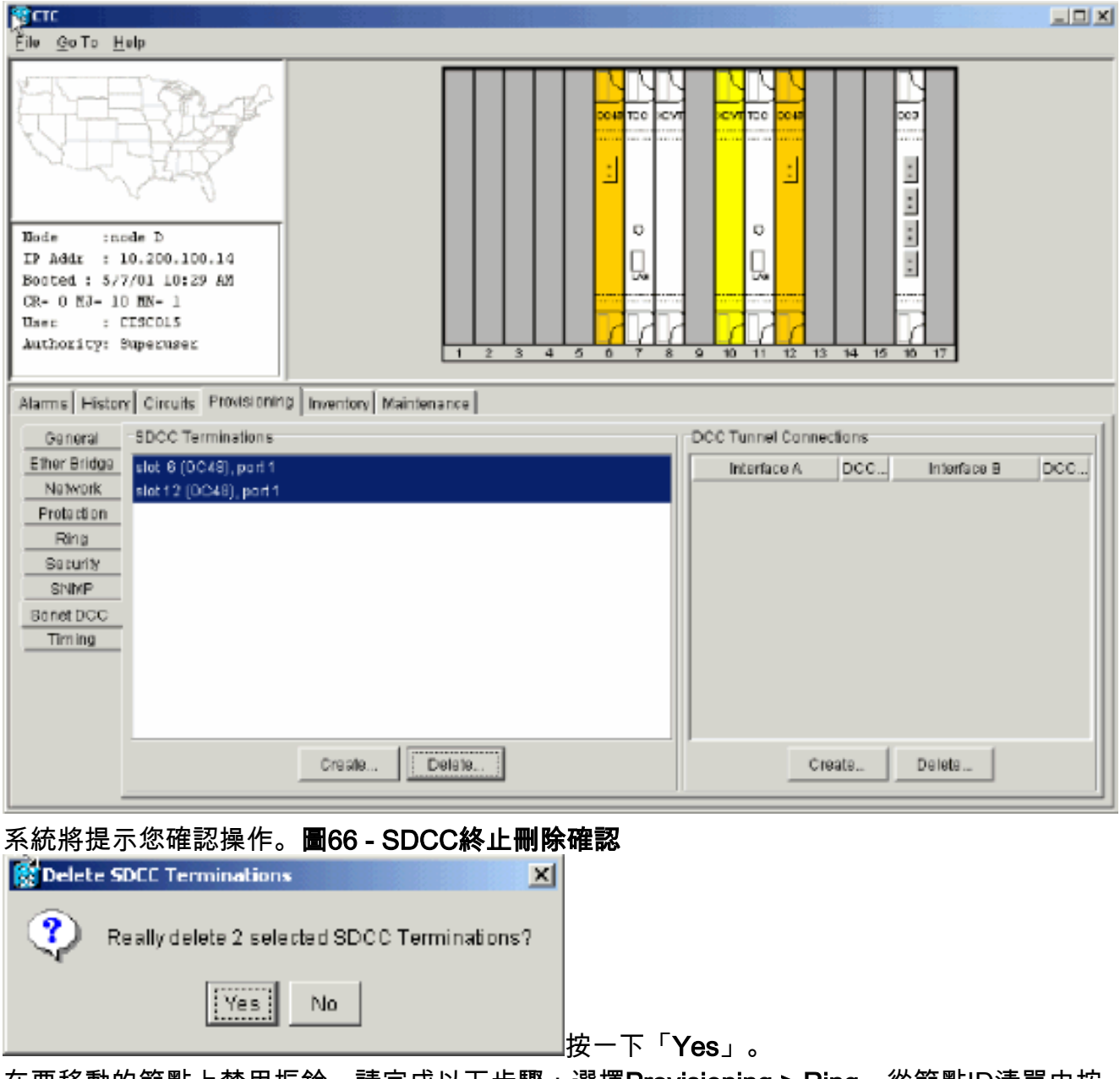

在要移動的節點上禁用振鈴。請完成以下步驟:選擇Provisioning > Ring。從節點ID清單中按 一下Ring Disabled。按一下「Apply」。圖67 — 禁用節點D上的環 7.

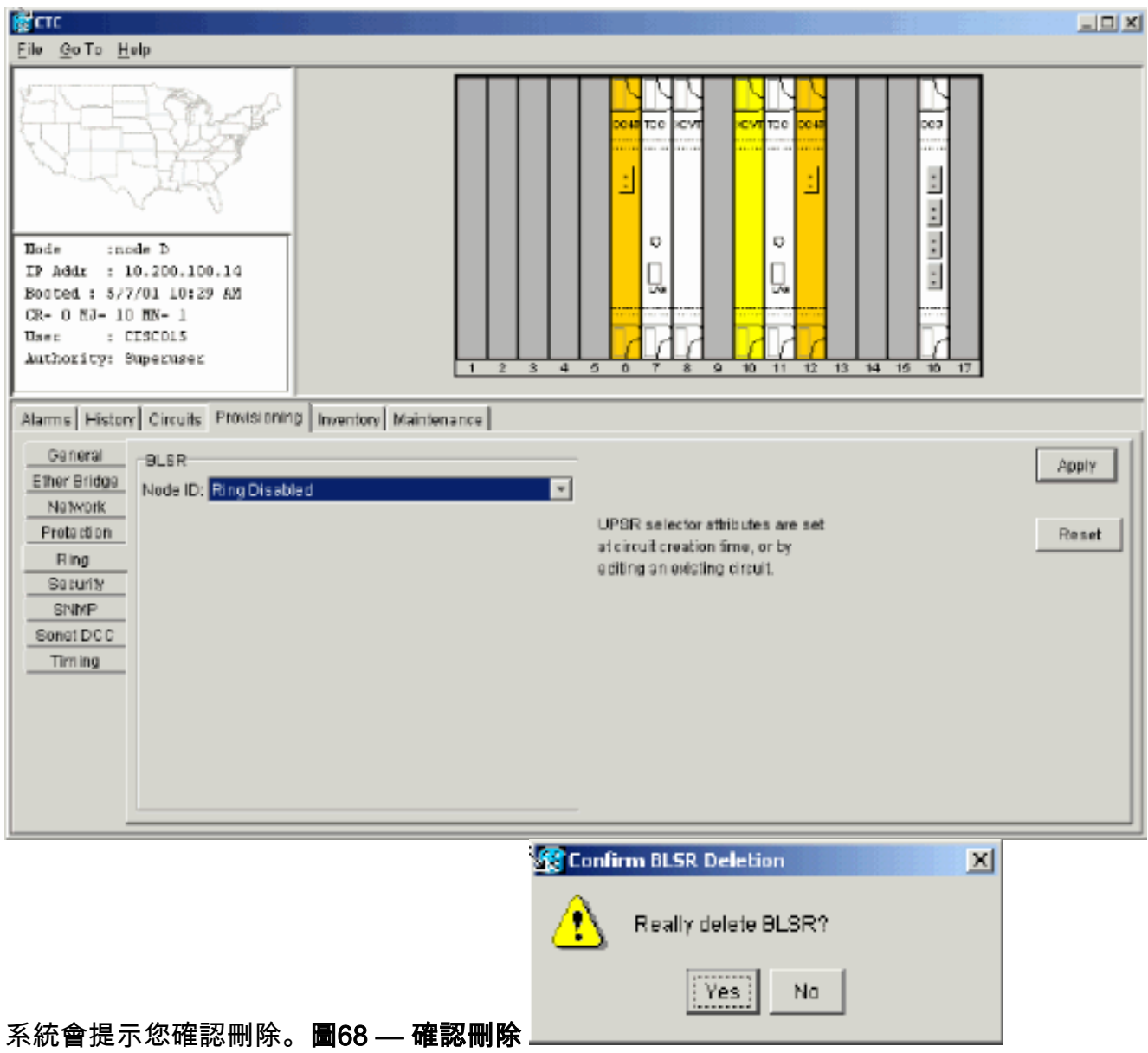

8. 選擇Provisioning > Timing,如果OC-48卡是計時源,請將計時設定為Internal Clock。**圖**69 — 將計時設定為內部時鐘

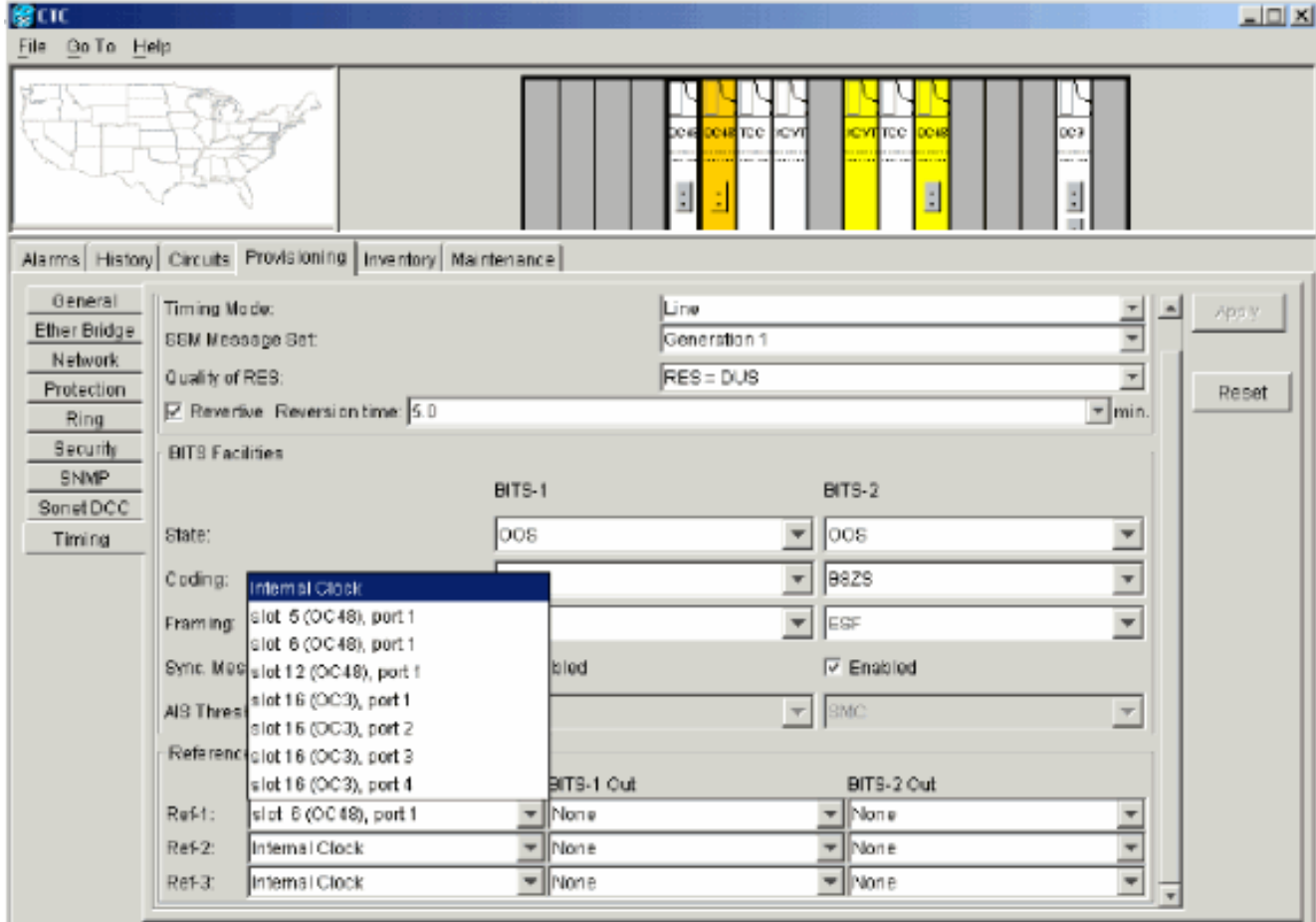

9. 將卡上的埠置於停止服務狀態。請完成以下步驟:按兩下該卡。選擇Provisioning > Line。在 Status列為每個埠選擇Out of Service。圖70 — 使每個埠停止服務

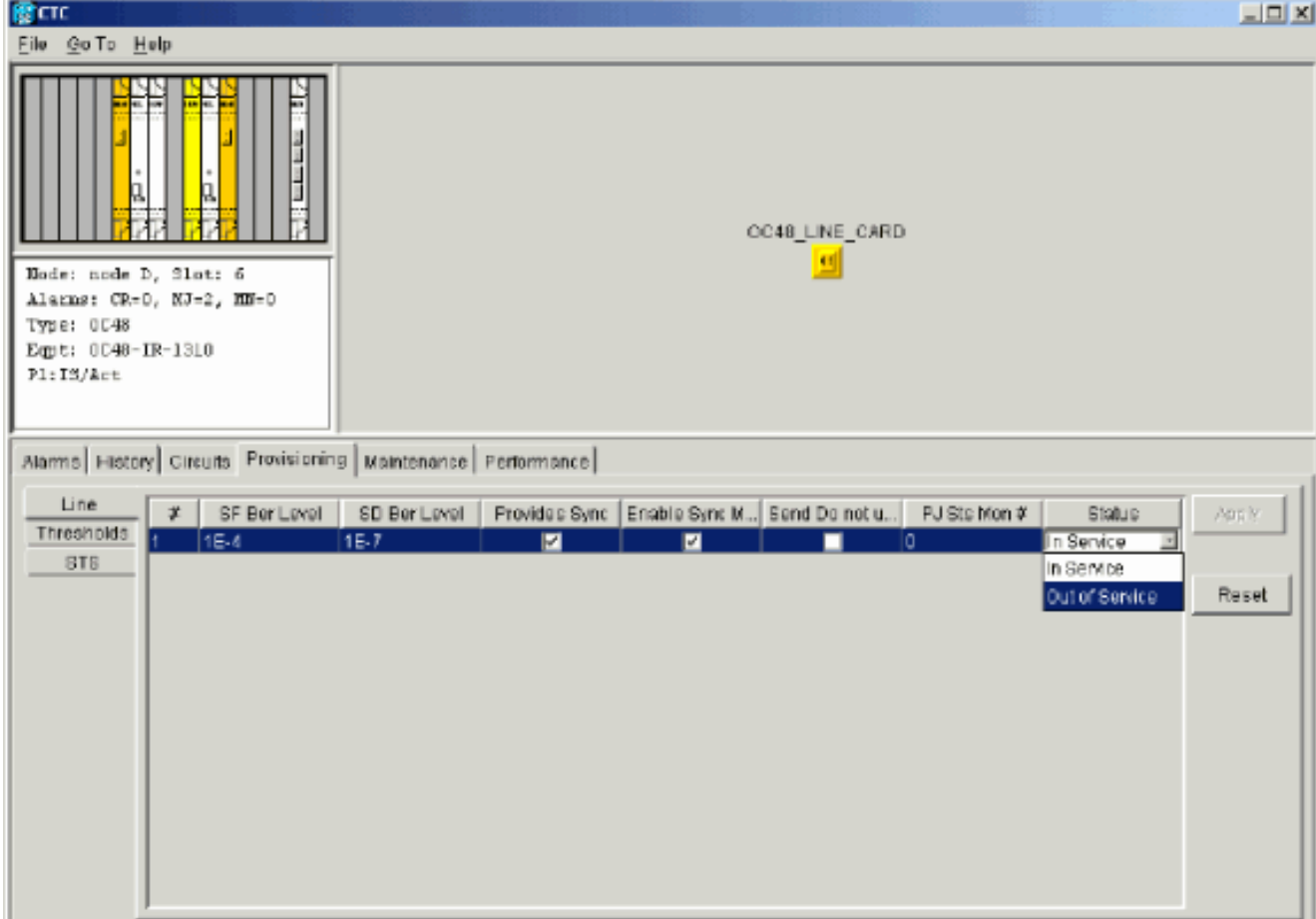

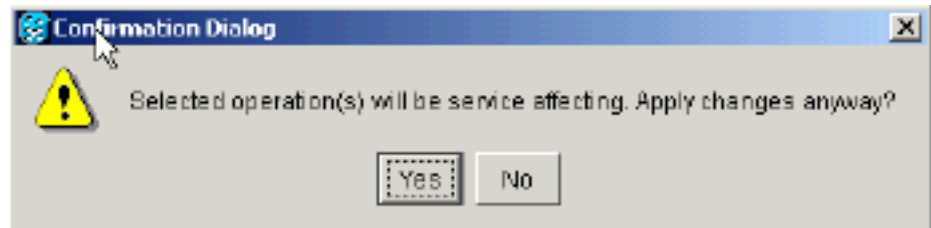

- 10. 物理卸下插槽12中的OC-48卡,並將其移至插槽5中的新位置。
- 11. 將卡插入新插槽,並等待卡啟動。
- 12. 從原始插槽12中刪除OC-48卡詳細資訊。為此,必須在節點檢視中按一下右鍵該卡,然後從 快捷選單中選擇刪除。圖72 — 從原始插槽中刪除OC-48卡

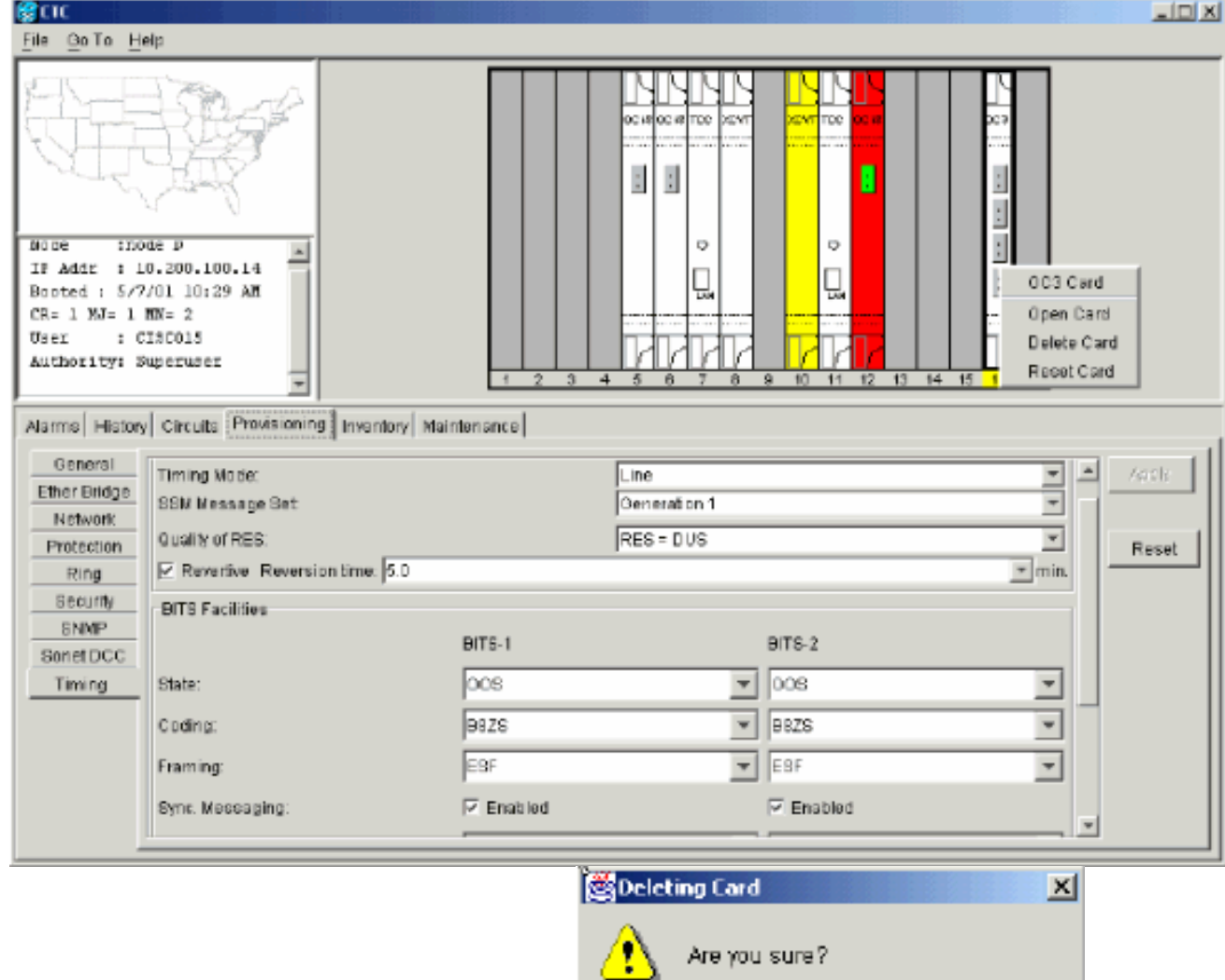

系統會提示您確認刪除:圖73 — 確認刪除

13. 將OC-48卡插入插槽5埠重新投入使用。請完成以下步驟:按一下右鍵該卡,然後從快捷選單 中選擇開啟卡。圖74 — 開啟卡

 $|\overline{Y}$ es $|$ 

 $-$  No $-$ 

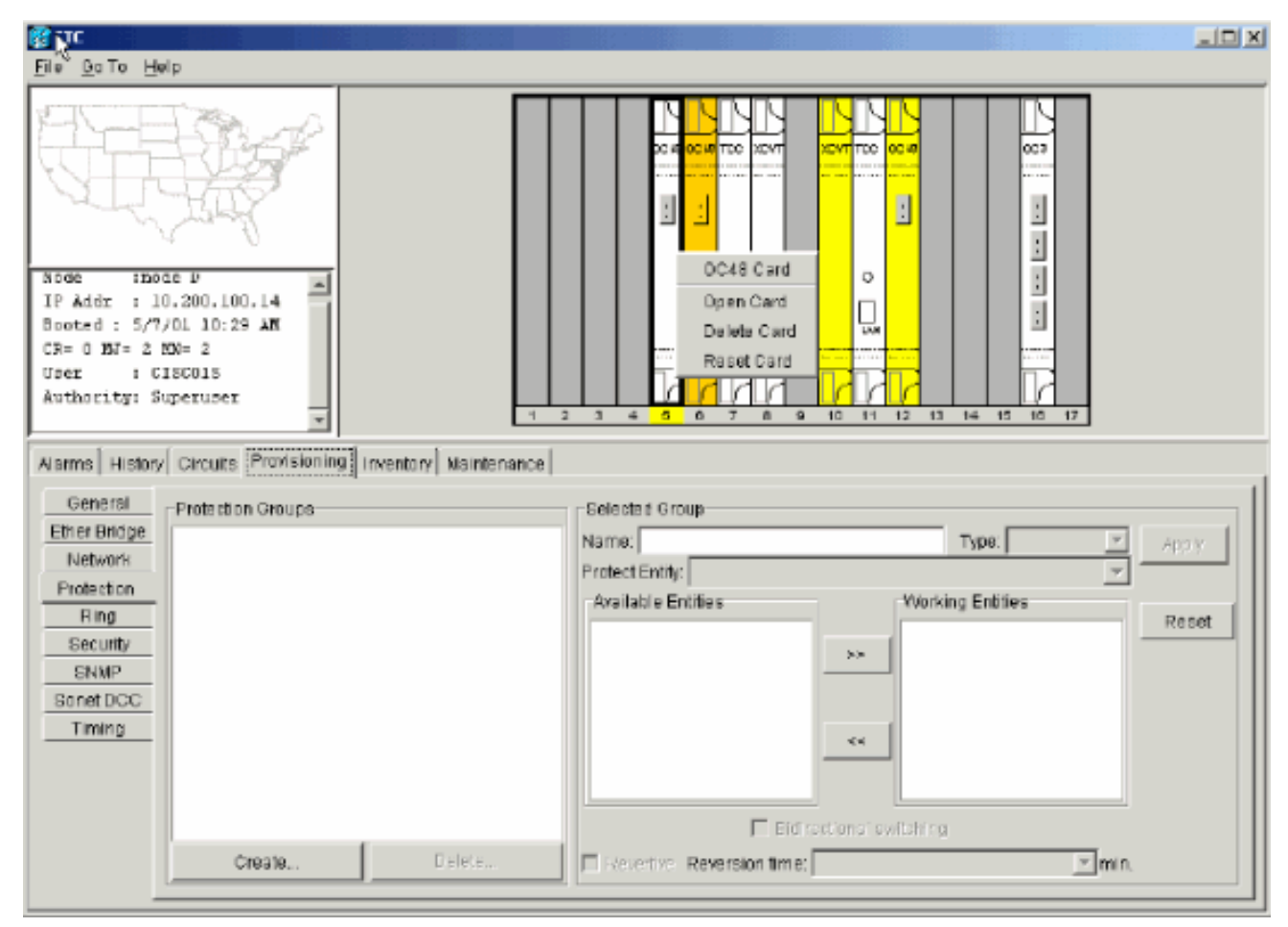

按一下Provisioning頁籤。從Status列中選擇In Service。按一下「Apply」。圖75 — 選擇「 In Service(服務中)」選項將卡重新置於服務中

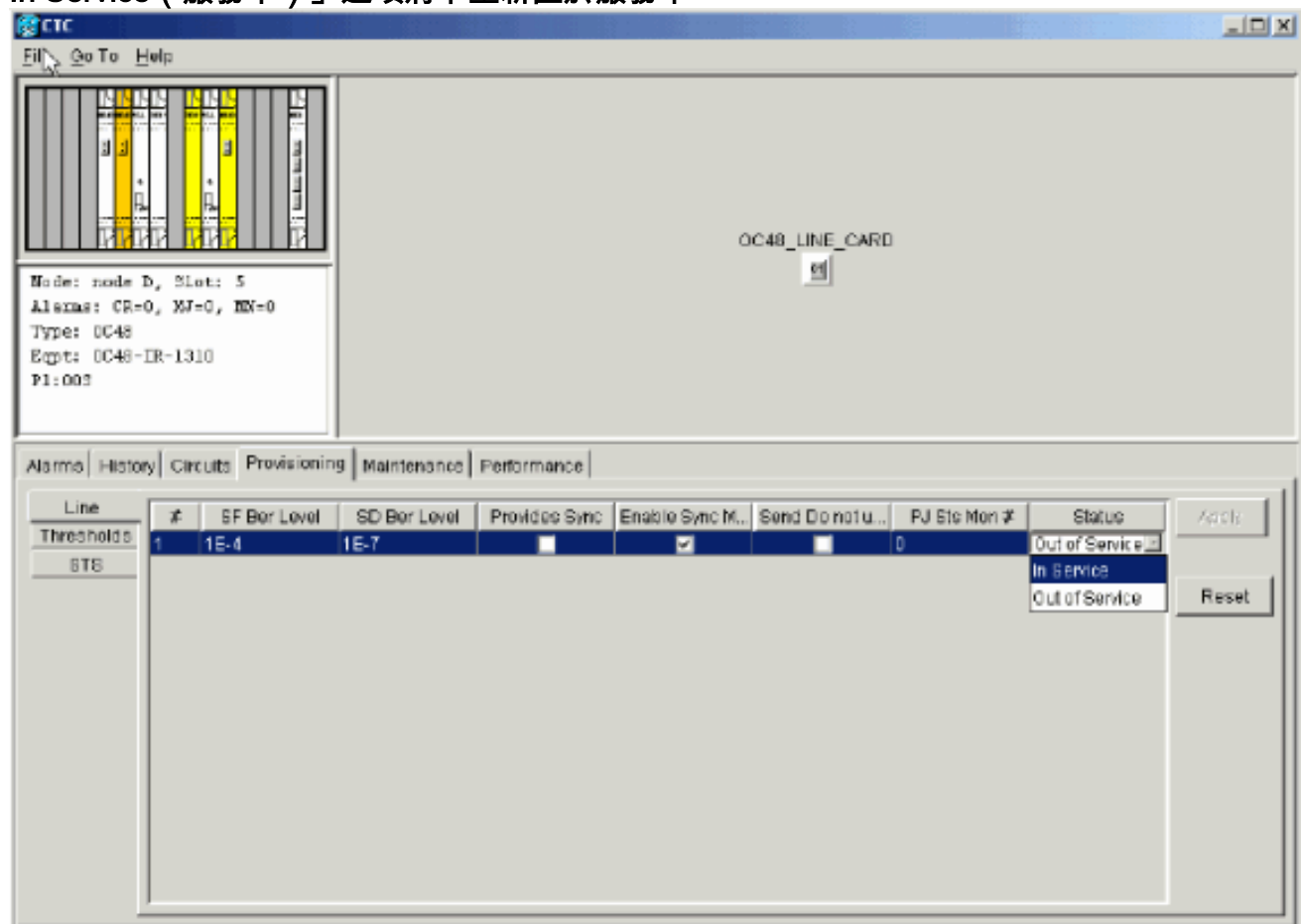

14. 完成本文檔的<u>[配置BLSR環](#page-8-0)</u>部分中列出的步驟,以啟用具有相同OC-48卡(在新插槽中)以及 用於East和West的埠的BLSR環。

- 15. 手動重新輸入已刪除的電路。有關如何配置電路的更多資訊,請參閱ONS 15454使用者文檔 的[建立和配置電路部](//www.cisco.com/en/US/products/hw/optical/ps2006/prod_installation_guides_list.html)分。
- 16. 如果使用線路計時,且移動卡為計時參考,請再次啟用卡上的計時引數。**圖76 啟用計時引**

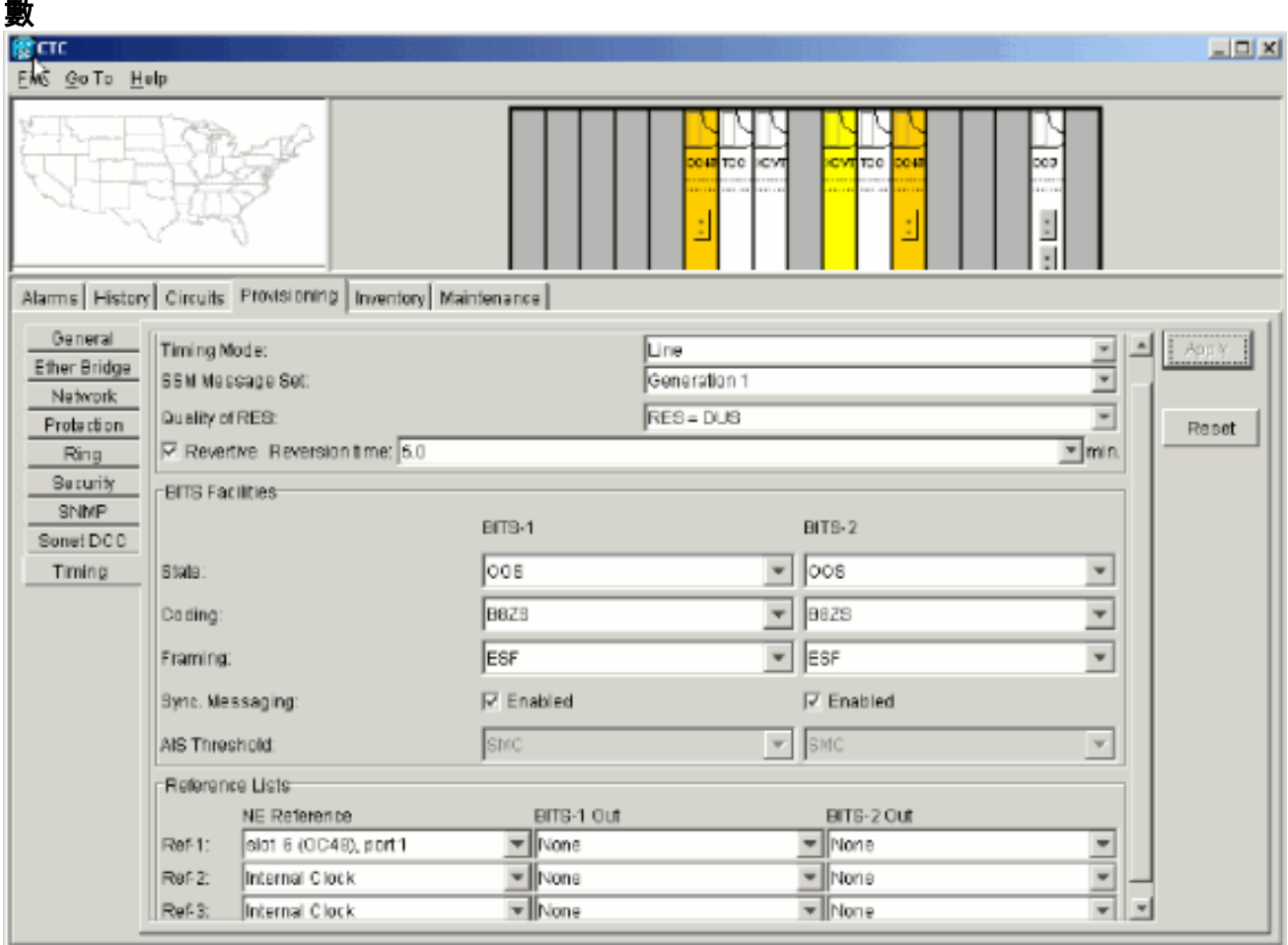

# <span id="page-51-0"></span>與BLSR振鈴關聯的警報

本部分列出與BLSR環關聯的警報。

### <span id="page-51-1"></span>預設K Bte警報

當未正確配置BLSR時,會發生Default K Byte Received(DFLTK)警報。例如,當一個四節點 BLSR將一個節點配置為單向路徑交換環(UPSR)時,會發生警報。UPSR或線性配置中的節點不會 傳送系統為BLSR配置的兩個有效K1/K2自動保護系統(APS)位元組預期值。BLSR配置將其中一個 位元組視為無效。接收裝置監控K1/K2位元組的鏈路恢復資訊。

#### 圖77 — 預設的K位元組接收(DFLTK)警報

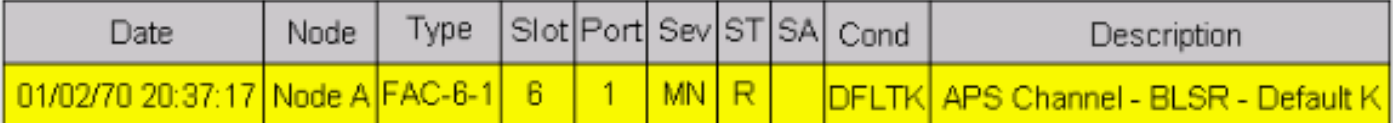

當您新增新節點(新環對映未被接受)時,也會出現警報。對DFLTK進行故障排除的過程通常類似 於對BLSROOSYNC進行故障排除的過程。有關詳細資訊,請參閱DFLTK15454戶文檔的[DFLTK部](//www.cisco.com/en/US/products/hw/optical/ps2006/prod_installation_guides_list.html) 分。

<span id="page-51-2"></span>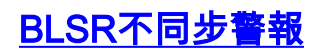

#### 圖78 - BLSROSYNC警報

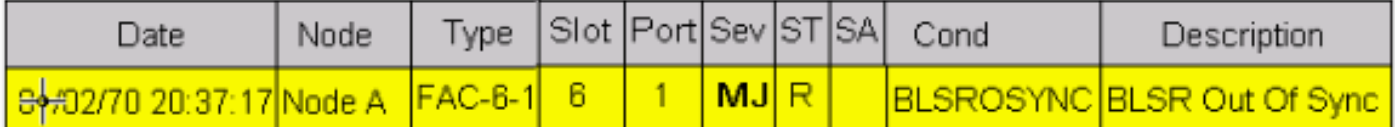

當必須更新對映表時,會出現BLSR不同步(BLSROSYNC)警報。為了清除警報,您必須建立一個必 須接受的新環對映。有關詳細資訊,請參閱CLI使用者文檔的[BLSROOSYNC1](//www.cisco.com/en/US/products/hw/optical/ps2006/prod_installation_guides_list.html)5454一節。

# <span id="page-52-0"></span>相關資訊

- Cisco ONS 15454參考手冊, 3.3版 第9章, SONET拓撲
- <u>[Cisco ONS 15454參考手冊,5.0版 第11章,SONET拓撲和升級](//www.cisco.com/en/US/products/hw/optical/ps2006/prod_technical_reference_list.html?referring_site=bodynav)</u>
- [技術支援與文件 Cisco Systems](//www.cisco.com/cisco/web/support/index.html?referring_site=bodynav)